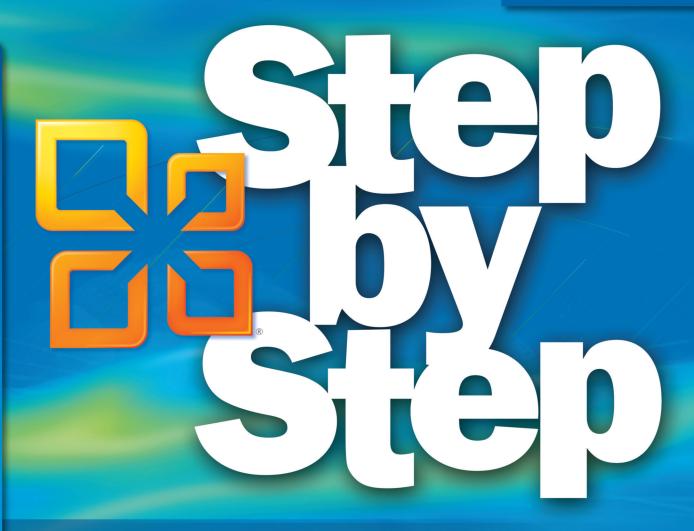

Microsoft<sup>®</sup> Visio 2010

Build *exactly* the skills you need. Learn at the pace *you* want.

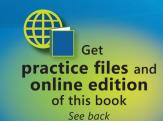

Scott A. Helmers

# The smart way to learn Microsoft Visio 2010 —one step at a time!

Experience learning made easy—and quickly teach yourself how to create professional-looking business and technical diagrams with Visio 2010. With *Step by Step*, you set the pace—building and practicing the skills you need, just when you need them!

- Build a variety of charts and diagrams with Visio templates
- Draw organization charts, floor plans, flowcharts, and more
- Apply color, text, and themes to your Visio diagrams
- Use Visio shapes to link to, store, and visualize data
- Collaborate on diagrams with Microsoft SharePoint® 2010
- Customize diagrams with your own shapes and templates
  - 1 Follow the easy numbered steps
  - 2 Use screenshots to check your work
  - 3 Get helpful tips and pointers
  - 4 Build your skills hands-on using ready-made practice files ——

- 40 Chapter 2 Creating a Task List
  - 8. Click OK to close the Task Information dialog box

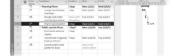

Tasks 3 and 4 are linked with a finish-to-start relationship.

11p Recall that any task can have multiple predecessor tasks. One way you can specify additional predecessor tasks is to add them on the Predecessors tab of the Task Information dialog box. For finish-to-start relationships (the default link type), the predecessor with the later finish date will determine the start date of the successor task. Next you'll link all the subtasks under Public Launch Phase in one action.

9. Select the names of tasks 6 through 8.

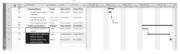

There are several ways of linking tasks, and you'll use one more to link the two
phases of the new book launch plan.

10. On the Task tab, in the Schedule group, click Link Tasks.

Tasks 6 through 8 are linked.

 Tip To select tasks that are not adjacent, select the first task, hold down the Ctrl key, and then select the second task.

Practice Files Before you can complete the exercises in this chapter, you need to insta the practice files specified in "Using the Practice Files" at the beginning of this book to their default location.

In this chapter, you will inset and modify a picture. You will also copy a clip art image. After inserting a new WordArt object on a turn WordArt object, youll draw shapes on a drawing cowart to create a will also meet a symbol and build a simple equation. Finglis, you will wropping, position, and wauking order of pictures in a document.

## Your Step by Step digital content includes:

- All the book's practice files—ready to download and put to work.
   See "Using the Practice Files," inside.
- Fully searchable **online edition** of this book—with unlimited access on the Web. *Free online account required; see inside back.*

**U.S.A.** \$29.99 Canada \$34.99 [Recommended]

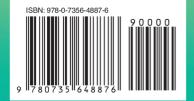

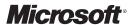

## Microsoft<sup>®</sup> Visio<sup>®</sup> 2010

Step by Step

Scott A. Helmers

Copyright © 2011 by Scott A. Helmers.

All rights reserved. No part of the contents of this book may be reproduced or transmitted in any form or by any means without the written permission of the publisher.

Unless otherwise noted, the example companies, organizations, products, domain names, email addresses, logos, people, places, and events depicted herein are fictitious. No association with any real company, organization, product, domain name, email address, logo, person, place, or event is intended or should be inferred.

Microsoft Press titles may be purchased for educational, business, or sales promotional use. Online editions are also available for most titles (http://my.safaribooksonline.com). For more information, contact our corporate/institutional sales department: (800) 998-9938 or Microsoft Press, Inc.

Complying with all applicable copyright laws is the responsibility of the user. Without limiting the rights under copyright, no part of this document may be reproduced, stored in or introduced into a retrieval system, or transmitted in any form or by any means (electronic, mechanical, photocopying, recording, or otherwise), or for any purpose, without express written permission of Microsoft Press, Inc.

67891011121314 LSI 876543

Microsoft, Microsoft Press, the Microsoft Press brand, Access, ASP.NET, DirectX, DreamSpark, Deep Zoom, Excel, Expression Blend, Expression Design, Expression Encoder, Expression Studio, Expression Web, FrontPage, .NET, Office, Silverlight, SQL Server, Visual Basic, Visual C++, Visual C#, Visual Studio, Visual Web Developer, Web Platform, WebsiteSpark, and Windows are either registered trademarks or trademarks of Microsoft Corporation in the United States and/or other countries.

This book expresses the author's views and opinions. The information contained in this book is provided without any express, statutory, or implied warranties. Neither the author, Microsoft Corporation, nor their respective resellers, or distributors will be held liable for any damages caused or alleged to be caused either directly or indirectly by this book.

**Acquisitions and Developmental Editor:** Kenyon Brown

**Production Editor:** Adam Zaremba

Editorial Production: Online Training Solutions, Inc.

Technical Reviewer: John Marshall

**Illustrator:** Robert Romano **Indexer:** Lucie Haskins **Cover:** Karen Montgomery

978-0-735-64887-6

# Contents

|   | Introducing Visio 2010                                 | xiii<br>xix |
|---|--------------------------------------------------------|-------------|
|   | Getting Support and Giving Feedback                    |             |
|   | Your Companion eBook.                                  |             |
|   | Acknowledgments                                        |             |
| 1 | A Visual Orientation to a Visual Product               | 1           |
|   | Getting Started with Visio 2010                        | 2           |
|   | Visio Standard                                         | 2           |
|   | Visio Professional                                     | 4           |
|   | Visio Premium                                          | 4           |
|   | Exploring the Backstage View                           | 6           |
|   | Using the Visio Ribbon                                 | 9           |
|   | Resizing the Ribbon                                    |             |
|   | Minimizing the Ribbon                                  | 14          |
|   | Understanding Contextual Tabs                          |             |
|   | Understanding Add-in Tabs                              | 16          |
|   | Understanding Shapes, Masters, Stencils, and Templates | 16          |
|   | Exploring the Drawing Window                           | 17          |
|   | Managing the Shapes Window                             | 20          |
|   | Panning and Zooming in Visio                           | 24          |
|   | Resizing and Repositioning Shapes                      | 29          |
|   | Key Points                                             | 35          |

## What do you think of this book? We want to hear from you!

Microsoft is interested in hearing your feedback so we can continually improve our books and learning resources for you. To participate in a brief online survey, please visit:

microsoft.com/learning/booksurvey

| 2 | Creating a New Diagram                       | 37  |
|---|----------------------------------------------|-----|
|   | Using Basic Shapes and the Dynamic Grid      |     |
|   | Selecting Shapes                             |     |
|   | Copying and Pasting Shapes                   |     |
|   | Connecting Shapes with Lines                 |     |
|   | Connecting Shapes with Dynamic Connectors    |     |
|   | Identifying 1-D Shapes and Types of Glue     |     |
|   | Positioning Shapes with Rulers and Guides    |     |
|   | Using AutoConnect and Quick Shapes           |     |
|   | Using AutoAdd and AutoDelete                 |     |
|   | Starting a New Diagram from a Sample Diagram |     |
|   | Key Points                                   |     |
| 3 | Adding Sophistication to Your Drawings       | 69  |
|   | Adding Text to Shapes                        |     |
|   | Creating and Formatting Text Boxes           |     |
|   | Orienting Shapes on the Page                 |     |
|   | Orienting Shape Text                         |     |
|   | Positioning Shape Text                       |     |
|   | Adding ScreenTips and Comments               |     |
|   | Using Shape Data                             |     |
|   | Inserting Fields: The Basics.                |     |
|   | Grouping Shapes                              |     |
|   | Inserting Pictures                           |     |
|   | Understanding Layers                         |     |
|   | Managing Pages and Page Setup                |     |
|   | Working with Background Pages and Borders    |     |
|   |                                              |     |
|   | Key Points                                   | 109 |

| 4 | Drawing the Real World: Flowcharts and Organization Charts | 111 |
|---|------------------------------------------------------------|-----|
|   | Selecting a Flowchart Type                                 | 112 |
|   | Visio Standard                                             | 112 |
|   | Visio Professional                                         | 112 |
|   | Visio Premium                                              | 113 |
|   | Creating Flowcharts                                        | 114 |
|   | Adding Labels to Flowcharts                                | 118 |
|   | Understanding Swimlane Diagrams                            | 119 |
|   | Creating Swimlane Diagrams                                 | 120 |
|   | Understanding Organization Charts                          | 125 |
|   | Building an Organization Chart by Hand                     | 126 |
|   | Using the Organization Chart Wizard with Existing Data     | 130 |
|   | Using the Organization Chart Wizard with New Data          | 138 |
|   | Enhancing Org Charts with Pictures                         | 141 |
|   | Key Points                                                 | 141 |
| 5 | Adding Style, Color, and Themes                            | 143 |
|   | Aligning and Spacing Shapes                                | 144 |
|   | Using the Auto Align & Space Feature                       | 148 |
|   | Applying Color and Fill Patterns                           | 150 |
|   | Applying Line Styles and Colors                            | 154 |
|   | Using the Format Painter                                   | 157 |
|   | Turning Off the Grid                                       | 158 |
|   | Applying Themes to Your Diagrams: Part 1                   | 161 |
|   | Applying Themes to Your Diagrams: Part 2                   | 163 |
|   | Customizing Themes                                         | 166 |
|   | Setting Theme Options                                      | 168 |
|   | Key Points                                                 | 169 |

| 6 | Entering, Linking to, and Reporting on Data    | 171 |
|---|------------------------------------------------|-----|
|   | Understanding Shape Data                       | 172 |
|   | Viewing Shape Data                             | 172 |
|   | Editing Shape Data                             | 175 |
|   | Viewing Shape Data Attributes                  |     |
|   | Changing Shape Data Attributes                 | 179 |
|   | Creating New Shape Data Fields                 | 184 |
|   | Linking Diagrams to External Data              | 186 |
|   | Refreshing All Data in Linked Diagrams         | 193 |
|   | Refreshing Selected Data in Linked Diagrams    |     |
|   | Scheduling Data Refresh                        |     |
|   | Linking Data to Shapes Automatically           |     |
|   | Running a Predefined Report                    |     |
|   | Creating a New Report                          |     |
|   | Modifying an Existing Report                   |     |
|   | Key Points                                     |     |
| 7 |                                                | 215 |
| • | Adding and Using Hyperlinks                    |     |
|   | Enhancing Diagrams by Adding Hyperlinks        |     |
|   | Using Hyperlinks                               |     |
|   | Linking to a Website                           |     |
|   | Linking to a Document.                         |     |
|   | Linking to a Specific Location in a Document   |     |
|   | Linking to Another Visio Page                  |     |
|   | Understanding Relative and Absolute Hyperlinks |     |
|   | Setting the Hyperlink Base                     |     |
|   | Editing Existing Hyperlinks                    |     |
|   | Adding Multiple Hyperlinks                     |     |
|   | Key Points                                     | 236 |
| 8 | Sharing and Publishing Diagrams: Part 1        | 239 |
|   | Previewing and Printing Visio Diagrams         | 240 |
|   | Removing Personal Information                  | 245 |
|   | Creating Graphics                              | 247 |
|   | Saving in Other File Formats                   | 252 |
|   | Creating Visio Templates                       | 255 |

|    | Sharing Diagrams by Using the Visio Viewer                         |                   |
|----|--------------------------------------------------------------------|-------------------|
|    | Key Points                                                         |                   |
| 9  | Drawing the Real World: Network and Data                           |                   |
|    | Center Diagrams                                                    | 271               |
|    | Building Basic Network Diagrams                                    | 272               |
|    | Building Detailed Network Diagrams                                 | 275               |
|    | Organizing Network Shapes in a Diagram                             | 278               |
|    | Creating Rack Diagrams                                             | 280               |
|    | Adding Equipment to Rack Diagrams                                  | 283               |
|    | Changing the Drawing Scale                                         | 289               |
|    | Running Computer and Network Reports                               | 292               |
|    | Searching and Replacing Text                                       | 294               |
|    | Mapping Active Directory and LDAP                                  | 296               |
|    | Key Points                                                         | 297               |
| 10 | Visualizing Your Data                                              | 299               |
|    | Enhancing Diagrams with Data-Driven Graphics                       | 300               |
|    | Network Equipment Diagram                                          | 300               |
|    | Process Improvement Workflow                                       | 302               |
|    | Casino Operation                                                   | 303               |
|    | Risk Management                                                    | 303               |
|    | Using Existing Data Graphics                                       | 304               |
|    | Editing Data Graphics                                              | 307               |
|    | Creating New Data Graphics                                         | 313               |
|    | Creating Data Graphic Legends                                      | 317               |
|    | Key Points                                                         | 319               |
|    |                                                                    |                   |
| 11 | Adding Structure to Your Diagrams                                  | 321               |
| 11 |                                                                    |                   |
| 11 | Adding Structure to Your Diagrams  Comparing Containers and Groups | 322               |
| 11 | Comparing Containers and Groups                                    | 322               |
| 11 | Comparing Containers and Groups                                    | 322               |
| 11 | Comparing Containers and Groups                                    | 322<br>328<br>331 |

|           | Finding Containers and Lists in Visio                                                                                                    |                          |
|-----------|----------------------------------------------------------------------------------------------------|--------------------------|
|           | Swimlanes                                                                                                    |                          |
|           | Wireframes                                                                                                    | 342                      |
|           | Legends                                                                                                    | 347                      |
|           | Annotating Shapes with Callouts                                                                                                    |                          |
|           | Key Points                                                                                                    |                          |
| 12        | Creating and Validating Process Diagrams                                                                                                    | 355                      |
|           | Understanding Visio Rules                                                                                                    |                          |
|           | Validating Flowcharts                                                                                                    |                          |
|           | Understanding BPMN                                                                                                    |                          |
|           | Creating and Validating BPMN Diagrams                                                                                                    |                          |
|           | Creating Subprocesses                                                                                                    |                          |
|           | Creating and Exporting SharePoint Workflow Diagrams                                                                                                    | 370                      |
|           | Reusing Existing Validation Rules                                                                                                    |                          |
|           | Creating New Validation Rules                                                                                                    |                          |
|           | Key Points                                                                                                    |                          |
| <b>13</b> | Sharing and Publishing Diagrams: Part 2                                                                                                    | 379                      |
|           |                                                                                                    |                          |
|           | Customizing Diagrams Saved as Websites                                                                                                    |                          |
|           | Customizing Diagrams Saved as Websites                                                                                                    |                          |
|           |                                                                                                    |                          |
|           | Saving Visio-Created Websites on a SharePoint Server                                                                                                    |                          |
|           | Saving Visio-Created Websites on a SharePoint Server  Understanding Visio Services                                                                                                    | 387<br>389<br>390        |
|           | Saving Visio-Created Websites on a SharePoint Server  Understanding Visio Services  Publishing Visio Drawings to SharePoint 2010 Visio Services  Key Points                                              | 387<br>389<br>390<br>398 |
|           | Saving Visio-Created Websites on a SharePoint Server                                                                                                    | 387<br>389<br>390<br>398 |
|           | Saving Visio-Created Websites on a SharePoint Server  Understanding Visio Services  Publishing Visio Drawings to SharePoint 2010 Visio Services  Key Points  Appendix: Looking Under the Hood            |                          |
|           | Saving Visio-Created Websites on a SharePoint Server  Understanding Visio Services  Publishing Visio Drawings to SharePoint 2010 Visio Services  Key Points                                              |                          |
|           | Saving Visio-Created Websites on a SharePoint Server  Understanding Visio Services  Publishing Visio Drawings to SharePoint 2010 Visio Services  Key Points  Appendix: Looking Under the Hood            |                          |
|           | Saving Visio-Created Websites on a SharePoint Server  Understanding Visio Services  Publishing Visio Drawings to SharePoint 2010 Visio Services  Key Points  Appendix: Looking Under the Hood.  Glossary |                          |

#### What do you think of this book? We want to hear from you!

Microsoft is interested in hearing your feedback so we can continually improve our books and learning resources for you. To participate in a brief online survey, please visit:

## Introducing Visio 2010

Microsoft Visio 2010 is a bold new release. If you're new to Visio, your timing is excellent! This version of Visio is easier to use than ever before and yet the diagrams you create can have more impact and style, and can present more real-world data than in any previous version.

If you've used prior versions of Visio, you're in luck too. You'll find the features you love, but you'll see them presented with the new Visio ribbon. In addition, you'll discover that you can publish dynamically updateable diagrams to Microsoft SharePoint, where anyone can view them, even if they don't have Visio. You'll find new templates and stencils, faster methods for creating drawings, simple ways to add structure to your diagrams, improved integration with AutoCad drawings, diagram validation rules, and a wealth of other new features.

In short, whether you're a first timer or have been using Visio for years, this is the strongest and most exciting version of Visio yet.

## **Creating and Enhancing Diagrams More Easily**

Quick Shapes, AutoConnect, AutoAdd, AutoDelete, AutoAlign, AutoSize... just the names of some of the new and enhanced features in Visio 2010 suggest that creating diagrams will be simpler. A few examples include the following:

- Want to add a new shape to the page? For commonly used shapes, there's no need to move the pointer to the stencil and drag a shape onto the page. Just point to a shape that's already on the page and the QuickShapes menu offers you four shapes. One click and you've not only added a new shape but it's already connected to the existing shape.
- Need to insert a shape between two existing shapes? Simply drop the new shape onto the connector between two existing shapes. Not only will AutoAdd insert the new shape but it will add a new connector. And if there isn't enough room for the new shape, Visio will even rearrange part of the diagram to make room.
- Want to delete a shape that's connected between two others? Just select the shape and press the Delete key. Self-healing connectors do the rest; the shapes on either side of the deleted shape will be connected to each other.

- Need to enlarge the drawing page and print the new diagram across multiple sheets of paper? Simply drag a shape into the space surrounding the drawing page and AutoSize will add a new page. That's it! No other adjustments or setting changes required.
- Don't like the way your shapes are aligned on the page? Click the Auto Align & Space button and Visio rearranges your diagram. Not quite happy with the result? Undo the changes, move a few shapes around, and then click Auto Align & Space again.
- Need to present your diagram to an audience but think the drawing is a bit boring?
   Open the Visio 2010 Themes gallery: one click applies a suite of coordinated colors, styles, fonts, line patterns, and effects to every shape. You can also apply predesigned page backgrounds or page borders by selecting one from a new gallery.

Visio 2010 also brings Live Preview to your diagrams. Many of the features listed above, along with most font, color, size, and style changes, take advantage of Live Preview to show you a potential change before you make it. Live Preview even extends to Visio *Data Graphics*, letting you preview the dynamic presentation of the data behind your shapes.

## **Adding Structure to Visio Diagrams**

Many types of Visio diagrams contain sets of shapes that are related to each other. In previous Visio versions, you could visually suggest the relationships by creating some combination of groups, colored background shapes, or borders.

Visio 2010 introduces a new type of shape called a *container* that provides more than just a visual grouping for a set of shapes. The container structure means that shapes in a container know they are contained, and the container knows the members that reside within it. Consequently, when you move, copy, or delete a container, all of the members go with it. However, unlike a group shape, the member shapes are accessible with a single click just as if the container were not there.

In most containers, you can place member shapes wherever you'd like. However, a *list* is a special type of container that maintains members in ordered sequence. Each list member knows exactly where it resides within the list.

Visio 2010 includes a third type of structured diagram component known as a *callout*. You still use new-style callouts to add annotations to other shapes, but both the callout and the target shape are aware of each other. Once again, this improves many user interface actions, but also allows Visio *add-ins* to work more intelligently with annotated shapes.

Containers, lists, and callouts are great for Visio users, but they also offer intriguing options to Visio developers for building location-aware shapes and for writing code that takes advantage of diagram structure.

## **Publishing to SharePoint**

In Visio 2010, as in previous versions of Visio, you can save any Visio drawing as a set of webpages. This was, and is, a tremendously useful capability because it allows anyone with Windows Internet Explorer to view your web-published Visio diagram without needing Visio.

Although this publishing option has many advantages, it also has one fundamental drawback: the published drawings are static. If the diagram changes or the underlying data changes, you need to republish the drawing before users can see the changes.

The combination of Visio 2010 and SharePoint Server 2010 Visio Services introduces a new option that you can use to publish dynamically updateable Visio web drawings. You can publish drawings that contain live connections to external data sources and feature data graphics to visualize the data behind the diagram. When the underlying data changes, or certain aspects of the diagram change, Visio Services on SharePoint ensures that the web drawing is automatically updated.

You needn't stop with simply publishing a web drawing, either. You can create Web Parts to contain your Visio drawings and can even create interactions among Web Parts so that published Visio drawings interact with each other and with non-Visio Web Parts.

## **Managing Business Processes**

The Premium edition of Visio 2010 adds several new templates that are specifically focused on business process and also adds a number of process-related features.

Using the Business Process Management Notation (BPMN) template, you can create process maps that conform to the BPMN 1.2 standard.

With the SharePoint Workflow template, you can create a visual layout of a SharePoint workflow, export it to SharePoint Designer for refinement and completion, and then execute the workflow in SharePoint. You can also bring a SharePoint Designer workflow back into Visio in order to see a graphical representation.

The Process tab in Visio Premium 2010 includes several new buttons for automatically creating and managing subprocesses within a process diagram.

## **Validating Diagrams**

Visio 2010 validation rules, which are part of Visio Premium 2010, introduce a new level of quality to your Visio diagrams. You've always been able to create great looking diagrams with Visio, but now you can ensure that your diagrams meet a minimum set of predefined conditions before you publish or distribute them.

Four Visio 2010 templates—Basic Flowchart, Cross Functional Flowchart, Microsoft SharePoint Workflow, and Business Process Modeling Notation—include predefined validation rule sets that you can run in diagrams created from those templates. You can also import existing rule sets into other diagrams. For example, you can add the flowchart rules to a Visio 2003 flowchart to improve its quality. You can also create your own rules and rule sets to validate diagrams.

## **Summary**

There's a lot to like about Visio 2010! This introduction has barely scratched the surface of some of the new features in the software. The exercises in this book will get you started with Visio 2010 and will give you hands-on experience with the best that Visio has to offer.

# Modifying the Display of the Ribbon

The goal of the Microsoft Office working environment is to make working with Office documents, including Microsoft Word documents, Excel workbooks, PowerPoint presentations, Outlook e-mail messages, Access database tables, and Visio diagrams as intuitive as possible. You work with an Office document and its contents by giving commands to the program in which the document is open. All Office 2010 programs organize commands on a horizontal bar called the ribbon, which appears across the top of each program window whether or not there is an active document.

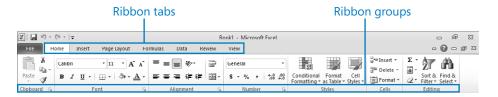

Commands are organized on task-specific tabs of the ribbon, and in feature-specific groups on each tab. Commands generally take the form of buttons and lists. Some appear in galleries. Some groups have related dialog boxes or task panes that contain additional commands.

Throughout this book, we discuss the commands and ribbon elements associated with the program feature being discussed. In this topic, we discuss the general appearance of the ribbon, things that affect its appearance, and ways of locating commands that aren't visible on compact views of the ribbon.

## **Dynamic Ribbon Elements**

The ribbon is dynamic, meaning that the appearance of commands on the ribbon changes as the width of the ribbon changes. A command might be displayed on the ribbon in the form of a large button, a small button, a small labeled button, or a list entry. As the width of the ribbon increases or decreases, the size, shape, and presence of buttons on the ribbon adapt to the available space.

For example, when sufficient horizontal space is available, the buttons on the Review tab of the Word program window are spread out and you're able to see more of the commands available in each group.

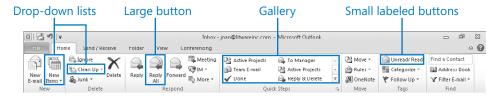

If you decrease the width of the ribbon, small button labels disappear and entire groups of buttons hide under one button that represents the group. Click the group button to display a list of the commands available in that group.

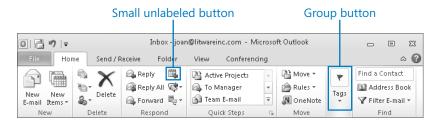

When the window becomes too narrow to display all the groups, a scroll arrow appears at its right end. Click the scroll arrow to display hidden groups.

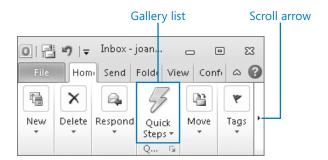

## **Changing the Width of the Ribbon**

The width of the ribbon is dependent on the horizontal space available to it, which depends on these three factors:

 The width of the program window Maximizing the program window provides the most space for ribbon elements. You can resize the program window by clicking the button in its upper-right corner or by dragging the border of a nonmaximized window.

**Tip** On a computer running Windows 7, you can maximize the program window by dragging its title bar to the top of the screen.

 Your screen resolution Screen resolution is the size of your screen display expressed as pixels wide × pixels high. The greater the screen resolution, the greater the amount of information that will fit on one screen. Your screen resolution options are dependent on your monitor. At the time of writing, possible screen resolutions range from  $800 \times 600$  to  $2048 \times 1152$ . In the case of the ribbon, the greater the number of pixels wide (the first number), the greater the number of buttons that can be shown on the ribbon, and the larger those buttons can be.

On a computer running Windows 7, you can change your screen resolution from the Screen Resolution window of Control Panel. You set the resolution by dragging the pointer on the slider.

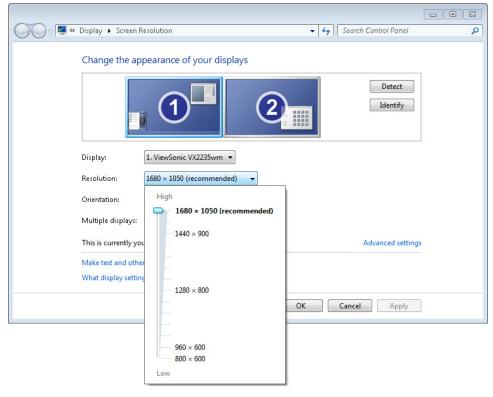

The density of your screen display You might not be aware that you can change the magnification of everything that appears on your screen by changing the screen magnification setting in Windows. Setting your screen magnification to 125% makes text and user interface elements larger on screen. This increases the legibility of information, but means that less fits onto each screen.

On a computer running Windows 7, you can change the screen magnification from the Display window of Control Panel. You can choose one of the standard display magnification options, or create another by setting a custom text size.

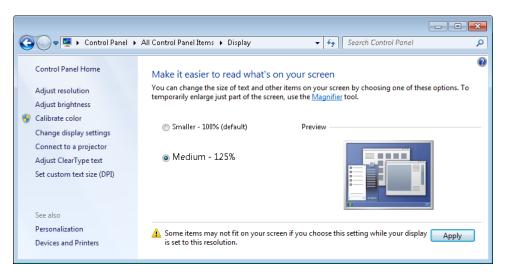

The screen magnification is directly related to the density of the text elements on screen, which is expressed in dots per inch (dpi) or pixels per inch (ppi). (The terms are interchangeable, and in fact are both used in the Windows dialog box in which you change the setting.) The greater the dpi, the larger the text and user interface elements appear on screen. By default, Windows displays text and screen elements at 96 dpi. Choosing the Medium - 125% display setting changes the dpi of text and screen elements to 120 dpi. You can choose a custom setting of up to 500% magnification, or 480 dpi, in the Custom DPI Setting dialog box. The list allows you to choose a magnification of up to 200%. You can choose a greater magnification by dragging across the ruler from left to right.

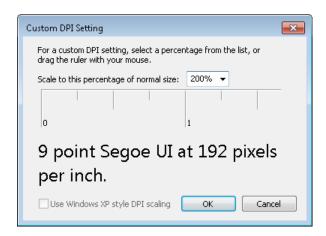

See Also For more information about display settings, refer to Windows 7 Step by Step (Microsoft Press, 2009), Windows Vista Step by Step (Microsoft Press, 2006), or Windows XP Step by Step (Microsoft Press, 2002) by Joan Lambert Preppernau and Joyce Cox.

## Adapting Exercise Steps

The screen images shown in the exercises in this book were captured at a screen resolution of 1024 × 768, at 100% magnification, and the default text size (96 dpi). If any of your settings are different, the ribbon on your screen might not look the same as the one shown in the book. For example, you might see more or fewer buttons in each of the groups, the buttons you see might be represented by larger or smaller icons than those shown, or the group might be represented by a button that you click to display the group's commands.

When we instruct you to give a command from the ribbon in an exercise, we do it in this format:

• On the **Insert** tab, in the **Illustrations** group, click the **Chart** button.

If the command is in a list, we give the instruction in this format:

 On the Page Layout tab, in the Page Setup group, click the Breaks button and then, in the list, click **Page**.

The first time we instruct you to click a specific button in each exercise, we display an image of the button in the page margin to the left of the exercise step.

If differences between your display settings and ours cause a button on your screen to look different from the one shown in the book, you can easily adapt the steps to locate the command. First, click the specified tab. Then locate the specified group. If a group has been collapsed into a group list or group button, click the list or button to display the group's commands. Finally, look for a button that features the same icon in a larger or smaller size than that shown in the book. If necessary, point to buttons in the group to display their names in ScreenTips.

If you prefer not to have to adapt the steps, set up your screen to match ours while you read and work through the exercises in the book.

# Features and Conventions of This Book

This book has been designed to lead you step by step through all the tasks you're most likely to want to perform in Microsoft Visio 2010. If you start at the beginning and work your way through all the exercises, you will gain enough proficiency to be able to create and work with many types of Visio diagrams. However, each topic is self-contained. If you have worked with a previous version of Visio, or if you completed all the exercises and later need help remembering how to perform a procedure, the following features of this book will help you locate specific information:

- **Detailed table of contents** Search the listing of the topics within each chapter.
- Chapter thumb tabs Easily locate the beginning of the chapter you want.
- **Topic-specific running heads** Within a chapter, quickly locate the topic you want by looking at the running heads at the top of odd-numbered pages.
- Glossary Look up the meaning of a word or the definition of a concept.
- **Detailed index** Look up specific tasks and features in the index, which has been carefully crafted with the reader in mind.

You can save time when reading this book by understanding how the *Step by Step* series shows exercise instructions, keys to press, buttons to click, and other information.

| Convention | Meaning                                                                                                    |
|------------|----------------------------------------------------------------------------------------------------|
| SET UP     | This paragraph preceding a step-by-step exercise indicates the practice files that you will use when working through the exercise. It also indicates any requirements you should attend to or actions you should take before beginning the exercise.               |
| CLEAN UP   | This paragraph following a step-by-step exercise provides instructions for saving and closing open files or programs before moving on to another topic. It also suggests ways to reverse any changes you made to your computer while working through the exercise. |
| 1 2        | Numbered steps guide you through hands-on exercises in each topic, as well as procedures in sidebars and expository text.                                                                                                    |

| Convention        | Meaning                                                                                                    |  |  |
|-------------------|----------------------------------------------------------------------------------------------------|--|--|
| See Also          | This paragraph directs you to more information about a topic in this book or elsewhere.                                                                                                    |  |  |
| Troubleshooting   | This paragraph alerts you to a common problem and provides guidance for fixing it.                                                                                                    |  |  |
| Tip               | This paragraph provides a helpful hint or shortcut that makes working through a task easier.                                                                                                    |  |  |
| Important         | This paragraph points out information that you need to know to complete a procedure.                                                                                                    |  |  |
| Keyboard Shortcut | This paragraph provides information about an avail-<br>able keyboard shortcut for the preceding task.                                                                                                    |  |  |
| Ctrl+B            | A plus sign (+) between two keys means that you must press those keys at the same time. For example, "Press Ctrl+B" means that you should hold down the Ctrl key while you press the B key.                                                          |  |  |
|                   | Pictures of buttons appear in the margin the first time the button is used in a chapter.                                                                                                    |  |  |
| Bold              | In exercises that begin with SET UP information, bold type displays text that you should type; the names of program elements, such as buttons, commands, windows, and dialog boxes; and files, folders, or text that you interact with in the steps. |  |  |

## Using the Practice Files

Before you can complete the exercises in this book, you need to copy the book's practice files to your computer. These practice files, and other information, can be downloaded from here:

oreilly.com/catalog/9780735648876/

Display the detail page in your web browser and follow the instructions for downloading the files.

Important The Microsoft Visio2010 program is not available from this website. You should purchase and install that program before using this book.

The following table lists the practice files for this book.

| Chapter                                             | File                                          |  |  |
|-----------------------------------------------------|-----------------------------------------------|--|--|
| Chapter 1: A Visual Orientation to a Visual Product | Size & Position_start.vsd                     |  |  |
| Chapter 2: Creating a New Diagram                   | Autoconnect and Quick Shapes_start.vsd        |  |  |
|                                                     | Basic shapes_start.vsd                        |  |  |
| Chapter 3: Adding Sophistication to                 | Background Exercises_start.vsd                |  |  |
| Your Drawings                                       | Corporate Diagram International_start.vsd     |  |  |
|                                                     | Corporate Diagram_start.vsd                   |  |  |
|                                                     | International Office.jpg                      |  |  |
|                                                     | Starfish.jpg                                  |  |  |
|                                                     | Text Exercises_start.vsd                      |  |  |
| Chapter 4: Drawing the Real World:                  | HR Recuiting Flowchart_start.vsd              |  |  |
| Flowcharts and Organization Charts                  | Org Chart Data_start.xlsx                     |  |  |
| Chapter 5: Adding Style, Color,                     | HR Recruiting Flowchart with labels_start.vsd |  |  |
| and Themes                                          | Org Chart by Hand with data_start.vsd         |  |  |
|                                                     | Org Chart via Wizard with data_start.vsd      |  |  |
| Chapter 6: Entering, Linking to, and                | HR Process Data_start.xlsx                    |  |  |
| Reporting on Data                                   | HR Process Map with data_start.vsd            |  |  |
|                                                     | HR Process Map_start.vsd                      |  |  |
| Chapter 7: Adding and Using Hyperlinks              | HR Process Map_start.vsd                      |  |  |
|                                                     | Human Resources Policy Manual.docx            |  |  |
|                                                     | Sample PDF Document.pdf                       |  |  |
|                                                     | Sample presentation.pptx                      |  |  |
|                                                     | Sample Project file.mpp                       |  |  |
|                                                     | Sample spreadsheet.xlsx                       |  |  |

| Chapter                                                                | File                                                                             |
|------------------------------------------------------------------------|----------------------------------------------------------------------------------|
| Chapter 8: Sharing and Publishing<br>Diagrams: Part 1                  | HR Process Map for Chapter08_start.vsd                                           |
| Chapter 9: Drawing the Real World:<br>Network and Data Center Diagrams | Network Diagram (Basic) with data_start.vsd<br>Network Diagram (Basic)_start.vsd |
| 5                                                                      | Network Diagram (Detailed)_start.vsd                                             |
|                                                                        | Network Diagram (Organized)_start.vsd                                            |
|                                                                        | Network Diagram with Rack_start.vsd                                              |
|                                                                        | Network Equipment Data (Basic)_start.xlsx                                        |
| Chapter 10: Visualizing Your Data                                      | Casino Floor.vsd                                                                 |
|                                                                        | HR Process Map with data_start.vsd                                               |
|                                                                        | Sales Proposal Process TaskMap.pdf                                               |
| Chapter 11: Adding Structure to Your Diagrams                          | Containers, Lists and Callouts_start.vsd                                         |
| Chapter 12: Creating and Validating                                    | HR Recruiting Flowchart Validation_start.vsd                                     |
| Process Diagrams                                                       | RuleSets BPMN.html                                                               |
|                                                                        | RuleSets CFF.html                                                                |
|                                                                        | RuleSets Flowchart.html                                                          |
|                                                                        | RuleSets SharePoint Workflow.html                                                |
|                                                                        | Theatre Ticketing Process_start.vsd                                              |
|                                                                        | Theatre Ticketing with Subprocess_start.vsd                                      |
|                                                                        | Visio 2007 Flowchart_start.vsd                                                   |
| Chapter 13: Sharing and Publishing                                     | HR Process Map Save as Web2_start.vsd                                            |
| Diagrams: Part 2                                                       | Theater Ticketing Diagram_start.vsd                                              |
| Appendix: Looking Under the Hood                                       | ShapeSheet_start.vsd                                                             |
|                                                                        |                                                                                  |

## **Companion Content**

Bonus content for this book, including a list of all templates included with Visio 2010 and a selection of Visual Basic for Applications programs, can be found here:

http://aka.ms/648876/files

Please follow the directions for downloading.

# Getting Support and Giving Feedback

## **Errata**

We've made every effort to ensure the accuracy of this book and its companion content. If you do find an error, please report it on our Microsoft Press site:

- **1.** Go to www.microsoftpressstore.com.
- 2. In the Search box, enter the book's ISBN or title.
- 3. Select your book from the search results.
- 4. On your book's catalog page, find the Errata & Updates tab

You'll find additional information and services for your book on its catalog page. If you need additional support, please send an email message to Microsoft Press Book Support at mspinput@microsoft.com.

Please note that product support for Microsoft software is not offered through the addresses above.

## **Getting Help with Visio 2010**

If your question is about Visio, and not about the content of this Microsoft Press book, your first recourse is the Visio Help system. You can find general or specific Help information by clicking the Help button (labeled with a question mark) located in the upper-right corner of the Visio program window.

If your question is about Visio or another Microsoft software product and you cannot find the answer in the product's Help system, please search the appropriate product solution center or the Microsoft Knowledge Base at:

support.microsoft.com

You can post questions and search previously answered questions at the Microsoft Answers community-based forums at:

answers.microsoft.com

In the United States, Microsoft software product support issues not covered by the Microsoft Knowledge Base are addressed by Microsoft Product Support Services. Location-specific software support options are available from:

support.microsoft.com/gp/selfoverview/

## We Want to Hear from You

At Microsoft Press, your satisfaction is our top priority, and your feedback our most valuable asset. Please tell us what you think of this book at:

www.microsoft.com/learning/booksurvey

The survey is short, and we read *every one* of your comments and ideas. Thanks in advance for your input!

## **Stay in Touch**

Let's keep the conversation going! We're on Twitter: http://twitter.com/MicrosoftPress.

# Your Companion eBook

The eBook edition of this book allows you to:

- Search the full text
- Print
- Copy and paste

To download your eBook, please see the instruction page at the back of this book.

## Acknowledgments

First and foremost, my deepest thanks and love to Marilyn, Sara, and Julie for doing everything that I didn't do while I was in book-writing mode. It's over and I'm back!

A special thanks to my daughter Sara, who read every word of every chapter before it left the house for the first time. The end result is better for her effort.

Thanks to the Visio team at Microsoft for creating such an incredible product and for being such a welcoming and supportive group. I've had the pleasure of getting to know many team members over the last three years and look forward to continuing to work with them. Particular thanks to Stephanie Horn for getting answers to a long list of questions as I was writing the book.

The dozen or so Visio experts in the world who are part of the Microsoft Most Valuable Professional (MVP) program are an amazingly talented group, and it is a pleasure to count many of them as friends. In particular, thanks to: John Marshall for his astute and historically rich technical editing of this book; Chris Roth for maintaining the ever-useful collection of articles, ideas, and forums at the Visio Guy website (<a href="https://www.visiorules.com">www.visiorules.com</a>); Al Edlund for advice on page scaling; and David Parker for the Rules Tools (<a href="https://www.visiorules.com">www.visiorules.com</a>) and for consultation on that subject.

Few people are more knowledgeable on the subject of BPMN than Dr. Bruce Silver (www.brsilver.com). I appreciate his candid review of, and improvements to, the BPMN sections of Chapter 12.

Thanks to the editorial teams at Microsoft Press, O'Reilly, and OTSI for their guidance and support throughout the development of this book. A very special thanks to copy editor Jaime Odell. It's difficult to imagine a more collaborative, professional, and yet downright pleasant editing experience. She's set the bar very high for the next book.

Thanks to eagle-eyed and thoughtful reader Wayne Dale for dozens of suggestions and corrections between the first and second printings of this book.

Finally, thanks to Kathy Brennan and Mike Cunningham. Our collective decision to build TaskMap as a Visio add-in started the journey of discovery that led to this book.

# Chapter at a Glance

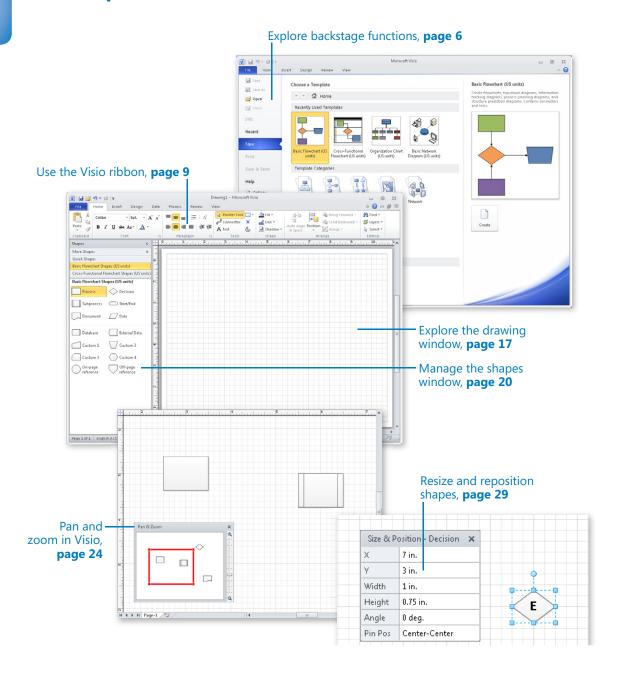

# Chapter at a Glance

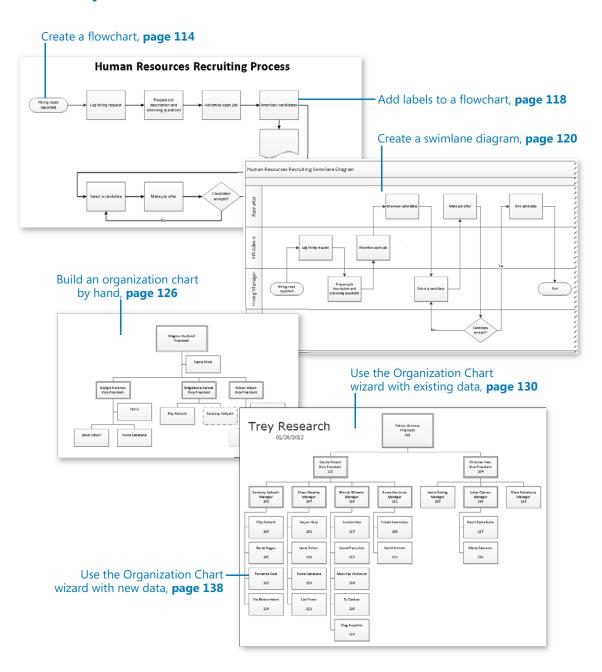

# 4 Drawing the Real World: Flowcharts and Organization Charts

#### In this chapter, you will learn how to

- Select a flowchart type.
- Create flowcharts.
- Add labels to flowcharts.
- Understand and create swimlane diagrams.
- Understand organization charts.
- Build an organization chart by hand.
- Use the Organization Chart Wizard with existing or new data.
- Enhance org charts with pictures.

In the first three chapters, you learned many of the basic capabilities of Microsoft Visio 2010. In this chapter, you will apply that knowledge to creating real-world diagrams. There is no better place to start than with the humble *flowchart*, because creating flowcharts is one of the most common tasks for which people use Visio. In fact, according to Microsoft, one-third of all Visio diagrams are based on templates from the flowchart category.

Whether the end goal is to diagram the logic of a current or future software module, or to document the way that a work procedure is, or could be, performed, Visio flowcharts are the standard. Visio is also used to create an alternative type of flowchart called a *cross-functional flowchart* or *swimlane diagram*.

Another common application for Visio is to create *organization charts*, often known as *org charts*. You can create org charts manually by dragging the intelligent organization chart shapes from the Visio stencil onto the drawing page, or you can run the Organization Chart Wizard to automate the work of creating your drawing.

In this chapter, you will learn about different types of flowcharts and will create both conventional flowcharts and swimlane diagrams. You will also learn how to add text to Visio flowchart shapes. Finally, you'll learn how to build an organization chart by hand as well as by using the wizard, and how to enhance organization charts with pictures.

**Practice Files** Before you can complete the exercises in this chapter, you need to copy the book's practice files to your computer. The practice files you'll use to complete the exercises in this chapter are in the Chapter04 practice files folder. A complete list of practice files is provided in "Using the Practice Files" at the beginning of this book.

## **Selecting a Flowchart Type**

Visio provides different flowchart templates, depending on the edition that you use.

### **Visio Standard**

Visio Standard 2010 includes three flowchart templates, as shown in the following graphic. You will work with the Basic Flowchart and Cross-Functional Flowchart templates in this chapter.

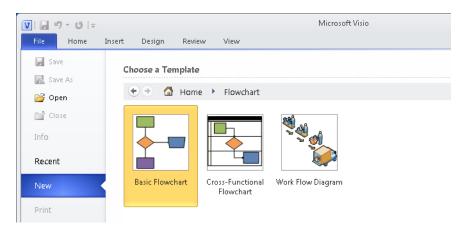

## Visio Professional

Visio Professional 2010 includes the same three flowcharts as the Standard edition but also includes two additional flowchart templates: IDEF0 and SDL Diagram.

**See Also** For additional information about IDEF0, go to *en.wikipedia.org/wiki/IDEF0*. For additional information about SDL, go to *en.wikipedia.org/wiki/Specification\_and\_Description\_Language*.

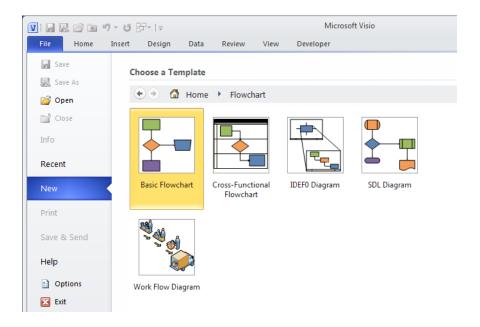

## Visio Premium

Visio Premium 2010 adds two workflow templates beyond those available with the Professional edition. You will learn more about the BPMN Diagram and Microsoft SharePoint Workflow templates in Chapter 12, "Creating and Validating Process Diagrams."

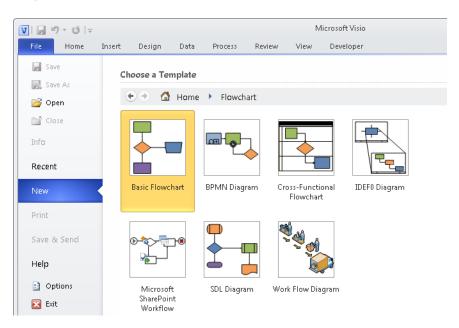

#### **Vertical or Horizontal?**

Should you draw your flowcharts with vertical (portrait) or horizontal (landscape) orientation? Vertical flowcharts, with tasks arranged from top to bottom, are probably more common, but there have always been advocates for the left-to-right, horizontal view.

One interesting note if you have created flowcharts with previous versions of Visio: the Visio 2010 Basic Flowchart template defaults to horizontal orientation, whereas previous versions presented a vertical view by default. Although this may frustrate people with a long-standing preference for the portrait view, there is some logic to this choice because computer screens have grown wider over the years.

## **Creating Flowcharts**

In this exercise, you will create a new flowchart for a simple human resources recruiting process. The flowchart will have seven process steps and one decision.

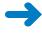

**SET UP** Start Visio, or if it's already running, click the File tab, and then click New. In the Template Categories section, click Flowchart, and then double-click the Basic Flowchart thumbnail. Save the new drawing as *HR Recruiting Flowchart*.

 Drag a Start/End shape from the Basic Flowchart Shapes stencil onto the drawing page.

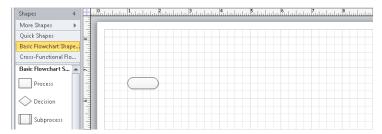

- 2. Click once on the **Process** shape in the stencil to select it.
- Point to the start shape you added to the drawing page, and click the right-facing blue triangle that appears in order to add a **Process** shape from the pop-up **Quick** Shapes menu.

**See Also** For a refresher on using Quick Shapes, see "Using AutoConnect and Quick Shapes" in Chapter 2, "Creating a New Diagram."

**4.** Use the same technique to add three more **Process** shapes to the page.

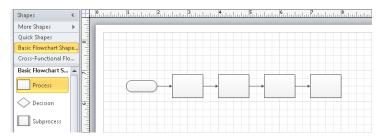

**5.** Drag a **Process** shape onto the drawing page. Then use the Dynamic Grid to position the new process shape below the left-most process shape.

**See Also** For more information about the Dynamic Grid in Visio, see "Using Basic Shapes and the Dynamic Grid" in Chapter 2.

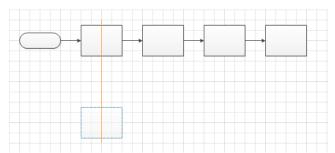

- **6.** From the **Quick Shapes** menu, add the following four shapes:
  - Another **Process** shape to the right of the one from Step 5.
  - A **Decision** diamond to the right of the previous process shape.
  - Another **Process** shape to the right of the decision diamond.
  - A **Start/End** shape to the right of the final process shape.

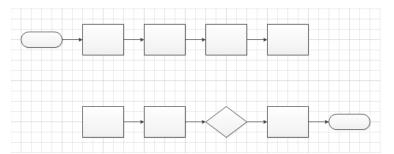

At this point, the flowchart is nearly complete with the exception of two connectors: one that links the end of the first row to the beginning of the second row, and one that links the decision diamond back to a previous step in the flowchart.

Connector

**7.** On the **Home** tab, in the **Tools** group, click the **Connector** button, and then move the cursor near the last shape in the first row.

Notice two things:

- The cursor has changed from a white arrow with a black outline (the *Pointer Tool*) to a black arrow with a connector beneath it (the *Connector Tool*).
- When you move the Connector Tool near a shape, small blue Xs, called connection points, appear at various places on the shape.

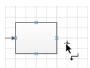

**8.** Click the connection point on the right of the process shape, and then drag to the leftmost connection point on the first process shape in the second row.

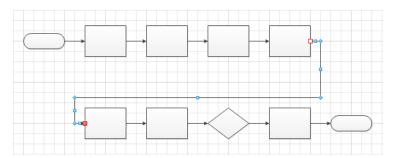

**9.** Click the connection point on the bottom of the decision diamond, and then drag to the connection point on the bottom of the process shape two shapes to the left.

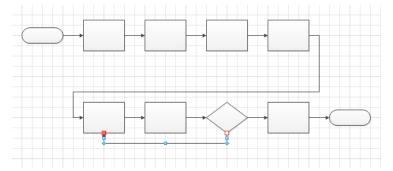

- Pointer Tool
- **10.** On the **Home** tab, in the **Tools** group, click the **Pointer Tool** button to return the cursor to its normal operating mode.
- **11.** Drag a **Document** shape to just below the last process shape in the top row.

**Important** Do not drop the document shape on the connector line or Visio will break the connector in two and connect your document shape to both lines. This feature is called *AutoAdd* and is described in Chapter 2.

Notice that Visio automatically moved the connector line out of the way, which is generally good. However, because the new positioning isn't desirable for your flow-chart, you will rearrange some of the shapes in the next step.

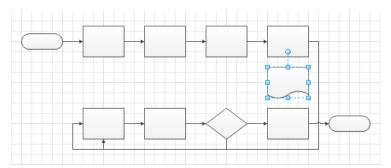

**12.** Drag a bounding box around all of the shapes in the bottom row. Then hold down the Shift key while you drag that row down to make more room.

**Tip** Holding down the Shift key constrains Visio to moving the selected shapes only vertically or horizontally, whichever is the first direction you move the cursor.

Once again, Visio will reposition the connector line to accommodate the new location of the bottom row.

**13.** Click the blue AutoConnect arrow under the upper-right process shape to connect it to the document shape.

The layout of your flowchart is now complete.

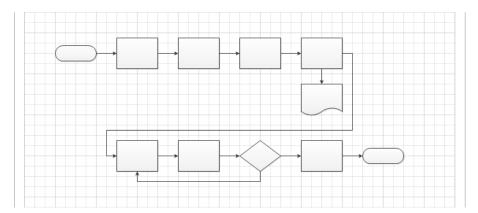

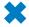

**CLEAN UP** Save your changes to the *HR Recruiting Flowchart* drawing but leave it open if you are continuing with the next exercise.

# **Adding Labels to Flowcharts**

In the preceding exercise, you learned the mechanics of creating a flowchart, but your diagram isn't very useful yet because your shapes have no labels, data, or identifying information.

See Also For information about adding data to your shapes, see Chapter 6, "Entering, Linking to, and Reporting on Data."

In this exercise, you will add text labels to your flowchart shapes.

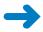

**SET UP** If you completed the preceding exercise, continue working with the *HR Recruiting Flowchart* drawing. If not, you need the *HR Recruiting Flowchart\_start* drawing located in the Chapter04 practice file folder to complete this exercise. Open the drawing in Visio and save it as *HR Recruiting Flowchart*.

- Double-click the start shape in the upper-left of your diagram, and then type Hiring need reported.
- Double-click the first process shape in your flowchart, and then type Log hiring request.

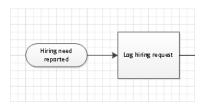

**Tip** You can also add text to most Visio shapes by clicking once to select the shape and then starting to type. That technique will work with the flowchart shapes.

- **3.** Continue from left to right across the top row and add the following labels to the process shapes:
  - O Prepare job description and screening questions
  - Advertise open job
  - Interview candidates
- **4.** Double-click and type the following text into the five shapes in the bottom row, moving from left to right:
  - Select a candidate
  - Make job offer
  - O Candidate accepts?
  - Hire candidate
  - C End

- Double-click the connector between the Candidate accepts? shape and the Hire candidate shape and type Yes.
- **6.** Double-click the connector between the **Candidate accepts?** shape and the **Select a candidate** shape and type **No**.
- Add a text box to the top of the page and type Human Resources Recruiting
   Process as a title for the flowchart.
- **8.** Select the title text box, and then set the font size to **24 pt.** and make the text bold.

Your finished flowchart should look something like the following graphic.

### **Human Resources Recruiting Process**

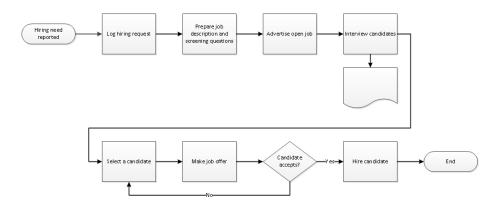

CLEAN UP Save your changes to the HR Recruiting Flowchart drawing, and then close it.

# **Understanding Swimlane Diagrams**

Swimlane diagrams are a popular variation on flowcharts because they correct one significant failing of flowcharts: very few flowcharts show who is responsible for each of the steps or who makes the key decisions.

A swimlane diagram, on the other hand, is specifically organized by role, function, or department. Each process step is placed into a specific lane based on who does the work or who has the responsibility for that process step. For example, a swimlane diagram with a focus on roles might include lanes marked *Accounts Payable Clerk*, *Accounting Supervisor*, and *Chief Financial Officer*. Similarly, a department-focused swimlane drawing might show lanes labeled *Sales*, *Marketing*, *Order Processing*, and *Manufacturing*.

Swimlane diagrams are also known as *cross-functional flowcharts* because they show work steps as they cross the functional boundaries in an organization. In this context, individual swimlanes are usually referred to as *functional bands*.

Regardless of the terminology, swimlane diagrams can be laid out with horizontal or vertical lanes. Using Visio, you can choose the orientation you prefer, as you'll see in the exercise in the following section.

Tip Some Visio templates employ additional software, outside of Visio itself, to perform their functions. The cross-functional flowchart diagram is an example of this type of Visio add-in. And, as is typical for this type of add-in, cross-functional flowcharts present a custom tab on the ribbon. The ribbon shown in the following graphic includes the Cross-Functional Flowchart tab.

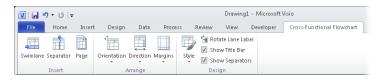

# **Creating Swimlane Diagrams**

In the preceding exercises, you created a flowchart of a human resources recruiting process. However, the flowchart does not indicate who is responsible for each task.

In this exercise, you will create a swimlane diagram of the same process. In doing so, you will organize the work steps into role-based lanes to make responsibilities clear.

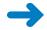

SET UP Click the File tab, and then click New.

 In the Template Categories section, click Flowchart, and then double-click the Cross-Functional Flowchart thumbnail. The orientation selection dialog box opens.

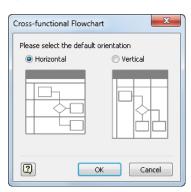

Tip If you have previously selected a default orientation, this dialog box will not appear again. However, you can still change both the orientation of a single diagram and the default for future diagrams. On the Cross-Functional Flowchart tab, in the Arrange group, click the Orientation button and make your selection.

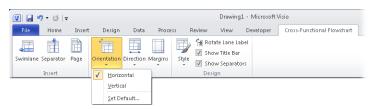

2. Click **OK** to select a **Horizontal** layout. The swimlane add-in places a title band and two swimlanes onto the drawing page.

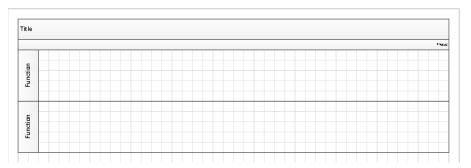

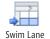

**3.** On the **Cross-Functional Flowchart** tab, in the **Insert** group, click the **Swimlane** button twice to add two more lanes to your diagram.

Tip There are three other ways to add swimlanes, each of which is useful at various times:

- Right-click the header of an existing lane, and Visio offers you a choice of adding a new swimlane above or below the one you've selected.
- Drag a Swimlane shape from the stencil and drop it on top of an existing lane.
- Point to the boundary between lanes, with the cursor just outside the swimlane structure, and click the blue insertion triangle. (You will learn about the final method in Chapter 11, "Adding Structure to Your Diagrams.")

You've probably already figured this out, but swimlane diagrams are so named because they resemble a swimming pool viewed from above.

- Double-click the Title bar and type Human Resources Recruiting Swimlane Diagram.
- **5.** Double-click the **Function** title bar for the top swimlane and type **Recruiter**.
- **6.** Type **HR Admin** as the title for the second swimlane, **Hiring Manager** for the third swimlane, and **Candidate** for the bottom swimlane.

| Humar          | Human Resources Recruiting Swimlane Diagram |  |  |  |  |
|----------------|---------------------------------------------|--|--|--|--|
|                |                                             |  |  |  |  |
| Recruiter      |                                             |  |  |  |  |
| HR Admin       |                                             |  |  |  |  |
| Hiring Manager |                                             |  |  |  |  |
| Candidate      |                                             |  |  |  |  |

**7.** Drag a **Start/End** shape from the **Basic Flowchart Shapes** stencil onto the drawing page and use the Dynamic Grid to position it in the **Hiring Manager** lane.

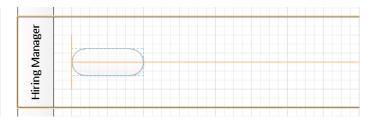

- **8.** Click the start/end shape and type **Hiring need reported**.
- **9.** Drag a **Process** shape into the **HR Admin** lane, dropping it to the right of the start/end shape, and then type **Log hiring request**.

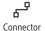

**10.** On the **Home** tab, in the **Tools** group, click the **Connector** button, and then draw a connector from the top of the **Hiring need reported** shape to the left side of the **Log hiring request** shape.

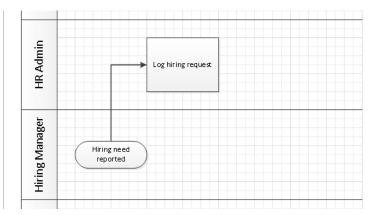

- 11. Drag a Process shape into the Hiring Manager lane, and then type Prepare job description and screening questions.
- **12.** Use the **Connector** tool to link the previous process step to your new task.

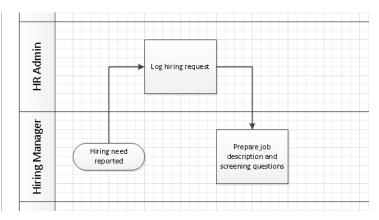

**13.** Continue adding flowchart shapes to your diagram using the information in rows 4-10 of the following table. (Rows 1-3 represent the shapes you've already added.) As you add each shape, draw a connector from the previous row's shape to the new shape.

|   | Shape     | Swimlane       | Shape text                                         |
|---|-----------|----------------|----------------------------------------------------|
|   | Start/End | Hiring Manager | Hiring need reported                               |
|   | Process   | HR Admin       | Log hiring request                                 |
| } | Process   | Hiring Manager | Prepare job description and<br>screening questions |
| - | Process   | HR Admin       | Advertise open job                                 |
| , | Process   | Recruiter      | Interview candidates                               |
| 5 | Process   | Hiring Manager | Select a candidate                                 |

|    | Shape     | Swimlane       | Shape text         |
|----|-----------|----------------|--------------------|
| 7  | Process   | Recruiter      | Make job offer     |
| 8  | Decision  | Candidate      | Candidate accepts? |
| 9  | Process   | Recruiter      | Hire candidate     |
| 10 | Start/End | Hiring Manager | End                |

- **14.** Add a connector from the bottom of the **Candidate accepts?** shape to the bottom of the **Select a candidate** shape.
- **15.** Click the connector from the **Candidate accepts?** shape to the **Hire candidate** shape and type **Yes**.
- **16.** Click the connector from the **Candidate accepts?** shape to the **Select a candidate** shape and type **No**.

Your swimlane diagram should look something like the following graphic. It's unlikely that your drawing will look exactly like this one because you probably made different decisions about placing and connecting shapes. However, after you have the general placement and connectivity correct, you can adjust and tweak your diagram to make it look the way you'd like.

If you think your diagram is too crowded, realize that the cross-functional flow-chart template used the default paper size for your region. If you need more space, you can increase the drawing page size as described in Chapter 3, "Adding Sophistication to Your Drawings."

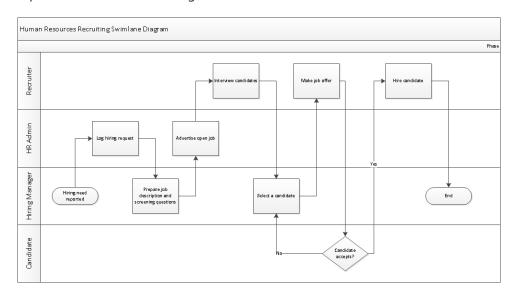

One final note about the Visio 2010 take on cross-functional flowcharts: although the end result looks very much as it has in previous versions of Visio, the underlying structure is very different. In fact, structure is the operative word in the previous sentence. In Visio 2010, each swimlane is a *container*, and the overall framework is a *list*. Containers and lists are key components of Visio 2010 structured diagrams and are described in Chapter 11.

# **Understanding Organization Charts**

An organization chart is typically used to reflect the structure of an organization by showing who reports to whom. The Visio organization chart solution is based on a hierarchical model in which each employee has one boss. Consequently, it doesn't lend itself to organizations that use a matrix or other nonhierarchical structure. However, it is well-suited for most organizations.

Some org charts are simple and unadorned, showing just names and titles. Other org charts are more sophisticated and might display additional departmental or personal information, including photographs. Like most Visio templates, the org chart template includes a set of intelligent shapes. However, the org chart shapes are assisted by addin software that is packaged with Visio. The combination of the two simplifies the creation of org charts by handling nearly all of the sizing and spacing chores when you do things like drop an employee shape on top of a manager shape. In addition, the add-in software includes a wizard that you can use to import organization data from Microsoft Excel or other data sources.

The org chart add-in also displays an add-in tab on the Visio ribbon whenever an org chart is the active drawing.

**See Also** For more information about add-in tabs, see "Understanding Add-in Tabs" in Chapter 1, "A Visual Orientation to a Visual Product."

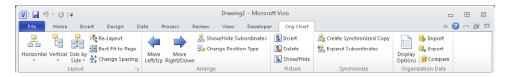

In the sections that follow, you will create a simple org chart manually and a more complex org chart by using data in an Excel workbook.

# **Building an Organization Chart by Hand**

You will use the Organization Chart Wizard in the next two exercises, but it's important to understand first how easy it is to create org charts by hand.

In this exercise, you will create a new org chart by dragging shapes onto the page and using the org chart template's auto-positioning features. You will also enter data for each shape in the chart.

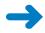

**SET UP** Click the File tab and then click New. In the Template Categories section, click Business, and then double-click the Organization Chart thumbnail. Save the new drawing as *Org Chart by Hand*.

**Tip** The only difference between the template called Organization Chart and the one called Organization Chart Wizard is that the latter automatically starts a wizard when you open a new document. If you select the Organization Chart Wizard by mistake for this exercise, just cancel the wizard and you can continue.

1. Drag the **Executive** shape from the **Organization Chart Shapes** stencil to the top center of the drawing page.

The org chart add-in presents an animated dialog box showing how to add additional shapes to the chart unless you have previously turned it off. You can select the check box in the lower-left of the dialog box to suppress future display of the animated help.

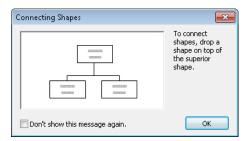

- With the shape still selected, type Magnus Hedlund. Then press Enter and type President on the second line.
- 3. Drag a Manager shape onto the Magnus Hedlund shape. Then type Magdalena Karwat, press Enter, and type Vice President. Notice that the org chart software automatically positions the new shape below the Hedlund shape.

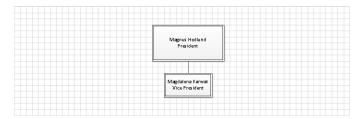

- 4. Repeat Step 3 and notice that the org chart add-in has positioned the second manager shape to the side of the first one. With the new shape still selected, type Allison Brown, press Enter, and then type Vice President.
- **5.** Drag one more **Manager** shape onto the **Hedlund** shape. Type **Giorgio Veronesi**, press Enter, and then type **Vice President**.

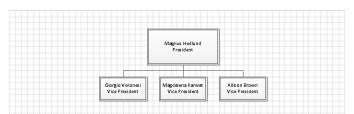

 Drag two Position shapes onto the Giorgio Veronesi shape, then type Janet Schorr into the first one and Reina Cabatana into the second.

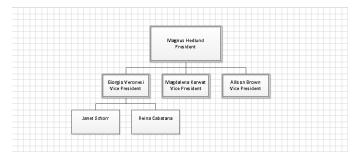

 Drag one Position shape onto the Magadalena Karwat shape and type Filip Rehorik.

The org chart's shape placement mechanism has hidden part of the Reina Cabatana shape behind the Filip Rehorik shape.

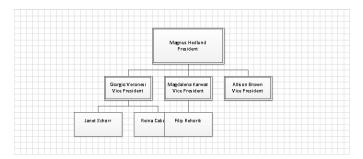

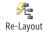

**8.** On the **Org Chart** tab, in the **Layout** group, click the **Re-Layout** button to solve the problem.

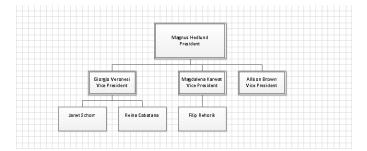

**Tip** There may be times when you don't like the changes made by the re-layout function. If that's the case, simply press Ctrl+Z or click the Undo button on the *Quick Access Toolbar*. No matter how extensive the changes, a single undo will return the diagram to its previous layout.

- Drag a Consultant shape onto the Magadalena Karwat shape and type Sandeep Kaliyath. Notice that consultant shapes have a dash-dot outline.
- **10.** Drag a **Vacancy** shape onto the **Allison Brown** shape and type **Open**. Notice that vacancy shapes have a dotted outline.
- **11.** Drag an **Assistant** shape onto the **Allison Brown** shape and type **Gabe Frost**.
- **12.** Drag an **Assistant** shape onto the **Giorgio Veronesi** shape and type **Yan Li**.
- **13.** Drag an **Assistant** shape onto the **Magnus Hedlund** shape and type **Cassie Hicks**.
- **14.** On the **Org Chart** tab, in the **Layout** group, click the **Re-Layout** button.

**Tip** You can also initiate page layout by right-clicking anywhere on the background of an org chart page and selecting Re-layout from the context menu.

The org chart add-in has rearranged your drawing to position all of your shapes. Take note of the dash-dot consultant, the dotted vacancy, and the placement of the assistant shapes under Magnus Hedlund, Allison Brown, and Giorgio Veronesi.

At this point, you've built a reasonably sophisticated organization chart by doing little more that dragging shapes and typing text.

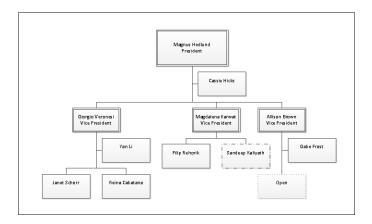

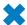

CLEAN UP Save your changes to the Org Chart by Hand drawing, and then close it.

### **Altering Org Chart Shapes**

Whether you create an organization chart manually, as you've just done, or automatically using the wizard, you might want to modify the appearance and attributes of the org chart shapes after they're on the page. The Visio organization chart add-in provides a number of easy ways to make changes.

### Type

You can right-click any org chart shape to change its type. For example, in the organization chart you created in the preceding exercise, you identified a vacancy in Allison Brown's group, symbolized by a dotted outline around the position box. When Allison hires a person to fill that vacancy, simply right-click the vacant position shape, click Change Position Type, click Position, and then click OK.

### **Appearance**

You can change the appearance of the org chart shapes by adding a dividing line between the position and the title. To do so, select some or all of the shapes on the page, right-click any of the shapes, and then click Show Divider Line.

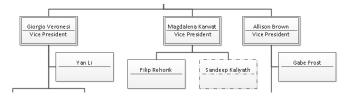

You can also affect the appearance of org chart shapes by showing additional data on each shape. For examples of what is possible, on the Org Chart tab, in the Organization Data group, click the Display Options button. In the resulting Options dialog box, click the Fields tab to see your choices.

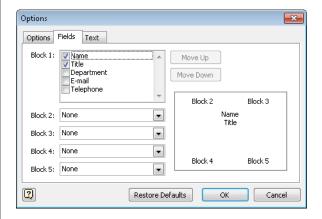

On the other tabs in this dialog box, you can change the size and spacing of org chart shapes and the size and formatting of the text.

See Also You can change the appearance of an organization chart quite dramatically by applying *themes*. For details and examples, see "Applying Themes to Your Diagrams" in Chapter 5, "Adding Style, Color, and Themes."

# Using the Organization Chart Wizard with Existing Data

What if you already have your organization data available in electronic form? For example, you might have:

- An Excel workbook that already contains names and reporting information.
- A Human Resources or Enterprise Resource Planning (ERP) system that can generate an Excel file or a text file.
- Organization data in a Microsoft Exchange Server directory.
- Organization data in a Microsoft Access, dBase, or other database.

In all of those situations, the org chart wizard can help you to create your chart.

In this exercise, you will use data in an Excel workbook to build an organization chart.

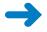

**SET UP** You need the *Org Chart Data\_start* workbook located in the Chapter04 practice file folder to complete this exercise.

1. Start Excel, open the *Org Chart Data\_start* workbook, and save it as *Org Chart Data*. While the workbook is open, look at the data that will be used in this exercise. In particular, notice that there are columns for Name, Title, Reports To, Employee Number, and Extension.

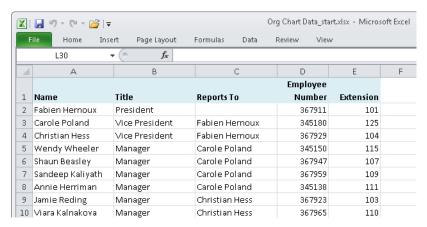

- 2. Close Excel, and then start Visio.
- In the Template Categories section, click Business, and then double-click the Organization Chart Wizard thumbnail.

**Tip** The only difference between the template called Organization Chart Wizard and the one called Organization Chart is that the former automatically starts a wizard when you open a new document. If you select Organization Chart by mistake for this exercise, just click the Import button in the Organization Data group on the Org Chart tab to launch the wizard.

The first page of the wizard appears.

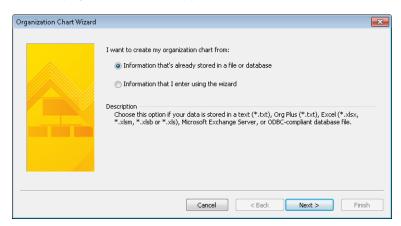

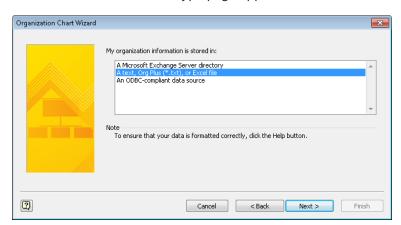

4. Click **Next**. The data source type page appears.

- Click A text, Org Plus (\*.txt), or Excel file, and then click Next. The file selection page appears.
- **6.** Click the **Browse** button on the file selection page, and then, in the resulting file open dialog box, navigate to the *Org Chart Data* workbook. After selecting the correct file, click the **Open** button.

The file name you selected appears in the Locate The File That Contains Your Organization Information box.

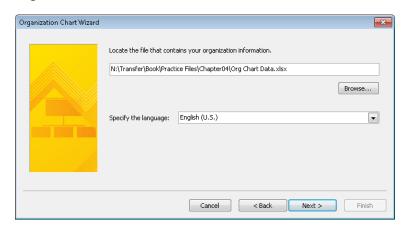

Click Next. There is a slight pause as Visio opens and reads the data in your spreadsheet.

The Organization Chart Wizard uses the column names, if any, in your spreadsheet to determine which columns hold the name and reporting structure information. It displays the column names that seem to be the best match in the next wizard page.

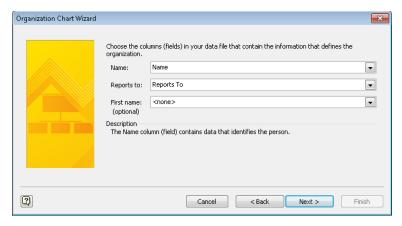

Because the *Org Chart Data* workbook contains columns called *Name* and *Reports To*, the assumptions made by Visio are correct as shown. If the assumptions are not correct, click the arrows to the right of Name and Reports To in order to select the correct columns.

Notice you can specify that a separate column contains employees' first names, if that is the case.

### 8. Click Next.

The next Organization Chart Wizard page provides an opportunity for you to select which employee data will be displayed on each shape in the chart. The wizard assumes that you want to display the name and title fields, so those fields are preselected on the right side of the page.

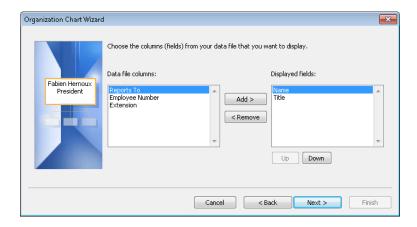

**Tip** You can control the vertical positioning of the data fields you've chosen with the Up and Down buttons below the Displayed Fields section of the page. The pane on the left side of the page provides a live preview of the data as it will be displayed in the org chart.

**9.** In the **Data file columns** section of the page, click **Extension**, and then click the **Add** button to move it to the **Displayed fields** section. Finally, click **Next**.

On the wizard page that appears, you determine which spreadsheet data, if any, should be stored in each organization chart shape. This is a separate and unrelated decision from the one on the previous page. You can still display data on the org chart shapes even if you don't store data in the shapes.

**Tip** The primary reason to store data in org chart shapes is to allow you to run reports or use the data in other ways without the need to revert to your original data source.

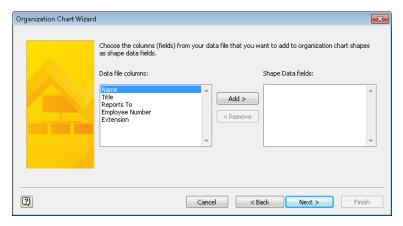

10. To add all fields to the shape, hold down the Shift key while clicking Extension, which selects everything in the Data file columns section, click Add, and then click Next.

**Tip** You can use the standard Windows conventions for selecting multiple items in the Data File Columns section:

- Hold down Shift and click to select everything from the current selection up to and including the item you click.
- Hold down Ctrl and click to select noncontiguous items.

On the final wizard page, you can choose among some of the Organization Chart Wizard's powerful layout options.

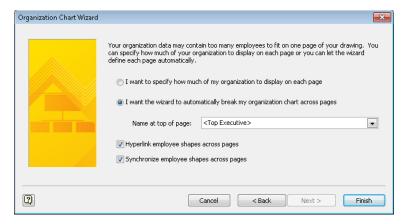

Accepting the default selection of I Want The Wizard To Automatically Break My Organization Chart Across Pages lets the wizard figure out how much to fit on each Visio page. The <Top Executive> option tells Visio to select the person who doesn't report to anyone else as the top shape on the first page of the org chart. If you prefer to select a specific person (like a department head), you can click the arrow to choose anyone in your list.

Clicking I Want To Specify How Much Of My Organization To Display On Each Page takes you to a wizard page not shown here, and allows you to control more directly how much to fit on each org chart page.

The Hyperlink Employee Shapes Across Pages check box specifies whether the wizard should add hyperlinks when org charts consist of multiple pages. For example, if a manager's direct reports don't fit on the page with the manager, the wizard will leave the manager shape on the original page and also place it on a subsequent page along with that manager's direct reports. A check mark in this option tells Visio to add links in both manager shapes, making page-to-page navigation simpler.

The Synchronize Employee Shapes Across Pages check box also applies to the scenario described in the preceding paragraph. A check mark in this option tells Visio to update the second shape if you change the data in the first one.

**11.** Click **Finish**. The completed organization chart appears in the Visio drawing window.

**Tip** The org chart wizard correctly connects each group of people to its respective boss, but you cannot control where the wizard places people on the page. You can relocate people and groups after the wizard has created the diagram; you just can't control how the wizard does the initial placement.

- **12.** To finalize your organization chart, drag the **Title/Date** shape from the stencil into the upper-left portion of the drawing page.
- **13.** Double-click the **Company Name** text box and replace *Company Name* with **Trey Research**. The resulting organization chart should look like the following graphic.

The wizard has chosen one particular style and layout for your organization chart. However, you can experiment with more than a dozen built-in layouts to change the look of your chart as described in the following sidebar.

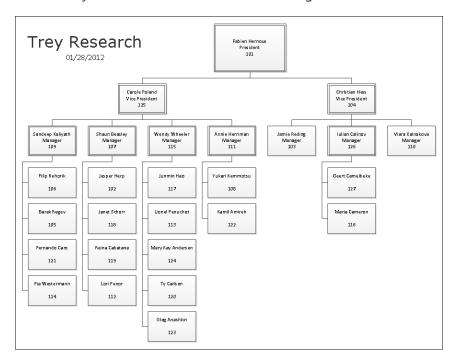

×

**CLEAN UP** Save your drawing as *Org Chart using Wizard* and then close it.

### **Altering Org Chart Layout**

Although the org chart wizard has used a default layout for your chart, you can change the layout, move shapes and groups of shapes, and hide parts of the chart.

### Rearrange

You can change the layout of an org chart by using more than a dozen predefined layouts supplied with Visio. On the Org Chart tab, in the Layout group, click Horizontal, Vertical, or Side By Side to select from a variety of options.

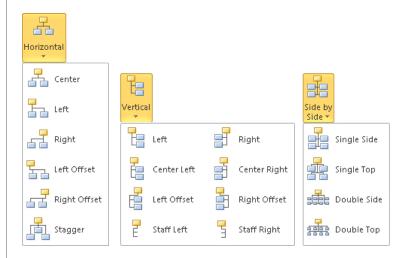

As an alternative, right-click any shape with subordinates, and then click Arrange Subordinates. Visio opens a dialog box showing all of the built-in layouts.

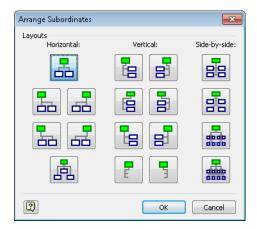

Tip If you don't like the results of any re-layout operation—no matter how radical the changes—you can restore the previous layout with a single undo.

### Move

You can adjust the layout of an organization chart by moving shapes or groups of shapes left/right or up/down. Look for the Move buttons in the Arrange group on the Org Chart tab. For example, in the completed *Org Chart using Wizard* drawing from the preceding exercise, select the vice president named *Christian Hess*, and then click the Move Left/Up button to see the effect.

### Hide

If you want to hide some sections of your org chart, click the Hide Subordinates or Show Subordinates options on a shape's shortcut menu or the Show/Hide Subordinates button in the Arrange group on the Org Chart tab.

# **Using the Organization Chart Wizard with New Data**

If your organization data is not in a format that Visio can read and you would like to type it into a spreadsheet but don't want to start from scratch, the Organization Chart Wizard can create a preformatted spreadsheet for you.

In this exercise, you will use the Organization Chart Wizard to create an Excel workbook into which you will enter your organization data.

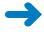

**SET UP** Click the File tab, and then click New. In the Template Categories section, click Business, and then double-click the Organization Chart Wizard thumbnail.

1. On the first page of the **Organization Chart Wizard**, click **Information that I** enter using the wizard.

Notice that the description text for this option confirms that you will be creating a new data source.

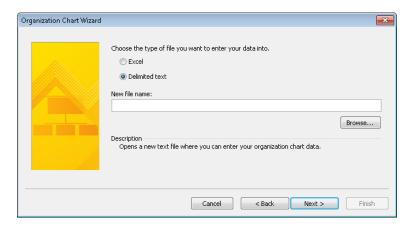

- 2. Click **Next**. The file type selection page appears.
- 3. On the file type selection page, click Excel, and then click the Browse button. In the resulting dialog box, select a folder in which to save the file, type Org Chart Data via Wizard in the File name box, and then click the Save button.

The selected file name appears in the New File Name box on the next wizard page.

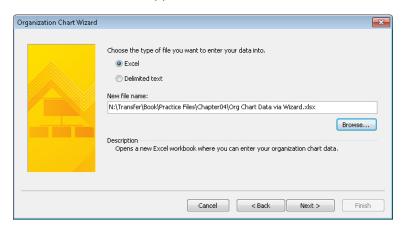

**4.** Click **Next**. Visio instructs you to type your data over the sample data provided in the Excel workbook it has created.

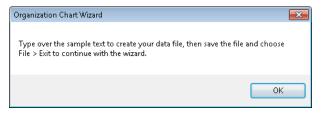

**5.** Click **OK**. Excel opens to display the formatted workbook. As shown in the following graphic, notice that each column heading includes a comment with instructions for entering data in that column.

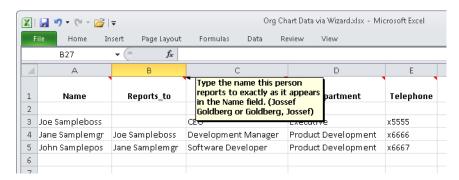

**6.** Ordinarily, you would type your data into the worksheet at this point; however, for this exercise you will use the sample data, so just close Excel.

Important Closing the worksheet isn't sufficient; you must close the Excel application.

When you close Excel, Windows returns the focus to Visio, where you will see the final page of the Organization Chart Wizard.

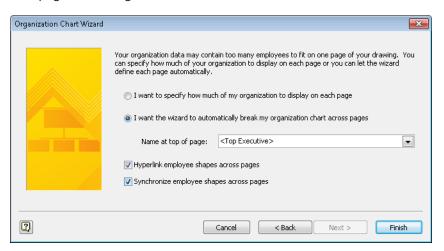

7. Click **Finish** to display your org chart.

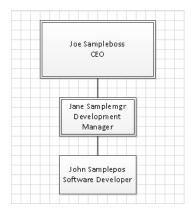

**CLEAN UP** Save the sample file if you want to keep it.

# **Enhancing Org Charts with Pictures**

Visio 2010, like previous versions, gives you the option to add images to organization chart shapes. You can right-click a shape to add a picture or you can click the buttons in the Picture group on the Org Chart tab.

However, Visio only allows you to add or delete pictures one shape at a time. If you would like to add pictures to multiple shapes at once, check out an article and code sample provided by Visio MVP John Goldsmith at *visualsignals.typepad.co.uk/vis-log/2008/06/linking-org-chart-images.html*.

### **An Unconventional Use for Organization Charts**

Occasionally, you find a use for a Visio template that its designers might not have envisioned. The author of this book and another Visio expert did exactly that with the org chart wizard by using it to display the folder structure on a Windows computer. After all, groups of people and folders on a disk drive are both organized hierarchically, so it seemed like a logical thing to do.

See Also To read an article about viewing the Windows disk drive as an "organization chart," go to www.experts-exchange.com/viewArticle.jsp?articleID=2802.

# **Key Points**

- Creating flowcharts is one of the most common uses for Visio. The built-in templates make it very easy for you to create both conventional flowcharts and swimlane diagrams.
- Swimlane diagrams, also known as cross-functional flowcharts, offer one key advantage over regular flowcharts: each process step resides in a swimlane that identifies which role, department, or function is responsible for that step.
- You can create organization charts manually by dragging shapes from the org chart stencil onto the drawing page.
- The Organization Chart Wizard automates most of the creation of org charts by letting you import data from Excel spreadsheets, text files, and databases. In addition, the wizard can provide you with a preformatted spreadsheet that you can use to enter your organization's data prior to running the wizard.

# Chapter at a Glance

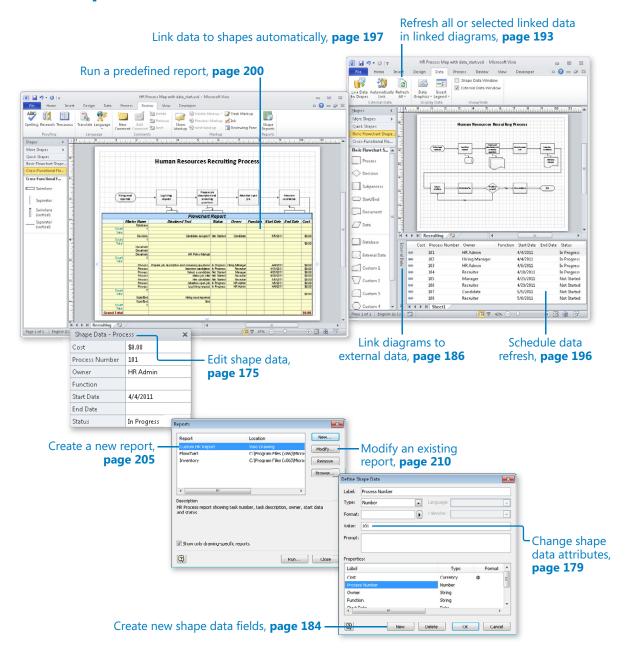

# 6 Entering, Linking to, and Reporting on Data

### In this chapter, you will learn how to

- Understand shape data.
- Edit shape data.
- View and change shape data attributes.
- Create new shape data fields.
- Link diagrams to external data.
- Refresh all or selected data in linked diagrams.
- Schedule data refresh.
- Link data to shapes automatically.
- Run a predefined report.
- Create a new report.
- Modify an existing report.

One of the most significant ways you can add value to your Microsoft Visio drawings is to store relevant data in the shapes on the drawing page. Although this capability has been a part of Visio since the beginning, Visio 2010 and Visio 2007 have added a significant level of sophistication to the program's ability to import, store, manipulate, visualize, and report on critical business data.

In this chapter, you will discover ways to make your drawings even more valuable by creating data-driven diagrams. You will learn how to use, create, and edit shape data fields. You will also learn techniques for linking shapes in a Visio drawing to data stored in spreadsheets, databases, and other sources. Finally, you will learn to extract data from a Visio diagram by creating, modifying, and running reports.

**Practice Files** Before you can complete the exercises in this chapter, you need to copy the book's practice files to your computer. The practice files you'll use to complete the exercises in this chapter are in the Chapter06 practice files folder. A complete list of practice files is provided in "Using the Practice Files" at the beginning of this book.

# **Understanding Shape Data**

Many Visio shapes contain data fields, referred to collectively as *shape data*, that you can use to quantify and describe various properties of the shape.

**Tip** The data fields that are called *shape data* in Visio 2010 and Visio 2007 were called *Custom Properties* in Visio 2003 and earlier.

Visio 2010 supports eight types of shape data:

- String Free-form text
- Number Any numeric data; can be restricted to integers or a specific number of decimal places
- Fixed List A drop-down list from which users can make a selection; users cannot add additional values to the list
- Variable List A drop-down list from which users can make a selection; users can add additional values to the list by typing in the text box
- **Duration** Time value expressed in one of five time units supported by Visio: seconds (es.), minutes (em.), hours (eh.), days (ed.), weeks (ew.); users enter a number followed by one of the time unit abbreviations shown
- Date Calendar date; users can either type a date or use a drop-down calendar to select a date
- Currency Currency value in currency units based on user's Region and Language settings in Windows
- Boolean True or False

# **Viewing Shape Data**

To view the shape data for any Visio object, right-click the shape, and click Data, which displays the data submenu. Then click Shape Data on the submenu.

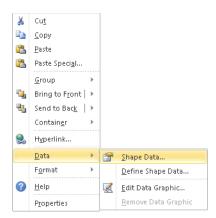

The Shape Data window typically appears somewhere within the main Visio window, usually in whatever position it was located the last time it was opened. The following graphic shows the data associated with a pump/motor 1 shape from the Fluid Power template in the Engineering template that is provided with Visio.

You can position the floating Shape Data window (shown on the left) wherever you would like it. Note that you can also resize the window or dock it in a fixed position by dragging it to an edge of the drawing window (shown in the center).

**Tip** The pushpin button in the docked window lets you turn AutoHide on or off for the docked window. If you turn AutoHide on, the window "rolls up" into the header when you're not using it (shown on right).

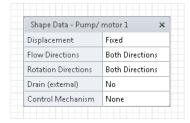

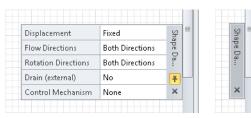

**Tip** If the Shape Data window is already open when you right-click a shape, click Data, and then click Shape Data, Visio will close it. This may not be what you expect, especially if you didn't notice that the window was already open and can't figure out why it didn't appear.

If you look closely at the following two graphics, you'll notice a subtle difference. It turns out that the Shape Data menu entry is actually a toggle that alternately shows and hides the window. In the graphic on the left, the window is closed so the icon to the left of Shape Data looks normal. However, in the one on the right, the icon is highlighted, indicating that the window is open.

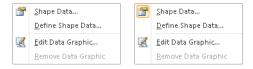

## **Other Ways to View Shape Data**

Because shape data is so vital to Visio diagrams, there are several additional ways to view a shape's data.

When you right-click some shapes, you can click Properties instead of Data. Although the Properties menu entry usually opens the same Shape Data window as the Data submenu technique, in some Visio templates, it opens a Shape Data dialog box instead. Although their appearance is a bit different, you can edit data in either one.

### **Tip** The Properties entry is usually at the very bottom of the context menu.

For example, compare the following Shape Data dialog box for the Fluid Power pump/motor 1 with the corresponding Shape Data window, shown previously.

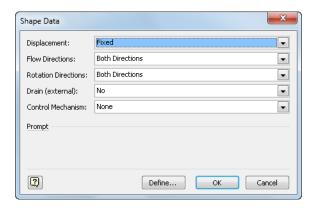

You can also open the Shape Data window from the Visio ribbon. On the Data tab, in the Show/Hide group, select the Shape Data Window check box.

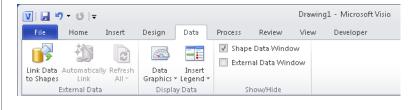

# **Editing Shape Data**

After you have the Shape Data window open, you can change a shape's data. As you do so, you'll notice that some shape data fields behave differently than others. Visio enforces various rules based on the data type and formatting applied to each shape data field.

**See Also** For a list of the shape data types supported by Visio, see "Understanding Shape Data" earlier in this chapter.

As a simple example, you cannot enter text into a number or currency field. Similarly, Visio prevents you from entering anything other than a number and one of the five valid time unit abbreviations in a duration field.

In this exercise, you will edit some of the data associated with the Human Resources Recruiting Process you worked with in Chapter 4, "Drawing the Real World: Flowcharts and Organization Charts." There are two differences between this map and the one from Chapter 4: the spacing between shapes has been expanded to open up the drawing; and additional shapes have been added to represent a database and several documents.

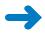

**SET UP** You need the *HR Process Map\_start* drawing located in the Chapter06 practice file folder to complete this exercise. Open the drawing in Visio and save it as *HR Process Map*. Then open the Shape Data window.

- **1.** Click on the shape labeled **Log hiring request**. Its data appears in the Shape Data window.
- 2. To see an example of data validation based on field type, type **abc** into the **Cost** field, and then press either the Tab or Enter key to move to the next field.

Visio displays an error dialog box, indicating that your entry is not valid for this field because the Cost field expects a currency entry.

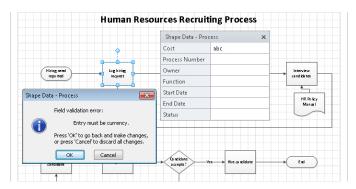

- 3. Click **OK** to close the error dialog box.
- **4.** Type **5** and then press either the Tab or Enter key to move to the next field.

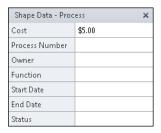

**Tip** Because the copy of Windows on which these graphics were made uses United States Region and Language settings, the currency amount appears in dollars. Your computer will display currency values based on your regional settings.

- 5. Type 101 in the Process Number field.
- Press either the Tab or Enter key to move to the Owner field, and then type John Smith.
- Click in the Start Date field. Notice that a browse button appears in the right end of the field.

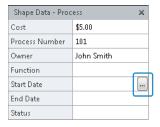

**Tip** In a Visio date field, you can either type a date or use the calendar field browse button to select a date.

**8.** Click the calendar field browse button and click a date in the pop-up calendar. The calendar closes and the selected date appears in the Shape Data window.

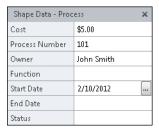

**9.** Click in the **Status** field. Notice that a down-arrow appears in the right end of the field. This is an example of a Visio list field.

**10.** Click the arrow to reveal the predefined choices for this list.

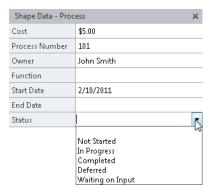

### **11.** Click **In Progress** in the list.

**Tip** Visio supports two types of list fields: *fixed lists* and *variable lists*. In a fixed list field, you must select an entry from the list. In a variable list field, you have the option to select one of the list entries, or you can type your own text into the field if you prefer. If you type your own text, it gets added to the bottom of the list. The Status field in the preceding graphic is an example of a variable list field, so you can either select or type an entry in the field.

You can continue to enter or edit data for this process step, or you can select a different shape and edit its data.

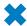

**CLEAN UP** Save your changes to the *HR Process Map* drawing but leave it open if you are continuing with the next exercise.

**Tip** Though it is not advertised in any obvious way, you can edit data for more than one shape at a time. If you select multiple shapes before opening the Shape Data window, the changes you make will be applied to *all* selected shapes. This feature can be very powerful or very destructive, so it pays to be cautious.

Note that if you do select multiple shapes prior to opening the Shape Data window, you will only see the fields that all selected shapes have in common.

# **Viewing Shape Data Attributes**

When you want to add data fields to a Visio shape, you need to open the Define Shape Data dialog box. To do so, right-click a shape, point to Data, and then click Define Shape Data.

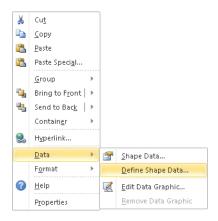

**Tip** You can also open the Define Shape Data dialog box by right-clicking anywhere in the Shape Data window and then clicking Define Shape Data.

The Define Shape Data dialog box looks like one of the following two samples. The one on the left appears for most Visio users. The one on the right appears if you are running Visio in developer mode, and offers several additional options.

See Also For information about developer mode, see the Appendix.

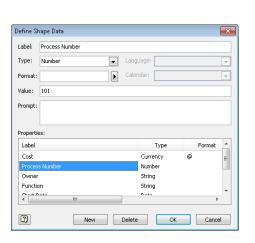

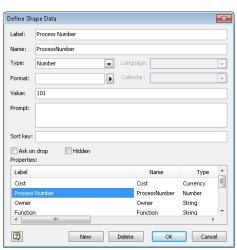

In both variations of the dialog box, notice that each data field has multiple attributes:

- Label Field name
- Type One of the eight types described in "Understanding Shape Data" earlier in the chapter
- Format Determines how data entered by the user will be presented; different field types have different format options

- Value The data value entered when a shape was defined or entered by the user
- Prompt Tooltip text that appears when the user points to the shape's name in the Shape Data window

In developer mode, you will see the additional attributes described in the following list. Although some of them are primarily for use by programmers, one or two may be of value even if you are not a programmer:

- Name An internal name used by Visio programmers; can be the same as Label except that Name cannot contain spaces or most special characters (an underscore character is OK).
- **Sort key** Visio uses the alphanumeric value in this field to determine the sequence in which fields will be presented in the Shape Data window.

Important Visio treats the contents of the Sort key field as text even if you enter a number, which means that it arranges fields based on alphabetic sequence rather than numeric sequence. For example, if field A has a sort key of "1", field B has a sort key of "2", and field C has a sort key value of "10", Visio will place them in the Shape Data window in the sequence A, C, B, because the first character "1" in field C is less than the "2" in field B.

- Add on drop If selected, Visio opens the Shape Data dialog box whenever the user drops a shape containing this field onto a page.
- Hidden If selected, Visio hides this field; that is, the field does not appear in either
  the Shape Data window or Shape Data dialog box. Fields like this are often used
  by programmers to hold intermediate calculations or results that the user does not
  need to see.

**Tip** The shape data exercises that follow all use the regular Define Shape Data dialog box and not the developer version.

Although it is not advertised in any obvious way, you can create, edit, or delete shape data fields for more than one shape at a time. If you select multiple shapes before opening the Define Shape Data window, the changes you make will be applied to *all* selected shapes. This feature can be very powerful or very destructive, so it pays to be cautious.

# **Changing Shape Data Attributes**

In previous sections of this chapter, you edited shape data and learned about the attributes that comprise each shape data field. In order to appreciate just how flexible and powerful the data features of Visio really are, it's helpful to do two more things: change the attributes of several existing data fields (this exercise), and create new data fields (the following exercise).

In this exercise, you will explore and change the attributes of the data fields in one of the process shapes in the Human Resources Recruiting Process map.

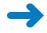

**SET UP** You need the *HR Process Map* drawing for this exercise. Either continue with the open copy from the previous exercise or open the *HR Process Map\_start* drawing located in the Chapter06 practice file folder and save it as *HR Process Map*. Open the Shape Data window.

- 1. Click on the **Advertise open job** shape to view its shape data. Spend a moment looking at the names of the data fields for this shape.
- 2. Right-click in the Shape Data window, and then click Define Shape Data.
  Visio displays the attributes of the first data field, Cost. Notice that the Label field displays Cost, which is the label that appears in the Shape Data window. Notice, also, that the Type field is set to Currency.

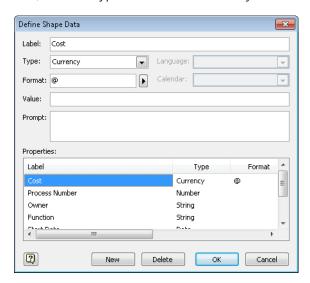

**3.** Click the right-facing arrow next to the **Format** field.

Visio provides a list of alternate formats in which the currency value can be displayed. (The list you see depends on the Region and Language settings for your copy of Windows.) It usually makes sense to leave the format set to *System Setting*, especially if your diagram will be opened in countries that use other currencies than the one you use.

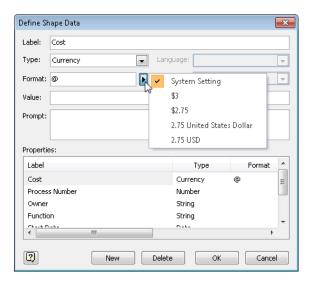

- **4.** Click in the **Value** field and then type **125**. This value will appear as the default value for the Cost field the next time you open the Shape Data window for this shape. You can still change the value via the Shape Data window, but this provides a way for you to specify default values.
- **5.** Type **Enter cost for this process step** into the **Prompt** field. These words will appear as a tooltip for this field later in this exercise.

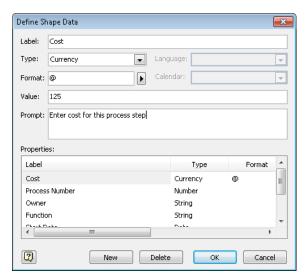

**6.** In the **Properties** section of the dialog box, click **Process Number**. Visio displays the attributes of this field in the upper half of the dialog box.

Note that this is a *Number*-type field.

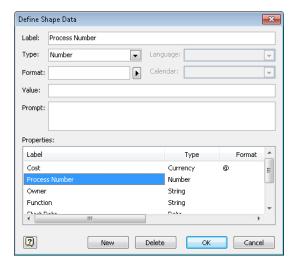

- **7.** Click the arrow next to the **Format** field to explore the various formatting options Visio provides for numeric data.
- **8.** Click **Owner** in the **Properties** section of the dialog box. Note that the Language field is now enabled, allowing you to specify the preferred language for this text field.
- **9.** Click the arrow next to the **Format** field to explore the various formatting options Visio provides for text data.
- 10. Click Start Date in the Properties section of the dialog box. Note that this field has a Date type and that the Language and Calendar attributes are now enabled. These two settings allow you to change properties that affect the presentation of the date.

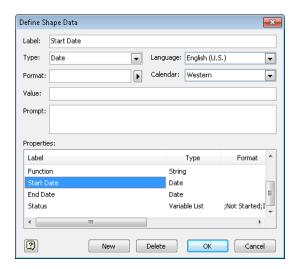

- **11.** Click the arrow next to the **Format** field to explore the various formatting options Visio provides for date fields.
- **12.** Click **Status** in the **Properties** section of the dialog box. Note that Status is a Variable List-type field.

The Format field is used quite differently for Variable and Fixed List fields than for the other field types you've explored thus far. For list fields, Format holds a semicolon-separated list of values that will appear in the drop-down list in the Shape Data window.

In the case of the Status field, the Format field holds the following string of characters:

;Not Started;In Progress;Completed;Deferred;Waiting on Input

**Important** The semicolon at the very beginning of the list causes a null (blank) entry to appear at the top of the list. If you do not include a null entry, the user will not be able to leave the field blank after he or she has clicked something in the list. Both options may be appropriate in different situations: in some cases, a blank entry is not acceptable, so you want to force the user to select an entry from the list; in other cases, a blank entry is fine.

**13.** Type ;Waiting Manager Approval at the end of the character string in the Format field.

**Important** List entries are delimited by semicolons (";"). Be sure to type the semicolon before *Waiting Manager Approval* so that the new text becomes a separate entry in the list.

**14.** Type In Progress in the Value field.

**Tip** If you want a value from the list to appear as the default for this field whenever the Shape Data window is opened, type it in the Value field. Be sure that the entry you type exactly matches a list item in the Format field, including upper and lower case letters.

**15.** Click **OK**.

The Shape Data window reflects the changes you made to the fields: there is a default dollar amount in the Cost field and the Status is preset to *In Progress*.

| Shape Data - Proc | ess.4 ×     |
|-------------------|-------------|
| Cost              | \$125.00    |
| Process Number    |             |
| Owner             |             |
| Function          |             |
| Start Date        |             |
| End Date          |             |
| Status            | In Progress |

- **16.** Point to the label for the **Cost** field. *Enter cost for this process step* appears as tooltip text because you typed it in the Prompt field in Step 5 of this procedure.
- 17. Click in the **Status** field and then click its arrow to display the list. Note that Waiting Manager Approval appears at the end of the list.

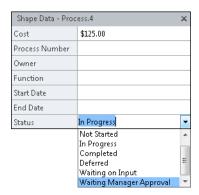

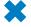

**CLEAN UP** Save your changes to the *HR Process Map* drawing, but leave it open if you are continuing with the next exercise.

### **Creating New Shape Data Fields**

Now that you have successfully modified data fields for Visio shapes, you are ready to create a new shape data field.

In this exercise, you will add a new field to a shape that already contains other data fields.

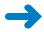

**SET UP** You need the *HR Process Map* drawing for this exercise. Either continue with the open copy from the previous exercise or open the *HR Process Map\_start* drawing located in the Chapter06 practice file folder and save it as *HR Process Map*. Open the Shape Data window.

- **1.** Click the **Advertise open job** shape to view its shape data.
- Right-click anywhere in the Shape Data window, and then click Define Shape Data.
- **3.** Click the **New** button at the bottom of the **Define Shape Data** dialog box. The focus shifts to the Label field, allowing you to type a label for this field.

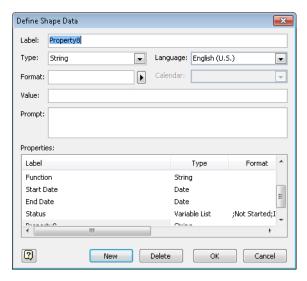

- 4. Type Estimated duration.
- **5.** Click the down arrow to the right of **Type**, and then click **Duration**.
- **6.** Click the right arrow next to **Format**.

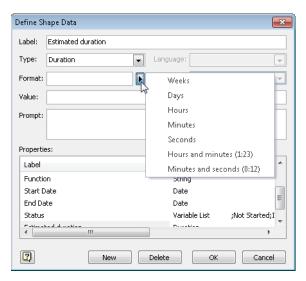

#### 7. Click Days.

**Tip** You can set the format for a duration field to display the time in any of the standard Visio durations, ranging from seconds to weeks, or you can display the duration in one of the two listed time formats.

**8.** Click **OK** to close the **Define Shape Data** dialog box and return to the **Shape Data** window. Note that the field you created has been added to the bottom of the window.

| Shape Data - Proces | s.4 ×       |
|---------------------|-------------|
| Cost                | \$125.00    |
| Process Number      |             |
| Owner               |             |
| Function            |             |
| Start Date          |             |
| End Date            |             |
| Status              | In Progress |
| Estimated duration  |             |

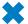

**CLEAN UP** Save your changes to the *HR Process Map* drawing, and then close it.

**Tip** In a similar manner that was described at the end of the section titled "Editing Shape Data" earlier in this chapter, you can add, edit, or delete data fields for more than one shape at a time. To do so, select multiple shapes before opening the Define Shape Data dialog box.

If you select multiple shapes prior to opening the Shape Data window, you will see only the fields that all selected shapes have in common.

### **Linking Diagrams to External Data**

**Important** The information in this section applies only to the Professional and Premium editions of Visio 2010.

Earlier in this chapter, you learned how to add and edit shape data fields. It's convenient to be able to do so manually, but it's also easy to imagine situations in which you would like to populate your drawings with data from a spreadsheet or database or other external source.

Prior to Visio 2007, it was possible to link Visio shapes to external data, but it was rather cryptic, somewhat confusing, and the procedures often required programming or at least some technical knowledge.

Visio 2007 Professional changed that, and both the Professional and Premium editions of Visio 2010 include the same *data linking* facility. In general, there are two steps involved in data linking:

- 1. Link the drawing to a data source.
- 2. Link the data to individual shapes.

In this exercise, you will link the process steps in the *Human Resources Process Map* drawing to data in an Excel spreadsheet.

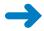

**SET UP** You need the *HR Process Map\_start* drawing and the *HR Process Data\_start* workbook located in the Chapter06 practice file folder to complete this exercise. Open the drawing in Visio and save it as *HR Process Map with data*. Then open the *HR Process Data\_start* workbook and save it as *HR Process Data*.

1. In the Excel workbook, examine the data it contains. In particular, notice the column headings.

| X   L | 19 - (21 | · 🔓   🔻        |                 | HR Pro      | ocess Data_start.xlsx | - Microsoft Ex | cel         |
|-------|----------|----------------|-----------------|-------------|-----------------------|----------------|-------------|
| File  | Hom      | ne Insert Pag  | e Layout Formul | as Data Rev | iew View              |                |             |
|       | K36      | <b>~</b> (e    | f <sub>x</sub>  |             |                       |                |             |
| - 4   | A        | В              | С               | D           | E                     | F              | G           |
| 1     | Cost     | Process Number | Owner           | Function    | Start Date            | End Date       | Status      |
| 2     |          | 101            | HR Admin        |             | 4/4/2011              |                | In Progress |
| 3     |          | 102            | Hiring Manager  |             | 4/4/2011              |                | In Progress |
| 4     |          | 103            | HR Admin        |             | 4/6/2011              |                | In Progress |
| 5     |          | 104            | Recruiter       |             | 4/18/2011             |                | In Progress |
| 6     |          | 105            | Manager         |             | 4/25/2011             |                | Not Started |
| 7     |          | 108            | Recruiter       |             | 4/29/2011             |                | Not Started |
| 8     |          | 107            | Candidate       |             | 5/5/2011              |                | Not Started |
| 9     |          | 108            | Recruiter       |             | 5/6/2011              |                | Not Started |
| 10    |          |                |                 |             |                       |                |             |
| 11    |          |                |                 |             |                       |                |             |

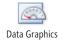

2. In Visio, on the **Data** tab, in the **Display Data** group, click the **Data Graphics** button, and then clear the **Apply after Linking Data to Shapes** check box.

Visio will not apply a data graphic to shapes after you link them to data later in this exercise.

See Also You will learn about data graphics in Chapter 10, "Visualizing Your Data."

**Tip** Although you are turning data graphic activation off for this exercise, in many situations, it is valuable to turn it on so you can immediately see the results of your data linking operation.

In Visio, on the Data tab, in the External Data group, click the Link Data to Shapes button. The first page of the Data Selector wizard appears.

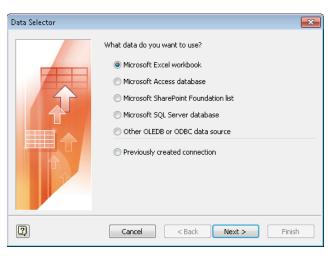

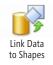

**Tip** The default data type on the first page of the Data Selector wizard is Microsoft Excel Workbook, which is the one you will use for this exercise. However, notice that you can link to data stored in Microsoft Access, Microsoft SharePoint, Microsoft SQL Server, or almost any other database.

#### Click Next.

5. On the next Data Selector wizard page that appears, click the Browse button, and in the resulting file open dialog box, navigate to the HR Process Data Excel workbook. After selecting the correct file, click the Open button.

The file name you selected appears in the What Workbook Do You Want To Import box.

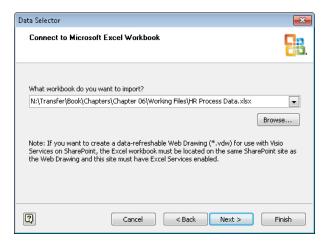

#### 6. Click Next.

On this page of the wizard, you will choose which worksheet contains the data to which you want to link. The Data Selector wizard usually defaults to the first worksheet in the workbook (Sheet1\$), which is correct for this exercise.

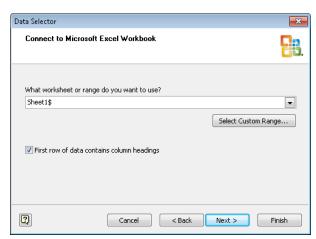

 Select the First row of data contains column headings check box to indicate that the worksheet data includes column headings.

**Tip** It is very helpful if your Excel workbook contains column headings, and if they match exactly to the names of the shape data fields in Visio. If the names match, Visio will know exactly how to map the data from the data source to the shapes.

**8.** Click **Next** to accept the defaults for both settings on this page of the wizard. On the Connect To Data page of the wizard you can customize the columns and rows from the selected worksheet that will be linked. As you can see in the following graphic, the default is all columns and all rows, which works for this exercise.

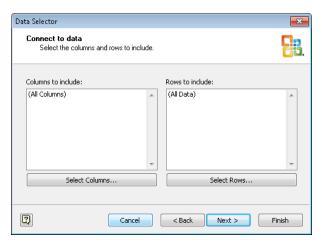

#### 9. Click Next.

On this page, Visio recommends a field that appears to uniquely identify each row of data based on its analysis of your data. You can change to a different field if there is a better choice.

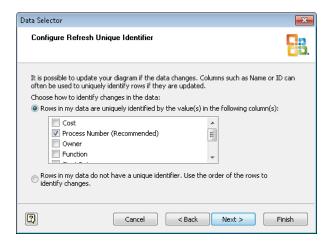

**Tip** You can select more than one field to constitute the unique ID if a single field is not sufficient.

The guesses Visio makes for the unique ID are generally pretty good. However, you should always think about the recommendation to determine whether there is a different field or combination of fields that is a better choice.

If your data does not contain a unique value for each row, you can click the option at the bottom of this page of the wizard to signify this, allowing Visio to use the sequence of the rows to identify them. Although this choice will work fine for reasonably stable data sets, be aware that using this option has potentially serious consequences later on if you reorder, add, or delete columns.

**10.** Click **Next** to display the final page of the wizard.

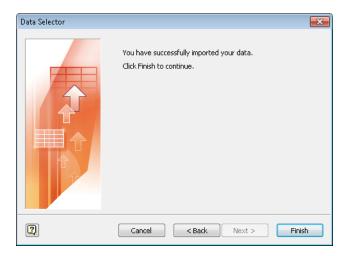

#### **11.** Click **Finish**.

Visio now displays the External Data window under the drawing pane. The External Data window contains one row for each row of data in your spreadsheet.

**Tip** In this exercise, you will link to only one Excel worksheet. However, it is possible to link a single diagram to more than one data source whether the sources are all of the same type or consist of a mix of databases, spreadsheets, and SharePoint lists.

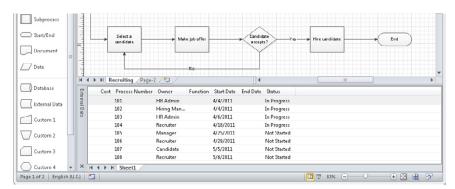

#### **12.** Drag data row **101** onto the **Log hiring request** process shape.

As you drag the data row, notice that the cursor appears to be dragging an outline of a shape across the page (see the following graphic on the left). Also, notice that the cursor is accompanied by a plus sign (+). This is the method Visio uses for letting you know that you are dragging the data for a specific shape type across the page.

**Tip** If you are dragging a data row onto a shape that is already on the page, as you are in this exercise, it doesn't matter whether the shape under the cursor matches the target shape. Visio will add the data to the existing shape.

In addition to dragging data rows onto existing shapes, you can create new shapes by dragging a data row onto a blank area of the drawing page. To do this, click once on the desired master in the stencil to select it, and then drag a data row onto the page. The shape under the cursor will reflect the master you've selected.

As the cursor moves onto the target shape, the plus sign is replaced by a linking symbol. In addition, the outline shapes take on a thicker, blue border (see the graphic on the right).

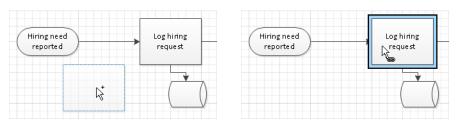

The end result of the drag and drop doesn't change the appearance of the shape on the page but you'll notice the addition of a linking symbol at the left end of the top data row, as shown in the following graphic.

**Tip** If you need to know which row is linked to which shape, right-click on the row, and then click Linked Shapes to see the answer. If you need to remove the link between a data row and a shape, right-click on the row, and then click Unlink.

| Œ.       | Cost    | Process Number | Owner      | Function | Start Date | End Date | Status      |  |
|----------|---------|----------------|------------|----------|------------|----------|-------------|--|
| External | 9       | 101            | HR Admin   |          | 4/4/2011   |          | In Progress |  |
| Data     |         | 102            | Hiring Man |          | 4/4/2011   |          | In Progress |  |
| đ        |         | 103            | HR Admin   |          | 4/6/2011   |          | In Progress |  |
|          |         | 104            | Recruiter  |          | 4/18/2011  |          | In Progress |  |
|          |         | 105            | Manager    |          | 4/25/2011  |          | Not Started |  |
|          |         | 106            | Recruiter  |          | 4/29/2011  |          | Not Started |  |
|          |         | 107            | Candidate  |          | 5/5/2011   |          | Not Started |  |
|          |         | 108            | Recruiter  |          | 5/6/2011   |          | Not Started |  |
| Ç        | H 4 > > | Sheet1         |            |          |            |          |             |  |

**13.** Open the **Shape Data** window for the **Log hiring request** shape.

As you can see, the data from the Excel spreadsheet now resides in the Visio shape. And even more important, potentially, is that this is a live link, as you'll see in the next section.

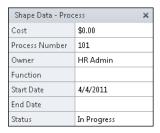

**14.** Drag the remainder of the data rows onto the shapes on the page. Shape 102–104 are left-to-right in the top row, and shapes 105–108 are left to right across the bottom row. (The End shape does not have a data row.)

The final result is a fully linked set of data rows.

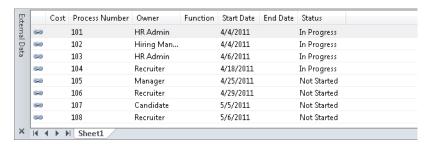

**Tip** The name on the tab at the bottom of the External Data window is the name of the worksheet in the linked Excel workbook. If you will be linking a diagram to more than one worksheet or even to worksheets in more than one workbook, it is useful to give each worksheet a unique name.

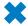

**CLEAN UP** Save your changes to the *HR Process Map with data* drawing in Visio and save your changes to the *HR Process Data* workbook in Excel. Leave both files open if you are continuing to the next exercise.

**Tip** When you populate shapes with data from the External Data window, Visio matches the external data column names with the names of the shape data fields in the target shape. If there are no matching shape data fields, Visio creates new shape data fields to accommodate the external data.

### **Refreshing All Data in Linked Diagrams**

**Important** The information in this section applies only to the Professional and Premium editions of Visio 2010.

After you have linked data to a Visio drawing, there is a live connection between the two files. In fact, you can make changes to the data source and have those changes appear either manually or automatically in the Visio drawing. This is true whether the drawing is linked to a single data source or to multiple sources.

In this exercise, you will update cells in the Excel data source and see those changes in the Visio shapes.

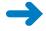

**SET UP** If they are not already opened, open the *HR Process Map with data* Visio drawing and the *HR Process Data* Excel workbook that you created in the previous exercise.

- In the Excel spreadsheet, type Hiring Manager in the Owner cell for process number 104 that currently contains Recruiter.
- 2. Type 4/15/2011 in the **Start Date** cell for process step **104** that currently contains 4/18/2011.
- Type In Progress in the Status cell for process step 105 that currently contains Not Started.

The following graphic highlights the three changes you've just made.

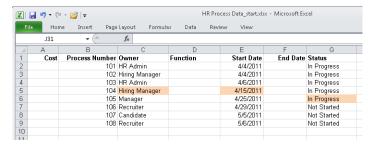

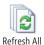

**4.** Switch to Visio. Then on the **Data** tab, in the **External Data** group, click the **Refresh All** button (do not click the arrow).

**Tip** As an alternative, you can also right-click in the External Data window and click Refresh Data.

Visio reads data from all linked data sources and shows the result in the Refresh Data dialog box.

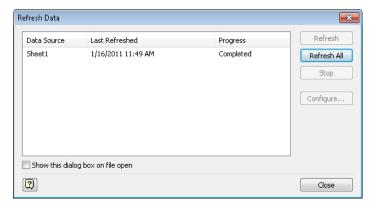

**Tip** It is not necessary to close the spreadsheet or other data source in order to update the Visio drawing.

Occasionally, Visio may display the following dialog box. If you know that the data links in your drawing are correct and safe, click OK. You can prevent future display of this dialog box by selecting the Don't Show This Message Again check box.

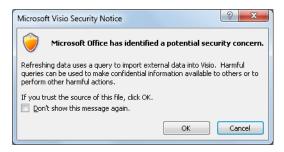

5. In the Refresh Data dialog box, click Close.

Compare the data in the External Data window with the spreadsheet in Step 3 and you can see that the changes have been applied to the data in the drawing. For final proof, you should examine one of the shapes whose data you've changed.

**6.** Open the **Shape Data** window for the shape titled **Interview candidates**. The shape correctly reflects the new data in the Excel workbook.

| Shape Data - Process.12 |                |  |
|-------------------------|----------------|--|
| Cost                    | \$0.00         |  |
| Process Number          | 104            |  |
| Owner                   | Hiring Manager |  |
| Function                |                |  |
| Start Date              | 4/15/2011      |  |
| End Date                |                |  |
| Status                  | In Progress    |  |

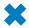

**CLEAN UP** Save changes to the *HR Process Map with data* drawing and the *HR Process Data* workbook but leave them open if you are continuing with the next exercise.

**Important** The data linking mechanism of Visio is designed for one-way data transfer, that is, for importing data *into* a Visio diagram. The opposite does not work. In other words, you can refresh the data in a drawing after making changes in a linked data source, but you cannot make changes to data in Visio and then push those changes to the linked data source.

### **Refreshing Selected Data in Linked Diagrams**

**Important** The information in this section applies only to the Professional and Premium editions of Visio 2010.

The procedure in the previous exercise automatically refreshes data from all linked data sources. Many times, this is exactly what you want to do. However, if your Visio diagram is linked to several data sources, there may be times when you want to update the drawing from a subset of the linked repositories.

In this exercise, you will refresh data from some but not all active data sources.

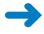

**SET UP** If they are not already opened, open the *HR Process Map with data* Visio drawing and the *HR Process Data* Excel workbook that you worked with in the previous exercise.

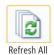

 In Visio, on the Data tab, in the External Data group, click the Refresh All arrow (below the button), and then click Refresh Data to open the Refresh Data dialog box.

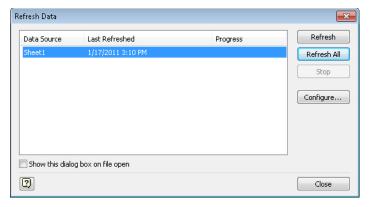

2. Select one or more data sources.

**Tip** There is only one data source in this exercise, but if you've linked a drawing to more than one, they will all be listed in this dialog box.

3. Click the **Refresh** button, and then click **Close**.

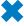

**CLEAN UP** Save changes to the *HR Process Map with data* Visio drawing and the *HR Process Data* Excel workbook but leave them open if you are continuing with the next exercise.

### **Scheduling Data Refresh**

**Important** The information in this section applies only to the Professional and Premium editions of Visio 2010.

The preceding two exercises showed you how to manually update the data in your diagram by rereading the data sources. It's easy to imagine situations in which you would like to have Visio update the data without manual intervention. Each scenario in the following list would be a good candidate for this feature:

- A network or rack diagram that is used to display near real-time network and server status
- A call center seating chart that shows which agents are on the phone and which are available
- A process map that shows up-to-date task status
- A factory floor plan that displays production statistics, performance threshold warnings, and safety issues

In this exercise, you will set a schedule so Visio will refresh your drawing automatically.

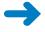

**SET UP** If they are not already opened, open the *HR Process Map with data* Visio drawing and the *HR Process Data* Excel workbook that you worked with in the previous exercise.

 In Visio, right-click anywhere in the External Data window, and then click Configure Refresh to open the Configure Refresh dialog box.

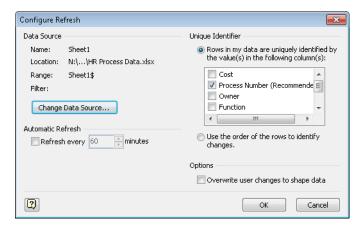

**Tip** As an alternative to Step 1, you can open the Refresh Data dialog box shown in the previous two sections, select one or more data sources, and then click the Configure button.

- In the Configure Refresh dialog box, select the Refresh every nnn minutes check box.
- **3.** Type **10** or use the spinner control to set the desired refresh interval, and then click **OK**.

From this point forward, whenever your drawing is open, the data will refresh automatically at the specified time interval. The data will not refresh when the drawing is closed.

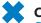

**CLEAN UP** Save and close the *HR Process Map with data* Visio drawing and the *HR Process Data* Excel workbook.

# **Linking Data to Shapes Automatically**

**Important** The information in this section applies only to the Professional and Premium editions of Visio 2010.

After completing Steps 12-14 in the section titled "Linking Diagrams to External Data" earlier in this chapter, you were probably thinking "There must be a better way to link data to shapes!" Fortunately, there is. Visio includes an automatic linking facility that

works very nicely when both the data and the shapes contain matching unique identifiers. The key to the automatic linking facility is in the previous sentence: the shapes on the drawing page and the data in your spreadsheet or other data source must have matching IDs.

In this exercise, you will first prepare your drawing by adding IDs to the shapes, and then you will automatically link the data to the shapes.

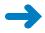

**SET UP** You need the *HR Process Map\_start* drawing located in the Chapter06 practice file folder for this exercise. Open the file in Visio.

- 1. Click the **Log hiring request** process shape.
- 2. In the **Process Number** field, type **101**.
- **3.** Click the **Prepare job description and screening questions** process shape.
- 4. In the **Process Number** field, type **102**.
- **5.** Continue assigning sequential numbers to the process and decision shapes in the flowchart, numbering from left to right in the top row and then the bottom row.
- Save the drawing as HR Process Map with IDs.Now that you've prepared the drawing, it is easy to link data to shapes automatically.
- 7. Follow Steps 2–11 in the section "Linking Diagrams to External Data" earlier in this chapter. This will connect your drawing to the spreadsheet and open the External Data window.
- **8.** On the **Data** tab, in the **External Data** group, click the **Automatically Link** button. If you did not select specific shapes before performing this step, you will see the following page of the wizard exactly as shown. If you did select one or more shapes before performing this step, the Selected Shapes option will be available so that you can automatically link just those shapes.

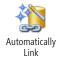

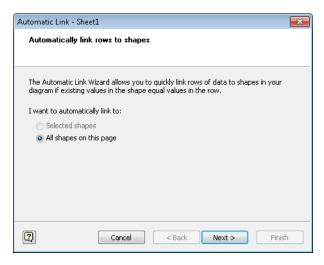

#### 9. Click Next.

On this page of the wizard, you tell Visio how to match data with shapes by indicating the column name in the data and the field name in the shapes that are equivalent.

- **10.** Under the **Data Column** heading, click **Process Number** in the list.
- 11. Under the **Shape Field** heading, click **Process Number** in the list.

**Tip** If you need to specify multiple conditions for matching data to shapes, click the And button and enter additional conditions.

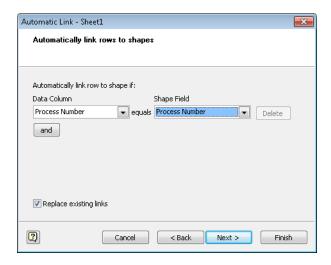

**12.** Click **Next**. The final wizard page summarizes your choices.

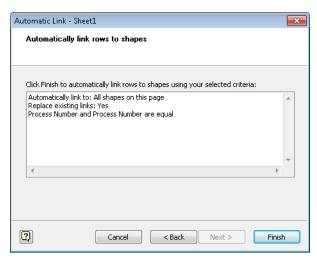

#### 13. Click Finish.

The data has now been linked to all matching shapes as you can see from the link symbols in the External Data window.

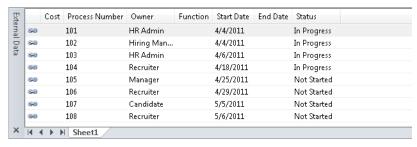

CLEAN UP Save your changes to the HR Process Map with IDs drawing, and then close it.

# **Running a Predefined Report**

Now that you know how to use and modify existing data fields and how to create new fields, the next logical step is to explore ways to use all of that data.

Visio 2010 provides a reporting facility that lets you extract data in a variety of ways in order to summarize and present it. Many of the built-in Visio templates include predefined reports. You can also design your own reports by stepping through the provided report definition wizard.

In this exercise, you will run one of the built-in reports.

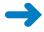

**SET UP** You need the *HR Process Map with data\_start* drawing located in the Chapter06 practice file folder to complete this exercise. Open the drawing in Visio and save it as *HR Process Map Reports*.

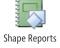

- 1. On the **Review** tab, in the **Reports** group, click the **Shape Reports** button. The Reports dialog box opens.
- 2. In the **Reports** dialog box, click once on **Flowchart** in the list of reports.

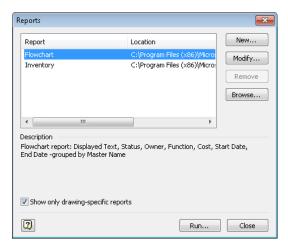

At the top of the Reports dialog box, there are two predefined reports: Flowchart and Inventory. The Flowchart report is part of the flowchart template in Visio and will appear whenever you create a diagram using that template. The Inventory report is a generic Visio report that counts shapes and is present every time you open the Reports dialog box.

Because you selected the Flowchart report, notice that there is a description of the report in the center of the dialog box.

3. Click Run. The Run Report dialog box opens.

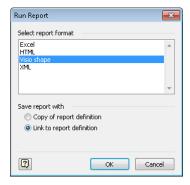

The Run Report dialog box offers four different report output options:

- Excel Drops the formatted report data into Microsoft Excel. The report data can be edited.
- HTML Drops the report into Windows Internet Explorer. This report format is read only.
- Visio shape Creates a new Visio shape that contains the report data. (For the technically inclined: this shape is actually an embedded Excel object, so after creating it, you can double-click the report shape and edit the data as though you were using Excel.)
- **XML** Creates an XML file containing the formatted report. The report data can be imported into an XML-aware application or can be edited.
- **4.** Click **Excel**, and then click **OK** to open the Flowchart report.

Tip This report includes subtotals for each entry in the Master Name column.

| 1                  | A           | В           | С                                               | D           | E              | F        | G          | Н        | - 1   |
|--------------------|-------------|-------------|-------------------------------------------------|-------------|----------------|----------|------------|----------|-------|
| 1 Flowchart Report |             |             |                                                 |             |                |          |            |          |       |
| 2                  |             | Master Name | Displayed Text                                  | Status      | Owner          | Function | Start Date | End Date | Cost  |
| 3                  |             | Database    |                                                 |             |                |          |            |          |       |
| 4                  | Count       | 1           |                                                 |             |                |          |            |          |       |
| 5                  | Total       |             |                                                 |             |                |          |            |          |       |
| 6                  |             | Decision    | Candidate accepts?                              | Not Started | Candidate      |          | 5/5/2011   |          | \$0.0 |
| 7                  | Count       | 1           |                                                 |             |                |          |            |          |       |
| 8                  | Total       |             |                                                 |             |                |          |            |          | \$0.0 |
| 9                  |             | Document    |                                                 |             |                |          |            |          |       |
| 10                 |             | Document    |                                                 |             |                |          |            |          |       |
| 11                 |             | Document    | HR Policy Manual                                |             |                |          |            |          |       |
| 12                 | Count       | 3           |                                                 |             |                |          |            |          |       |
| 13                 | Total       |             |                                                 |             |                |          |            |          |       |
| 14                 |             | Process     | Prepare job description and screening questions | In Progress | Hiring Manager |          | 4/4/2011   |          | \$0.0 |
| 15                 |             | Process     | Interview candidates                            | In Progress | Recruiter      |          | 4/18/2011  |          | \$0.0 |
| 16                 |             | Process     | Select a candidate                              | Not Started | Manager        |          | 4/25/2011  |          | \$0.0 |
| 17                 |             | Process     | Make job offer                                  | Not Started | Recruiter      |          | 4/29/2011  |          | \$0.0 |
| 18                 |             | Process     | Hire candidate                                  | Not Started | Recruiter      |          | 5/6/2011   |          | \$0.0 |
| 19                 |             | Process     | Advertise open job                              | In Progress | HR Admin       |          | 4/6/2011   |          | \$0.0 |
| 20                 |             | Process     | Log hiring request                              | In Progress | HR Admin       |          | 4/4/2011   |          | \$0.0 |
| 21                 | Count       | 7           |                                                 |             |                |          |            |          |       |
| 22                 | Total       |             |                                                 |             |                |          |            |          | \$0.0 |
| 23                 |             | Start/End   | Hiring need reported                            |             |                |          |            |          |       |
| 24                 |             | Start/End   | End                                             |             |                |          |            |          |       |
| 25                 | Count       | 2           |                                                 |             |                |          |            |          |       |
| 26                 | Total       |             |                                                 |             |                |          |            |          |       |
| 27                 | Grand Total |             |                                                 |             |                |          |            |          | \$0.0 |

- 5. On the Review tab, in the Reports group, click the Shape Reports button. Then click Flowchart and the Run button in the Reports dialog box to run the Flowchart report again.
- **6.** In the **Run Report** dialog box, click **HTML**, and then click **OK**. Internet Explorer opens and displays the report.

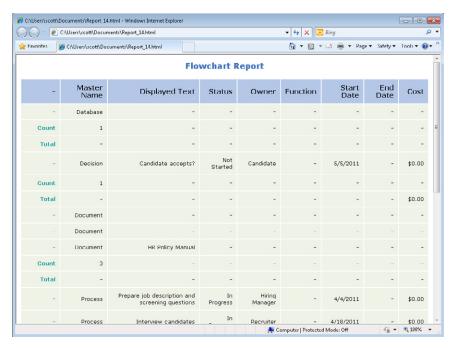

- 7. On the Review tab, in the Reports group, click the Shape Reports button. Then click Flowchart and the Run button in the Reports dialog box to run the Flowchart report again.
- **8.** In the **Run Report** dialog box, click **Visio shape**, and then click **OK**. As you can see in the following graphic, the new shape object can be quite large, depending on the amount of data in your drawing, so you'll probably want to cut and paste it onto a separate page.

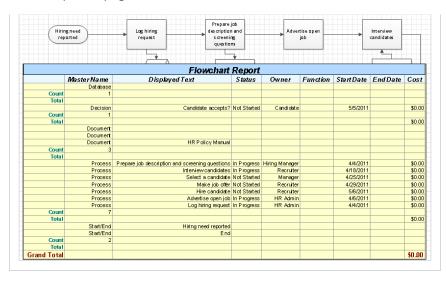

- 9. On the Review tab, in the Reports group, click Shape Reports.
- **10.** In the **Reports** dialog box, click **Inventory**. Notice the description of this report—essentially, it just counts all occurrences of every shape on the page.

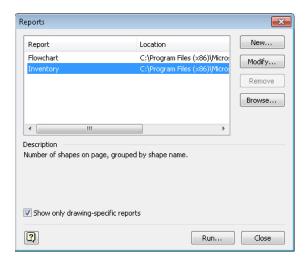

**Tip** The Show Only Drawing-Specific Reports option at the bottom of the dialog box is selected by default. Generally, this is a good thing because it prevents Visio from showing you a list of extraneous reports. However, if you're looking for a report that doesn't appear on the list when this option is selected, you can clear it. Doing so for the previous dialog box produces a long list of reports.

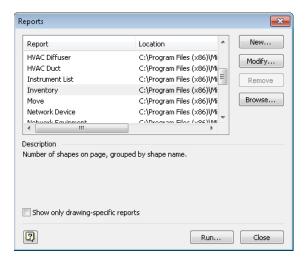

- 11. Click Run.
- **12.** Double-click **Visio shape** in the **Run Report** dialog box to execute the report and create a new Visio shape.

In the portion of the drawing page shown in the following graphic, the inventory report displays a simple count of each shape type.

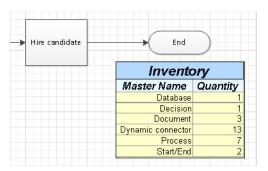

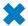

**CLEAN UP** Save your changes to the *HR Process Map Reports* drawing but leave it open if you are continuing with the next exercise.

### **Creating a New Report**

Visio provides a Report Definition wizard so you can create new reports or modify existing reports. In this exercise, you will create a new report for the Recruiting Process.

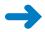

**SET UP** You need the *HR Process Map Reports* drawing for this exercise. Either continue with the open copy from the previous exercise or open the *HR Process Map with data\_start* drawing located in the Chapter06 practice file folder and save it as *HR Process Map Reports*.

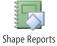

- On the Review tab, in the Reports group, click the Shape Reports button. The Reports dialog box opens.
- In the Reports dialog box, click the New button. The Report Definition Wizard opens.

The Report Definition Wizard lets you select a set of shapes to include in the report.

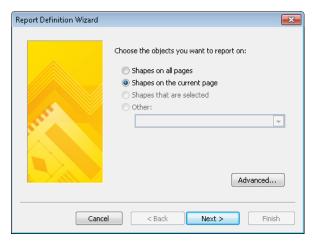

**3.** Click **Shapes on the current page** if it's not already selected, and then click **Next**. This page of the Report Definition Wizard shows the fields that you are most likely to want in your report. If you don't see the field you're looking for, select the Show All Properties check box.

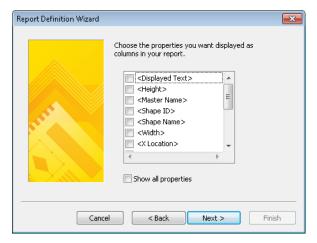

4. Select the <Displayed Text> check box, scroll down and select the check boxes for Owner, Process Number, Start Date and Status, and then click Next. The next wizard page opens.

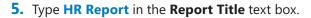

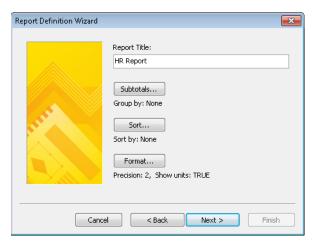

**6.** Click the **Sort** button so you can specify the order in which you want the data to appear in the report.

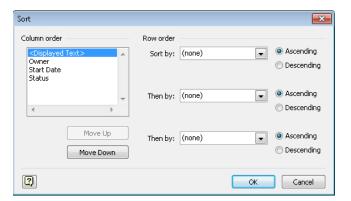

- In the Sort dialog box, in the Row Order section, click the arrow next to Sort by, and then select Process Number.
  - **Tip** You can sort by as many as three fields in the Row Order section.
- 8. In the Column Order section, click once on Process Number, and then click the Move Up button twice to set the column sequence as shown in the following graphic.

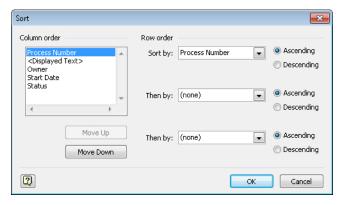

9. Click **OK** to close the **Sort** dialog box.

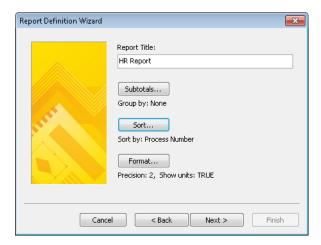

**Tip** The text under the Sort button identifies the sort field(s) you selected.

Be sure to note the Subtotals and Format buttons that allow you to customize the report output in additional ways beyond what you will use for this sample report.

- **10.** Click **Next** to open the final page of the **Report Definition Wizard**.
- **11.** Type **Custom HR Report** in the **Name** text box.
- 12. Type HR Process report showing task number, task description, owner, start data and status in the Description text box.

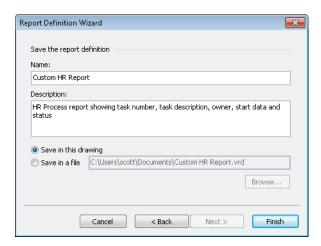

You can save the report definition in the current Visio drawing, which is the default, or you can save it to an external file.

**Tip** Save the report definition to an external file if you think you'll want to use it with multiple drawings. If you do, you can retrieve the report definition by clicking the Browse button in the Reports dialog box shown in the following graphic.

**13.** Click **Finish**. Your report appears in the list of available reports in the Reports dialog box and you can run it in the usual way.

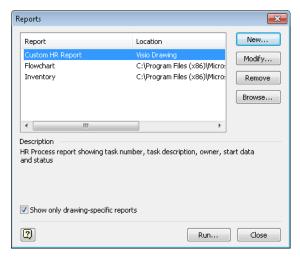

- **14.** Click **Run** in the **Reports** dialog box.
- **15.** Double-click **Visio shape** in the **Run Report** dialog box. Your custom report appears on the drawing page.

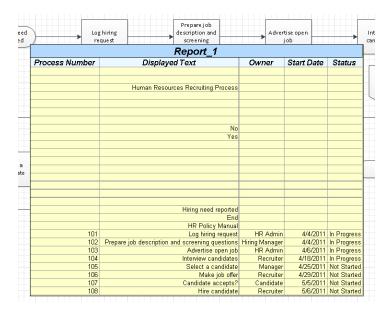

When you save the changes to this file, your report definition will be saved with your drawing.

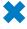

**CLEAN UP** Save your changes to the *HR Process Map Reports* drawing but leave it open if you are continuing with the next exercise.

The report you've just created is interesting, but needs some fine tuning. For example, there are blank rows because some shapes on the page, the arrows, do not contain any data. To modify the report, continue reading in the next section.

# **Modifying an Existing Report**

Whether you are using a predefined Visio report or one you've created, there are times when you want it to produce different output.

In this exercise, you will modify the HR Report you created in the previous section to eliminate the blank rows.

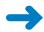

**SET UP** Open the *HR Process Map Reports* drawing that you saved in the previous exercise, if it is not still open. If the HR Report is still on the drawing page, click it once to select it, and then press Delete.

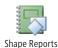

- 1. On the **Review** tab, in the **Reports** group, click the **Shape Reports** button.
- 2. In the **Reports** dialog box, click **Custom HR Report** in the list of reports.
- 3. Click the **Modify** button. The Report Definition Wizard appears.

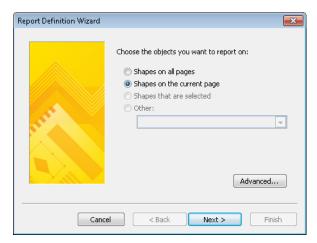

- **4.** On the first page of the **Report Definition Wizard**, click the **Advanced** button. The Advanced dialog box opens.
  - In the Advanced dialog box, you can limit the number of rows in the report by setting selection criteria.
- **5.** Under the **Property** heading, click the arrow, and then click **Process Number**.
- **6.** Under the **Condition** heading, click the arrow, and then click **is greater than**.
- 7. Under the **Value** heading, type **0**.
- 8. Click the Add button to add your selections to the Defined criteria list.

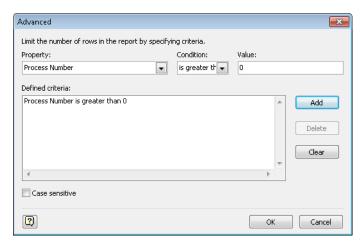

- 9. Click OK.
- **10.** Click **Next** three times in the wizard, and then click **Finish** to save the updated report definition.
- **11.** In the **Reports** dialog box, click **Run**.

#### **12.** Double-click **Visio shape**.

The modified version of the report appears without any blank rows. Compare this report to the one at the end of the preceding exercise.

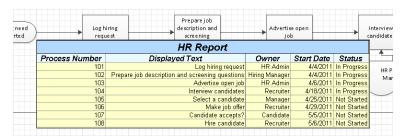

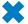

CLEAN UP Save and close the HR Process Map Reports drawing.

**Tip** It would be a good idea to experiment with the other buttons and option settings in the Report Definition Wizard while everything is fresh in your mind. There are many other ways that you can customize Visio reports.

### **Key Points**

- Shape data exists in, or can be added to, any shape on a Visio drawing page. A
  growing percentage of Visio drawings are valuable not just because they are attractive pictures, but because they are visual representations of real-world data.
- Visio diagrams do not need to exist in isolation. You can link your drawings to personal or organizational data repositories of almost any type, ranging from simple spreadsheets to SharePoint lists and almost any kind of database.
- The data in a linked Visio drawing can be updated manually or you can schedule updates to occur at a preset time interval.
- Many Visio templates include predefined reports that you can run to export summarized data to webpages, Excel files, and other formats. In addition, the Visio Report wizard steps you through editing existing reports or creating your own.

# Index

| Symbols                                             | arrows 45 degree double arrow 100                    |
|-----------------------------------------------------|------------------------------------------------------|
| <i><b>3y1118013</b></i>                             | 2-D single arrow shape 77                            |
| + (plus sign) 191, 367                              | viewing attributes 156                               |
| ; (semicolon) 183                                   | Arrows button 156                                    |
|                                                     | Assistant shape 128                                  |
|                                                     | AutoAdd feature                                      |
| Δ                                                   | about 59–62, 117                                     |
| $\wedge$                                            | BPMN diagrams and 364                                |
| absolute hyperlinks 226-231                         | turning off 99                                       |
| accent colors 164                                   | Auto Align & Space button 148                        |
| Active Directory template 297                       | Auto Align & Space feature 148–149                   |
| active page 100, 105                                | AutoConnect feature                                  |
| activities, defined 355                             | about 55–59                                          |
| Activities shape type (BPMN) 361                    | activating 56, 367                                   |
| add-ins. See also specific add-ins                  | BPMN diagrams and 364                                |
| about 9, 401                                        | troubleshooting 56                                   |
| add-in tabs and 16                                  | turning off 59                                       |
| cross-functional flowchart diagrams 120             | AutoDelete feature 59–62                             |
| organizational charts 125                           | AutoHide feature 173                                 |
| add-in tabs 16                                      | automatic linking facility 197                       |
| aligning                                            | Automatic Resize button 331                          |
| background grid and 158                             | Auto Size button 99                                  |
| shapes 38-39, 144-148                               | Auto Size feature 99                                 |
| Align Left button 79                                |                                                      |
| Align Top button 79                                 | <b>D</b>                                             |
| Alt key 13                                          | В                                                    |
| anchor shape 145                                    | _                                                    |
| Angle button 19                                     | background grid                                      |
| animation, org chart add-in and 126 Apply button 97 | about 158                                            |
| Arc tool                                            | turning off 158–160                                  |
| about 40                                            | Background group (Design tab)                        |
| connecting shapes with 47                           | Backgrounds button 108                               |
| 1-D shape behavior and 51                           | Borders & Titles button 106                          |
| area select, defined 42                             | background pages                                     |
| Arrange group (Home tab)                            | adding to drawings 255–257                           |
| Auto Align & Space button 148                       | associating with foreground pages 98 common usage 98 |
| Bring Forward button 144                            | creating 105                                         |
| depicted 10                                         | defined 98                                           |
| Group button 89, 91, 278                            | headers and footers 242                              |
| Position button 146, 149                            | working with 104–109                                 |
| Send Backward button 144                            | Backgrounds button 108                               |
|                                                     | Backgrounds group (Design tab) 11                    |
|                                                     | background shapes 278–279                            |

| Backstage view. See also specific tabs and pages | bounding box                                  |
|--------------------------------------------------|-----------------------------------------------|
| about 2                                          | anchor shapes and 145                         |
| displaying selection details 3                   | containers and 326, 328                       |
| exploring 6–9                                    | drawing 41                                    |
| removing personal information 245–247            | groups and 89, 326, 328                       |
| setting hyperlink base 231                       | rotating multiple shapes 75                   |
| in Visio Premium 4                               | Shift key and 117                             |
| in Visio Professional 4                          | Box shape 73                                  |
| in Visio Standard 2                              | BPMN Basic Shapes stencil                     |
| Basic Flowchart Shapes stencil                   | about 362                                     |
| Decision shape 55, 56, 58, 60, 115               | End Event shape 368                           |
| Document shape 116                               | Gateway shape 364                             |
| Process shape 55, 58, 114, 118, 122, 145         | Start event 361                               |
| selecting 22                                     | Start shape 364                               |
| Start/End shape 55, 57, 114, 118, 122            | Task shape 364                                |
| Subprocess shape 59–62                           | Text Annotation shape 365, 368                |
| Basic Flowchart template                         | BPMN (Business Process Modeling Notation) 361 |
| orientation default 114                          | BPMN diagrams                                 |
| predefined business rules 356                    | about 361–362                                 |
| Basic Network Diagram template                   | additional information 362                    |
| about 272                                        | creating 362–366                              |
| building basic network diagrams 272–275          | validating 362–366                            |
| Detailed Network Diagram template and 276        | BPMN template                                 |
| predefined reports 292                           | about 113, 356                                |
| Basic Shapes stencil                             | BPMN standard and 362                         |
| Circle shape 38, 75                              | predefined business rules 356                 |
| 45 degree double arrow 100                       | Bring Forward button 144                      |
| Octagon shape 39, 54                             | Browse button 234                             |
| Rectangle shape 38, 53                           | business processes. See work processes        |
| Square shape 39, 99                              | Business Process Modeling Notation (BPMN) 361 |
| Star 5 shape 53                                  | buttons. See also specific buttons            |
| Triangle shape 40                                | about 9                                       |
| Blank Page arrow 105, 255                        | easy access to 399                            |
| Blank Page button 98, 100                        | interactive guides 12                         |
| Block Diagram stencil 74                         | keyboard shortcuts for 13                     |
| Blocks stencil                                   | resizing ribbon and 14                        |
| Box shape 73                                     | in status bar 19                              |
| 2-D single arrow shape 77                        | switching among windows 20                    |
| BMP file format 248                              | toggling displays of 20                       |
| Bold button 72                                   | tooltips for 12                               |
| bookmarks                                        |                                               |
| creating 221                                     |                                               |
| linking to websites 219                          |                                               |
| Boolean field 172                                |                                               |
| borders                                          | Cafeteria shape 91                            |
| applying lines styles and colors 154–157         | Callout button 349                            |
| around containers 324, 332                       | callouts                                      |
| data graphics and 308                            | additional information 352                    |
| around lists 334                                 | annotating shapes with 348-352                |
| working with 104–109                             | creating 410                                  |
| Borders & Titles button 106                      | defined 322                                   |
| Borders & Titles gallery 106                     | Callouts page 349                             |
| boundary shapes 333                              | Callouts stencil 348                          |

| casino operations 303                    | connection points                            |
|------------------------------------------|----------------------------------------------|
| Center Of Rotation handle (pin) 30, 33   | creating flowcharts 116                      |
| Change File Type button 388              | defined 44                                   |
| Change Title button 381                  | dynamic connectors and 48                    |
| Check Diagram button 357, 360, 366       | Freeform tool and 46                         |
| Check in item shape 372                  | glued lines and 46                           |
| Check out item shape 371                 | Line tool and 45                             |
| Circle shape                             | 1-D shape behavior and 52                    |
| aligning 38                              | Pointer tool and 46                          |
| orienting on page 75                     | Connector button                             |
| Clip Art button 93                       | connecting shapes 48–50, 58                  |
| Clip Art task pane 93                    | creating flowcharts 116                      |
| Clipboard group (Home tab)               | Connector layer 97                           |
|                                          | Connector Tool                               |
| depicted 10                              |                                              |
| Format Painter button 158                | connecting shapes with 48–50, 58             |
| Close group (Print Preview tab) 242, 244 | creating swimlane diagrams 123               |
| Close Print Preview button 242, 244      | description 116                              |
| Color gallery 166                        | 1-D shape behavior and 51                    |
| color picker menu/dialog box             | Consultant shape 128                         |
| previewing selections 151                | Container button 322, 329                    |
| Standard Colors section 163–166          | containers                                   |
| Theme Colors section 163–166             | additional information 328                   |
| colors                                   | advantages of 321                            |
| accent 164                               | borders around 324, 332                      |
| applying to drawings 150–154             | bounding box and 326, 328                    |
| applying to lines 154–157                | copying and pasting 331                      |
| data graphics and 314–317                | creating 409–410                             |
| theme 163                                | data graphics legends and 347                |
| Colors dialog box 151                    | defined 321                                  |
| comments                                 | distinguishing from other items 324          |
| adding 81-84                             | formatting 331                               |
| callouts and 322                         | groups and 322–328                           |
| closing 83                               | lists and 321, 322, 333, 336                 |
| defined 81                               | previewing styles 322                        |
| navigating among 84                      | removing 330                                 |
| shapes and 84                            | resizing 328                                 |
| turning indicators off/on 84             | selecting 323, 324                           |
| Comments group (Review tab)              |                                              |
|                                          | shapes and 321, 325, 328                     |
| depicted 11                              | sizing 331–333                               |
| New Comment button 82                    | swimlane diagrams and 125, 338–342           |
| Next button 84                           | typing text in 328                           |
| Previous button 84                       | wireframes and 342–347                       |
| Computers And Monitors stencil           | working with content 328–331                 |
| Laptop shape 82, 273                     | Container Styles group (Format tab) 331, 337 |
| LCD Monitor shape 80                     | Container Tools contextual tab set           |
| PC shape 81, 273, 277, 324               | about 15                                     |
| Configure Refresh dialog box 197         | Format contextual tab and 15, 329            |
| Connecting Objects shape type (BPMN) 361 | Size group 331                               |
| connecting shapes                        | contextual tabs                              |
| with dynamic connectors 47-51            | about 15                                     |
| with lines 43–47                         | callouts and 351                             |
|                                          | Format 15, 94, 329                           |
|                                          | ShapeSheet Tools Design 402                  |

| Contextual tab sets Container Tools 15, 329, 331 defined 15 | D                                                |
|-------------------------------------------------------------|--------------------------------------------------|
| Picture Tools 15, 94                                        | Database server shape 277                        |
| control handles                                             | data graphics                                    |
| defined 29                                                  | about 11                                         |
| hiding unused 274                                           | activating 187                                   |
| controls                                                    | borders around 308                               |
| page 18                                                     | casino operations 303                            |
| in status bar 19                                            | copying 317                                      |
| toggling displays of 20                                     | creating new 313–317                             |
| tooltips for 12                                             | dynamic display for 317                          |
| Controls stencil 346                                        | editing 307–312                                  |
| copying and pasting                                         | enhancing diagrams with 300–304                  |
| containers 331                                              | establishing default position 308                |
| shapes 42–43                                                | example 64                                       |
| Created in date span shape 371                              | network diagrams 300–301                         |
| Create from Selection button 367                            | process improvement workflows 302                |
| Create New button 369                                       | rack diagrams 300–301                            |
| Cross-Functional Flowchart add-in                           | risk management 303                              |
| list and container usage 338-342                            | turning off on shapes 305                        |
| Orientation button 121                                      | using existing 304–306                           |
| predefined business rules 356                               | Data Graphics gallery                            |
| Swimlane button 121                                         | Apply After Linking Data To Shapes check box 305 |
| cross-functional flowcharts                                 | editing data graphics 307–312                    |
| about 111, 119                                              | opening 304, 313                                 |
| creating 120–125                                            | turning off data graphics on shapes 305          |
| list and container usage 338–342                            | using existing data graphics 304–306             |
| Ctrl+A keys 42                                              | data graphics legends<br>about 347               |
| Ctrl key                                                    |                                                  |
| following hyperlinks 65, 217                                | creating 317–319                                 |
| selecting noncontiguous items 134                           | example 302<br>modifying 319                     |
| selecting shapes and 41                                     | data linking                                     |
| zooming views 26                                            | via data linking facility 186–192                |
| Ctrl+K keys 216, 286                                        | refreshing all data 193–195                      |
| Ctrl+Shift keys 25                                          | refreshing selected data 195                     |
| Ctrl+Shift+W keys 26                                        | to shapes automatically 197–200                  |
| Ctrl+V keys 43                                              | data linking facility 186–192                    |
| Ctrl+Z keys 128                                             | Data Selector Wizard 187–190                     |
| currency field 172                                          | Data tab                                         |
| Current View button 244                                     | about 4, 11                                      |
| Customize Status Bar menu 20                                | components 11                                    |
| custom properties. See shape data fields                    | versions supporting 4, 11                        |
|                                                             | data validation 175–177                          |
|                                                             | date field                                       |
|                                                             | defined 172                                      |
|                                                             | entering values 176                              |
|                                                             | Decision shape                                   |
|                                                             | adding/deleting 60                               |
|                                                             | connecting 55, 56, 58                            |
|                                                             | creating flowcharts 115                          |

| Define Shape Data dialog box                                                                                                    | Dialogs stencil                         |
|----------------------------------------------------------------------------------------------------|-----------------------------------------|
| Add on drop field 179                                                                                                    | Dialog button shape 343                 |
| creating new fields 184–186                                                                                                    | Dialog form shape 343                   |
| Format field 178, 180, 182                                                                                                    | Panel shape 344                         |
| Hidden field 179                                                                                                    | Upper tab item shape 345                |
| Label field 178                                                                                                    | Directory server shape 277              |
| Name field 179                                                                                                    | Disband Container button 330, 337       |
| opening 177, 178                                                                                                    | Display Data group (Data tab)           |
| Prompt field 179, 181                                                                                                    | Data Graphics button 187, 304, 313, 387 |
| Properties section 181, 182                                                                                                    | depicted 11                             |
| Sort key field 179                                                                                                    | Insert Legend button 318                |
| Type field 178                                                                                                    | Display Options button 130              |
| Value field 179, 181, 183                                                                                                    | Distribute Shapes dialog box 149        |
| Department stencil                                                                                                    | docking windows 173                     |
| Cafeteria shape 91                                                                                                    | documents. See drawings/diagrams        |
| Headquarters shape 88                                                                                                    | Document shape 116                      |
| International division shape 92                                                                                                    | drawing canvas 99                       |
| Design tab                                                                                                    | drawing pages                           |
| about 11                                                                                                    | about 17                                |
| components 11                                                                                                    | adding comments 81–84                   |
| Detailed Network Diagram stencil 275–278                                                                                                    | creating images of 250                  |
| Detailed Network Diagram template                                                                                                    | moving in drawing window 28             |
| Basic Network Diagram template and 276                                                                                                    | printer page and 244                    |
| building network diagrams 275–278                                                                                                    | resizing 20                             |
| predefined reports 292                                                                                                    | setting page attributes 98              |
| developer mode                                                                                                    | status bar and 19                       |
| accessing ShapeSheet 409                                                                                                    | tiles on 99                             |
| Define Shape Data dialog box 178, 179                                                                                                    | drawing scale                           |
| Rules Tools and 376                                                                                                    | changing 289–292                        |
| running in 400–401                                                                                                    | of rack shapes 282                      |
| selection characteristics of groups 325                                                                                                    | drawings/diagrams                       |
| shape names and 225                                                                                                    | adding background pages 255–257         |
| Developer tab                                                                                                    | adding hyperlinks to 216                |
| adding to ribbon 225, 401                                                                                                    | applying color 150–154                  |
| Code group 407                                                                                                    | applying fill patterns 150–154          |
| Shape Design group 402                                                                                                    | applying themes to 161–162, 163–166     |
| Diagram Parts group (Insert tab)                                                                                                    | copying themes between 169              |
| Callout button 349                                                                                                    | creating 5                              |
| Container button 322, 329                                                                                                    | creating from sample diagrams 62–66     |
| depicted 10                                                                                                    | creating with basic shapes 38-41        |
| diagrams. See drawings/diagrams                                                                                                    | data linking facility 186–192           |
| diagram validation                                                                                                    | larger than one page 242–244            |
| BPMN and 361–362                                                                                                    | naming conventions 6                    |
| BPMN diagrams 362–366                                                                                                    | organizing layers in 94–97              |
| validating flowcharts 357–361                                                                                                    | packaging in various formats 7          |
| Diagram Validation group (Process tab)                                                                                                    | previewing 240–244                      |
| Check Diagram button 357, 360, 366                                                                                                    | printing 240–244                        |
| depicted 11                                                                                                    | publishing 261–267                      |
| Window check box 361                                                                                                    | publishing to Visio Services 390–397    |
| dialog box launcher                                                                                                    | refreshing linked data 193–195          |
| defined 10                                                                                                    | removing personal information 245–247   |
| legacy text formatting dialog boxes 73                                                                                                    | saved as websites 380–386               |
| Dialog button shape 343                                                                                                    | sharing with Visio Viewer 260–261       |
| Dialog form shape 342, 343                                                                                                    | <b>3</b>                                |
| The state of the state of the s |                                         |

Replace button 295 Select button 42

| drawing window                               | Edit Item button 310                        |
|----------------------------------------------|---------------------------------------------|
| depicted 18                                  | Edit Item dialog box                        |
| exploring 17–20                              | about 309                                   |
| moving drawing page in 28                    | Details section 311                         |
| zoom techniques in 25–28                     | displaying item parameters 309              |
| Drawn by shape 255                           | Display section 309, 310                    |
| duration field                               | opening 309                                 |
| defined 172                                  | Position section 310, 311                   |
| setting format 185                           | Use Default Position check box 309          |
| DWG file format 253                          | effects                                     |
| DXF file format 253                          | custom themes and 167                       |
| dynamic connectors                           | fill patterns for 154                       |
| adjusting 51                                 | Effects gallery 167                         |
| AutoConnect support 56                       | Ellipse tool 40, 41                         |
| connecting shapes with 47–51                 | email addresses, hyperlinks to 219          |
| defined 47                                   | EMF file format 248                         |
| deleting 59, 61                              | End event (BPMN) 361                        |
| layers and 97                                | End Event shape (BPMN) 368                  |
| in network diagrams 274                      | Enterprise Client Access License (ECAL) 391 |
| 1-D shape behavior and 52                    | error dialog box 175                        |
| dynamic glue                                 | Esc key 71, 242                             |
| connecting shapes with 51                    | Ethernet shape 272, 276                     |
| defined 49                                   | Event shape type (BPMN) 361                 |
| 1-D shape behavior and 52                    | Event Type entry (BPMN) 364                 |
| Dynamic Grid button 38, 41                   | Executive shape 126                         |
| Dynamic Grid feature                         | Expand the Shapes window arrow 21           |
| activating 38                                | Export button 372                           |
| feature limitations 52                       | exporting SharePoint Workflow diagrams 11,  |
| turning off 41                               | 370–373                                     |
| using basic shapes 38–41                     | Export Workflow dialog box 372              |
| 3                                            | Extensible Application Markup Language      |
|                                              | (XAML) 380, 384                             |
| E                                            | External Data group (Data tab)              |
|                                              | Automatically Link button 198               |
| ECAL (Fotomories Client Assess Liesans) 201  | depicted 11                                 |
| ECAL (Enterprise Client Access License) 391  | Link Data to Shapes button 187              |
| Edit Data Graphic dialog box                 | Refresh All arrow 195                       |
| about 307                                    | Refresh All button 193                      |
| Default position section 308                 | external data, linking automatically to     |
| displaying item parameters 309               | shapes 197–200                              |
| Edit Item button 310                         | external data, linking diagrams to 186–192  |
| Show Border Around Items At Default Location | External Data window                        |
| check box 308                                | accessing 11                                |
| editing                                      | closing 63                                  |
| data graphics 307–312                        | Configure Refresh dialog box 197            |
| hyperlinks 233–234                           | displaying 190                              |
| shape data 175–177                           | naming conventions 192                      |
| Editing group (Home tab)                     | Refresh Data option 193                     |
| depicted 10                                  | External Data Window button 63              |
| Find button 294                              |                                             |
| Layers button 95, 96                         |                                             |

|                                      | flowcharts                               |
|--------------------------------------|------------------------------------------|
| Γ                                    | adding labels to 118–119                 |
|                                      | auto-arrange features 148–149            |
| F2 key 70                            | common usage 111                         |
| F4 key 147                           | creating 114–117                         |
| fades, fill patterns for 154         | cross-functional 111, 119, 120, 338–342  |
| Fax shape                            | orientation considerations 114           |
| accessing 85                         | process maps and 355                     |
| Product Number field 87              | selecting types 112–114                  |
| Field button 86                      | validating 357–361                       |
| Field dialog box                     | flowchart shapes 97                      |
| Category section 87, 405             | flowchart templates                      |
| Custom Formula category 405          |                                          |
| Date/Time category 405               | Flowchart report 201                     |
| Field name section 87                | selecting stencils 22                    |
| opening 87                           | support for 23, 112                      |
| file formats                         | fluent user interface 399                |
|                                      | folders                                  |
| additional formats 7, 252–255        | navigating to 257                        |
| graphics files 247–252               | selecting on SharePoint sites 393        |
| File Locations button 258            | Visio-generated files 386                |
| File Locations dialog box 258        | Font Color button 156                    |
| file management 7, 399               | Font group (Home tab)                    |
| File server shape 276                | depicted 10                              |
| File tab. See Backstage view         | Font Size arrow 72                       |
| Fill button 151, 331                 | Font Size list 70                        |
| Fill Color list 314                  | legacy text formatting dialog boxes 73   |
| Fill dialog box                      | setting font size 161                    |
| about 152                            | Font Size arrow 72                       |
| Color arrow 152                      | Font Size list 70                        |
| Fill section 152                     | footers 242                              |
| opening 151                          |                                          |
| Pattern list 153, 154                | foreground pages                         |
| Preview section 152                  | associating with background pages 98     |
| reversing fill patterns 153          | defined 98                               |
| fill patterns                        | Format contextual tab                    |
| ·                                    | activating 329                           |
| applying to drawings 150–154         | for Container Tools 15, 329              |
| difficulty displaying 152            | for Picture Tools 15                     |
| reversing 153                        | image properties and 94                  |
| theme effects and 161                | Format Painter button 158                |
| Fill tool 278                        | Format Painter feature 157               |
| Find button 294                      | formats/formatting                       |
| Find dialog box 294                  | applying line styles and colors 154–157  |
| Firefox browser 263                  | containers 331                           |
| Fit Page To Current Window button 20 | Format Painter feature 157               |
| fixed lists                          | legacy dialog boxes 73                   |
| defined 172                          | lists 337                                |
| Format field and 183                 | supported 7                              |
| selecting entries 177                | text boxes 71–73                         |
| flowchart reports 201, 383           | 45 degree double arrow 100               |
| flowchart rule set 374               | 3                                        |
|                                      | Freeform tool                            |
|                                      | about 40                                 |
|                                      | connecting shapes with 46, 47            |
|                                      | 1-D shape behavior and 51                |
|                                      | Free-standing Rack Equipment stencil 285 |
|                                      | Full Screen button 20                    |
|                                      | functional bands. See swimlane diagrams  |

static glue and 52 unglued 52

| Gateway shape (BPMN) 361 Gateways shape type (BPMN) 361 getting started Backstage view 2 Visio Premium 2010 4 Visio Standard 2010 2 Glif File format 247, 385 glued lines connection points and 44–46 dynamic connectors and 47–50 dynamic glue and 49, 50, 51 identifying types of glue 51–52 static glue and 50, 51 Goldsmith, John 141, 404 graphics files 247–252 GRAVITY() function 77 grid, background 158–160 Group button 89, 91, 278 group shapes. See also specific groups bounding box and 89, 326, 328 containers and 322–328 creating and working with 88–92 default behavior for 325 layers and 97 in network diagrams 278–279 resizing 323, 324 selecting interior shapes 328 typing text in 328 groups in ribbon tabs dialog box launcher and 10 organization of 9, 10 resizing ribbon and 14 guides, positioning shapes with 52–55  H  handles control 29, 31, 274 dynamic glue and 52 hiding additional 273 resize 90, 284, 323 rotation 30, 74 selection 78                                                                                                    | G                                     | Header and Footer dialog box 241 headers 242   |
|----------------------------------------------------------------------------------------------------|---------------------------------------|------------------------------------------------|
| Gateways shape type (BPMN) 361 getting started Backstage view 2 Visio Premium 2010 4 Visio Standard 2010 2 GIF file format 247, 385 glued lines connection points and 44–46 dynamic connectors and 47–50 dynamic glue and 49, 50, 51 identifying types of glue 51–52 static glue and 50, 51 Goldsmith, John 141, 404 graphics files 247–252 GRAVITY() function 77 grid, background 158–160 Group button 89, 91, 278 group shapes. See also specific groups bounding box and 89, 326, 328 containers and 322–328 creating and working with 88–92 default behavior for 325 layers and 97 in network diagrams 278–279 resizing 323, 328 selecting interior shapes 328 typing text in 328 groups in ribbon tabs dialog box launcher and 10 organization of 9, 10 resizing ribbon and 14 guides, positioning shapes with 52–55  H  handles control 29, 31, 274 dynamic glue and 52 hiding additonal handles 273 org chart sections 138 Shapes window 22 unused control handles 274 windows 173 Home tab 10 horizontal spacing 149 HTM file format 254, 386 HTML bookmark support 219 report output options 202 hyperlink base text box 232 hyperlink base text box 232 hyperlink base text box 232 hyperlink base text box 232 hyperlink adding 216 adding multiple 234 applying to selected shapes 287 to documents 219–221 editing 233–234 to email addresses 219 example 65 to pages 224–226 relative 226–231 to websites 218 Hyperlinks option 234 Browse button 234 Description text box 233, 287 Edit Hyperlinks option 233 hyperlinking to pages 224–226 linking to documents 219–221 linking to specific location in documents 222 linking to specific location in documents 222 linking to specific location in documents 222 linking to websites 218 opening 216, 286 Relative Path For Hyperlink check box 227, 229, 230                                                                                                    | Gateway shane (RPMN) 364              | Heading Style button 331                       |
| getting started Backstage view 2 Visio Premium 2010 4 Visio Professional 2010 2 GIF file format 247, 385 glued lines connection points and 44–46 dynamic connectors and 47–50 dynamic glue and 49, 50, 51 identifying types of glue 51–52 static glue and 50, 51 Goldsmith, John 141, 404 graphics files 247–252 GRAVITY() function 77 grid, background 158–160 Group button 89, 91, 278 group shapes. See also specific groups bounding box and 89, 326, 328 containers and 322–328 creating and working with 88–92 default behavior for 325 layers and 97 in network diagrams 278–279 resizing 323, 324 selecting interior shapes 328 typing text in 328 groups in ribbon tabs dialog box launcher and 10 organization of 9, 10 resizing ribbon and 14 guides, positioning shapes with 52–55  Handles control 29, 31, 274 dynamic glue and 52 hiding hiding additonal handles 273 org chart sections 138 Shapes window 22 unused control handles 274 windows 173 Home tab 10 horizontal spacing 149 HTM file format 254, 386 HTML bookmark support 219 report output options 202 hyperlink base text box 232 hyperlinks about 217 absolute 226–231 adding 216 adding multiple 234 applying to selected shapes 287 to documents 219–221 editing 233–234 to email addresses 219 example 65 to pages 224–226 linking to specific locations within documents 221–223 to websites 218 hyperlinks dialog box adding multiple hyperlinks 234 Browse button 234 Browse button 234 Browse button 234 Browse button 234 Browse button 234 Browse button 234 Browse button 234 Browse button 234 Browse button 234 Browse button 234 Browse button 234 Browse button 235 linking to opecific location in documents 222 linking to opecific location in documents 222 linking to specific location in documents 222 linking to opecific location in documents 222 linking to websites 218 opening 216, 286 Relative Path For Hyperlink check box 227, rotation 30, 74                                                                                                    |                                       |                                                |
| Backstage view 2 Visio Premium 2010 4 Visio Standard 2010 2 GIF file format 247, 385 glued lines connection points and 44–46 dynamic connectors and 47–50 dynamic glue and 49, 50, 51 identifying types of glue 51–52 static glue and 50, 51 Goldsmith, John 141, 404 graphics files 247–252 GRAVITY() function 77 grid, background 158–160 Group button 89, 91, 278 group shapes, See also specific groups bounding box and 89, 326, 328 containers and 322–328 creating and working with 88–92 default behavior for 325 layers and 97 in network diagrams 278–279 resizing 323, 324 selecting interior shapes 328 typing text in 328 groups in ribbon tabs dialog box launcher and 10 organization of 9, 10 resizing ribbon and 14 guides, positioning shapes with 52–55  H handles control 29, 31, 274 dynamic glue and 52 hiding additional 273 resize 90, 284, 323 rotation 30, 74  Help page 8 hiding additonal handles 273 org chart sections 138 Shapes window 22 unused control handles 274 windows 173 Home tab 10 horizontal spacing 149 HTM file format 254, 386 HTML bookmark support 219 report output options 202 hyperlinks as 231–233 Hyperlink base 231–233 Hyperlink base 231–233 deditional handles 273 org chart sections 138 Shapes window 22 unused control handles 274 windows 173 Home tab 10 horizontal spacing 149 HTM file format 254, 386 HTML bookmark support 219 report output options 202 hyperlinks about 217 absolute 226–231 adding 216 adding multiple 234 applying to selected shapes 287 to documents 219–221 editing 233–234 to email addresses 219 example 65 to pages 224–226 relative 226–231 to specific locations within documents 221–223 to websites 218 Hyperlinks dialog box adding multiple hyperlinks 234 Browse button 234 Description text box 233, 287 Edit Hyperlinks dialog box adding multiple hyperlinks 234 Browse button 234 Description text box 233, 287 Edit Hyperlinks dialog box adding multiple hyperlinks 234 Browse button 234 Description text box 233, 287 Edit Hyperlinks dialog box adding multiple hyperlinks 234 Browse button 234 Description text  |                                       |                                                |
| Visio Premium 2010 4 Visio Professional 2010 4 Visio Standard 2010 2 GIF file format 247, 385 glued lines connection points and 44–46 dynamic connectors and 47–50 dynamic glue and 49, 50, 51 identifying types of glue 51–52 static glue and 50, 51 Goldsmith, John 141, 404 graphics files 247–252 GRAVITY() function 77 grid, background 158–160 Group button 89, 91, 278 group shapes. See also specific groups bounding box and 89, 326, 328 containers and 322–328 creating and working with 88–92 default behavior for 325 layers and 97 in network diagrams 278–279 resizing 323, 324 selecting interior shapes 328 typing text in 328 groups in ribbon tabs dialog box launcher and 10 organization of 9, 10 resizing ribbon and 14 guides, positioning shapes with 52–55  H handles control 29, 31, 274 dynamic glue and 52 hiding additional handles 273 org chart sections 138 Shapes window 22 unused control handles 274 windows 173 Home tab 10 horizontal spacing 149 HTM file format 254, 386 HTML bookmark support 219 report output options 202 hyperlink base 231–233 Hyperlink base 231–233 Hyperlinks about 217 absolute 226–231 adding multiple 234 applying to selected shapes 287 to documents 219–221 editing 233–234 to email addresses 219 example 65 to pages 224–226 relative 226–231 to specific locations within documents 221–223 to websites 218 Hyperlinks dialog box adding multiple hyperlinks 234 Browse button 234 Description text box 233, 287 Edit Hyperlinks option 234 Description text box 233, 287 Edit Hyperlinks option 234 Description text box 233, 287 Edit Hyperlinks option 231 hyperlinking to pages 224–226 linking to documents 219–221 linking to specific location in documents 222 linking to websites 218 opening 216, 286 Relative Path For Hyperlink check box 227, rotation 30, 74                                                                                                    |                                       |                                                |
| Visio Professional 2010 4 Visio Standard 2010 2 Gilf File format 247, 385 glued lines connection points and 44–46 dynamic connectors and 47–50 dynamic glue and 49, 50, 51 identifying types of glue 51–52 static glue and 50, 51 Goldsmith, John 141, 404 graphics files 247–252 GRAVITYO function 77 grid, background 158–160 Group button 89, 91, 278 group shapes. See also specific groups bounding box and 89, 326, 328 containers and 322–328 creating and working with 88–92 default behavior for 325 layers and 97 rin network diagrams 278–279 resizing 323, 328 selecting 323, 328 selecting interior shapes 328 typing text in 328 groups in ribbon tabs dialog box launcher and 10 organization of 9, 10 resizing ribbon and 14 guides, positioning shapes with 52–55  H handles control 29, 31, 274 dynamic glue and 52 hiding additional 273 resize 90, 284, 323 rotation 30, 74  additonal handles 273 org chart sections 138 Shapes window 22 unused control handles 274 windows 173 Home tab 10 horizontal spacing 149 HTM file format 254, 386 HTML bookmark support 219 report output options 202 hyperlink base 231–233 Hyperlink base text box 232 hyperlinks about 217 absolute 226–231 adding 216 adding multiple 234 applying to selected shapes 287 to documents 219–221 editing 233–234 to email addresses 219 example 65 to pages 224–226 relative 226–231 to specific locations within documents 221–223 to websites 218 Hyperlinks dialog box adding multiple hyperlinks 234 Description text box 233, 287 Edit Hyperlinks option 234 Description text box 233, 287 Edit Hyperlinks option 234 Description text box 233, 287 Edit Hyperlinks option 234 Description text box 236 linking to documents 219–221 linking to specific location in documents 222 linking to websites 218 opening 216, 286 Relative Path For Hyperlink check box 227, rotation 30, 74                                                                                                    | •                                     |                                                |
| Visio Standard 2010 2 GIF file format 247, 385 glued lines     connection points and 44–46     dynamic connectors and 47–50     dynamic glue and 49, 50, 51     identifying types of glue 51–52     static glue and 50, 51 Goldsmith, John 141, 404 graphics files 247–252 GRAVITY() function 77 grid, background 158–160 Group button 89, 91, 278 group shapes. See also specific groups bounding box and 89, 326, 328     containers and 322–328     creating and working with 88–92     default behavior for 325 layers and 97     in network diagrams 278–279     resizing 323, 324     selecting interior shapes 328     typing text in 328     groups in ribbon tabs     dialog box launcher and 10     organization of 9, 10     resizing ribbon and 14 guides, positioning shapes with 52–55  Handles     control 29, 31, 274     dynamic glue and 52     hiding additional 273     resize 90, 284, 323     rotation 30, 74  Adding additional 273     resize 90, 284, 323     rotation 30, 74  resize poly gath and 44–46     dynamic connectors and 47–50     dynamic glue and 52     hiding additional 273     resize 90, 284, 323     rotation 30, 74  resize poly 284, 323     rotation 30, 74  resize poly 284, 323     rotation 30, 74  |                                       | 3                                              |
| GIF file format 247, 385 glued lines connection points and 44-46 dynamic connectors and 47-50 dynamic glue and 49, 50, 51 identifying types of glue 51-52 static glue and 50, 51 Goldsmith, John 141, 404 graphics files 247-252 GRAVITYO function 77 grid, background 158-160 Group button 89, 91, 278 group shapes. See also specific groups bounding box and 89, 326, 328 containers and 322-328 creating and working with 88-92 default behavior for 325 layers and 97 in network diagrams 278-279 resizing 323, 324 selecting interior shapes 328 typing text in 328 groups in ribbon tabs dialog box launcher and 10 organization of 9, 10 resizing ribbon and 14 guides, positioning shapes with 52-55  Handles control 29, 31, 274 dynamic glue and 52 hiding additional 273 resize 90, 284, 323 rotation 30, 74  Shapes window 22 unused control handles 274 windows 173 Home tab 10 horizontal spacing 149 HTM file format 254, 386 HTML bookmark support 219 report output options 202 hyperlink base ext box 232 hyperlinks about 217 absolute 226-231 adding 216 adding multiple 234 applying to selected shapes 287 to documents 219-221 editing 233-234 to email addresses 219 example 65 to pages 224-226 relative 226-231 to specific locations within documents 221-223 to websites 218 Hyperlinks dialog box adding multiple hyperlinks 234 Browse button 234 Description text box 233, 287 Edit Hyperlinks option 233 hyperlinking to pages 224-226 linking to documents 219-221 linking to specific location in documents 222 linking to websites 218 opening 216, 286 Relative Path For Hyperlink check box 226 Use Relative Path For Hyperlink check box 227,                                                                                                    |                                       |                                                |
| glued lines connection points and 44–46 dynamic connectors and 47–50 dynamic glue and 49, 50, 51 identifying types of glue 51–52 static glue and 50, 51 Goldsmith, John 141, 404 graphics files 247–252 GRAVITY() function 77 grid, background 158–160 Group button 89, 91, 278 group shapes. See also specific groups bounding box and 89, 326, 328 containers and 322–328 creating and working with 88–92 default behavior for 325 layers and 97 in network diagrams 278–279 resizing 323, 324 selecting interior shapes 328 typing text in 328 groups in ribbon tabs dialog box launcher and 10 organization of 9, 10 resizing ribbon and 14 guides, positioning shapes with 52–55  Handles control Pandit 19 Horizontal spacing 149 HTM file format 254, 386 HTML bookmark support 219 report output options 202 hyperlink base 231–233 Hyperlinks about 217 absolute 226–231 adding 216 adding multiple 234 applying to selected shapes 287 to documents 219–221 editing 233–234 to email addresses 219 example 65 to pages 224–226 relative 226–231 to websites 218 Hyperlinks dialog box adding multiple hyperlinks 234 Browse button 234 Description text box 233, 287 Edit Hyperlinks dialog box adding multiple hyperlinks 234 Browse button 234 Description text box 233, 287 Edit Hyperlinks fialog box adding multiple byperlinks 234 Browse button 234 Description text box 233, 287 Edit Hyperlinks gotion 233 hyperlinking to pages 224–226 linking to documents 219–221 linking to selection in documents 222 linking to websites 218 opening 216, 286 Relative Path For Hyperlink check box 226 Use Relative Path For Hyperlink check box 227, rotation 30, 74                                                                                                    |                                       | 5                                              |
| connection points and 44–46 dynamic connectors and 47–50 dynamic glue and 49, 50, 51 identifying types of glue 51–52 static glue and 50, 51 Goldsmith, John 141, 404 graphics files 247–252 GRAVITY() function 77 grid, background 158–160 Group button 89, 91, 278 group shapes. See also specific groups bounding box and 89, 326, 328 containers and 322–328 creating and working with 88–92 default behavior for 325 layers and 97 resizing 323, 328 selecting interior shapes 328 typing text in 328 groups in ribbon tabs dialog box launcher and 10 organization of 9, 10 resizing ribbon and 14 guides, positioning shapes with 52–55  Handles control 29, 31, 274 dynamic glue and 52 hiding additional 273 resize 90, 284, 323 rotation 30, 74  Home tab 10 horizontal spacing 149 HTML bookmark support 219 report output options 202 hyperlink base 231–233 Hyperlink base text box 232 hyperlink base text box 232 hyperlinks about 217 absolute 226–231 adding 216 adding multiple 234 applying to selected shapes 287 to documents 219–221 editing 233–234 to email addresses 219 example 65 to pages 224–226 relative 226–231 to specific locations within documents 221–223 to websites 218 hyperlinking to pages 224–226 linking to obecuments 219–221 linking to specific location in documents 222 linking to websites 218 opening 216, 286 Relative Path For Hyperlink check box 227, 229, 230                                                                                                    |                                       | •                                              |
| dynamic connectors and 47–50 dynamic glue and 49, 50, 51 identifying types of glue 51–52 static glue and 50, 51 Goldsmith, John 141, 404 graphics files 247–252 GRAVITY() function 77 grid, background 158–160 Group button 89, 91, 278 group shapes. See also specific groups bounding box and 89, 326, 328 containers and 322–328 creating and working with 88–92 default behavior for 325 layers and 97 in network diagrams 278–279 resizing 323, 328 selecting 323, 324 selecting interior shapes 328 typing text in 328 groups in ribbon tabs dialog box launcher and 10 organization of 9, 10 resizing ribbon and 14 guides, positioning shapes with 52–55  Handles control 29, 31, 274 dynamic glue and 52 hiding additional 273 resize 90, 284, 323 rotation 30, 74  Home tab 10 horizontal spacing 149 HTM file format 254, 386 HTML bookmark support 219 report output options 202 hyperlink base 231–233 Hyperlink base text box 232 hyperlinks about 217 absolute 226–231 adding 216 adding multiple 234 applying to selected shapes 287 to documents 219–221 editing 233–234 to email addresses 219 example 65 to pages 224–226 relative 226–231 to websites 218 Hyperlinks dialog box adding multiple hyperlinks 234 Browse button 234 Description text box 233, 287 Edit Hyperlinks dialog box adding multiple hyperlinks 234 Browse button 234 Description text box 233, 287 Edit Hyperlinks option 233 hyperlinking to pages 224–226 linking to documents 219–221 linking to specific location in documents 222 linking to websites 218 opening 216, 286 Relative Path For Hyperlink check box 227, 229, 230                                                                                                    | 3                                     |                                                |
| dynamic glue and 49, 50, 51 identifying types of glue 51–52 static glue and 50, 51 Goldsmith, John 141, 404 graphics files 247–252 GRAVITY() function 77 grid, background 158–160 Group button 89, 91, 278 group shapes. See also specific groups bounding box and 89, 326, 328 containers and 322–328 creating and working with 88–92 default behavior for 325 layers and 97 in network diagrams 278–279 resizing 323, 328 selecting interior shapes 328 typing text in 328 groups in ribbon tabs dialog box launcher and 10 organization of 9, 10 resizing ribbon and 14 guides, positioning shapes with 52–55  Handles control 29, 31, 274 dynamic glue and 52 hiding additional 273 resize 90, 284, 323 rotation 30, 74  Handles LTMI  bookmark support 219 report output options 202 hyperlink base 231–233 Hyperlink base text box 232 hyperlink base text box 232 hyperlinks about 217 absolute 226–231 adding 216 adding multiple 234 applying to selected shapes 287 to documents 219–221 editing 233–234 to email addresses 219 example 65 to pages 224–226 relative 226–231 to specific locations within documents 221–223 to websites 218 Hyperlinks dialog box adding multiple hyperlinks 234 Browse button 234 Description text box 233, 287 Edit Hyperlinks option 233 hyperlinking to pages 224–226 linking to documents 219–221 linking to selected shapes 287 to documents 219–221 los deding 234 applying to selected shapes 287 to documents 219–221 editing 233–234 to email addresses 219 example 65 to pages 224–226 relative 226–231 to specific locations within documents 221–223 to websites 218 hyperlinks option 233 hyperlinkins hyperlinks 247 Browse button 234 Description text box 233, 287 Edit Hyperlinks option in documents 222 linking to websites 218 opening 216, 286 Relative Path For Hyperlink check box 227, 229, 230                                                                                                    | •                                     |                                                |
| identifying types of glue 51–52 static glue and 50, 51 Goldsmith, John 141, 404 graphics files 247–252 GRAVITY() function 77 grid, background 158–160 Group button 89, 91, 278 group shapes. See also specific groups bounding box and 89, 326, 328 containers and 322–328 creating and working with 88–92 default behavior for 325 layers and 97 in network diagrams 278–279 resizing 323, 324 selecting interior shapes 328 typing text in 328 groups in ribbon tabs dialog box launcher and 10 organization of 9, 10 resizing ribbon and 14 guides, positioning shapes with 52–55  HMM file format 254, 386 HTML bookmark support 219 report output options 202 hyperlink base 231–233 Hyperlink base 231–233 Hyperlink base text box 232 hyperlinks about 217 absolute 226–231 adding 216 adding multiple 234 applying to selected shapes 287 to documents 219–221 editing 233–234 to email addresses 219 example 65 to pages 224–226 relative 226–231 to specific locations within documents 221–223 to websites 218 Hyperlinks dialog box adding multiple hyperlinks 234 Browse button 234 Description text box 233, 287 Edit Hyperlinks option 233 hyperlinking to pages 224–226 linking to documents 219–221 linking to specific location in documents 222 linking to websites 218 opening 216, 286 Relative Path For Hyperlink check box 227, rotation 30, 74                                                                                                    | ,                                     |                                                |
| static glue and 50, 51 Goldsmith, John 141, 404 graphics files 247–252 GRAVITY() function 77 grid, background 158–160 Group button 89, 91, 278 group shapes. See also specific groups bounding box and 89, 326, 328 containers and 322–328 creating and working with 88–92 default behavior for 325 layers and 97 in network diagrams 278–279 resizing 323, 324 selecting interior shapes 328 typing text in 328 groups in ribbon tabs dialog box launcher and 10 organization of 9, 10 resizing ribbon and 14 guides, positioning shapes with 52–55  HMML bookmark support 219 report output options 202 hyperlink base 231–233 Hyperlink base text box 232 hyperlinks about 217 absolute 226–231 adding 216 adding 216 adding multiple 234 applying to selected shapes 287 to documents 219–221 editing 233–234 to email addresses 219 example 65 to pages 224–226 relative 226–231 to specific locations within documents 221–223 to websites 218 Hyperlinks dialog box adding multiple hyperlinks 234 Browse button 234 Description text box 233, 287 Edit Hyperlinks option 233 hyperlinking to pages 224–226 linking to documents 219–221 linking to specific location in documents 222 linking to websites 218 opening 216, 286 Relative Path For Hyperlink check box 226 Use Relative Path For Hyperlink check box 227, rotation 30, 74                                                                                                    | , ,                                   |                                                |
| Goldsmith, John 141, 404 graphics files 247–252 GRAVITY() function 77 grid, background 158–160 Group button 89, 91, 278 group shapes. See also specific groups bounding box and 89, 326, 328 creating and working with 88–92 default behavior for 325 layers and 97 in network diagrams 278–279 resizing 323, 328 selecting 323, 324 selecting 323, 324 selecting interior shapes 328 typing text in 328 groups in ribbon tabs dialog box launcher and 10 organization of 9, 10 resizing ribbon and 14 guides, positioning shapes with 52–55  H handles control 29, 31, 274 dynamic glue and 52 hiding additional 273 resize 90, 284, 323 rotation 30, 74  bookmark support 219 report output options 202 hyperlink base 231–233 Hyperlink base text box 232 hyperlinks about 217 absolute 226–231 adding 216 adding multiple 234 applying to selected shapes 287 to documents 219–221 editing 233–234 to email addresses 219 example 65 to pages 224–226 relative 226–231 to specific locations within documents 221–223 to websites 218 Hyperlinks dialog box adding multiple 234 applying to selected shapes 287 to documents 219–221 editing 233–234 to email addresses 219 example 65 to pages 224–226 relative 226–231 to specific locations within documents 221–223 to websites 218 Hyperlinks about 217 absolute 226–231 adding 216 adding multiple 234 applying to selected shapes 287 to documents 219–221 editing 233–234 to email addresses 219 example 65 to pages 224–226 relative 226–231 to specific locations within documents 221–223 to websites 218 Hyperlinks about 217 absolute 226–231 adding 216 adding multiple 234 applying to selected shapes 287 to documents 219–221 editing 233–234 to email addresses 219 example 65 to pages 224–226 relative 226–231 to specific locations within documents 221–223 to websites 218 Hyperlinks about 217 absolute 276–231 adding 216 adding 216 adding 216 adding 216 adding 216 adding 216 adding 216 adding 216 adding 216 adding 216 adding 216 adding 216 adding 216 adding 216 adding 216 adding 216 adding 216 adding 216 adding 216 adding 216 adding | , , , ,                               | HTM file format 254, 386                       |
| graphics files 247–252 GRAVITY() function 77 grid, background 158–160 Group button 89, 91, 278 group shapes. See also specific groups bounding box and 89, 326, 328 containers and 322–328 creating and working with 88–92 default behavior for 325 layers and 97 in network diagrams 278–279 resizing 323, 328 selecting 323, 324 selecting interior shapes 328 typing text in 328 groups in ribbon tabs dialog box launcher and 10 organization of 9, 10 resizing ribbon and 14 guides, positioning shapes with 52–55  Handles control 29, 31, 274 dynamic glue and 52 hiding additional 273 resize 90, 284, 323 rotation 30, 74  report output options 202 hyperlink base 231–233 Hyperlink base text box 232 hyperlinks about 217 absolute 226–231 adding 216 adding multiple 234 applying to selected shapes 287 to documents 219–221 editing 233–234 to email addresses 219 example 65 to pages 224–226 relative 226–231 to specific locations within documents 221–223 to websites 218 Hyperlinks daiog box adding multiple phyperlinks 24 Browse button 234 Description text box 233, 287 Edit Hyperlinks option 233 hyperlinking to pages 224–226 linking to documents 219–221 linking to specific location in documents 222 linking to specific location in documents 221–223 to websites 218 opening 216, 286 Relative Path For Hyperlink check box 226 Use Relative Path For Hyperlink check box 227, rotation 30, 74                                                                                                    | •                                     | HTML                                           |
| GRAVITY() function 77 grid, background 158–160 Group button 89, 91, 278 group shapes. See also specific groups bounding box and 89, 326, 328 containers and 322–328 creating and working with 88–92 default behavior for 325 layers and 97 in network diagrams 278–279 resizing 323, 328 selecting 323, 328 selecting interior shapes 328 typing text in 328 groups in ribbon tabs dialog box launcher and 10 organization of 9, 10 resizing ribbon and 14 guides, positioning shapes with 52–55  Handles control 29, 31, 274 dynamic glue and 52 hiding additional 273 resize 90, 284, 323 rotation 30, 74  handles  The prefink base 231–233 Hyperlinks base text box 232 hyperlinks about 217 absolute 226–231 adding 216 adding multiple 234 applying to selected shapes 287 to documents 219–221 editing 233–234 to email addresses 219 example 65 to pages 224–226 relative 226–231 to specific locations within documents 221–223 to websites 218 Hyperlinks dialog box adding multiple hyperlinks 234 Browse button 234 Description text box 233, 287 Edit Hyperlinks option 233 hyperlinking to opages 224–226 linking to websites 218 opening 216, 286 Relative Path For Hyperlink check box 226 Use Relative Path For Hyperlink check box 227, rotation 30, 74                                                                                                    |                                       | bookmark support 219                           |
| grid, background 158–160 Group button 89, 91, 278 group shapes. See also specific groups bounding box and 89, 326, 328 cortainers and 322–328 creating and working with 88–92 default behavior for 325 layers and 97 in network diagrams 278–279 resizing 323, 328 selecting 323, 324 selecting interior shapes 328 typing text in 328 groups in ribbon tabs dialog box launcher and 10 organization of 9, 10 resizing ribbon and 14 guides, positioning shapes with 52–55  Handles control 29, 31, 274 dynamic glue and 52 hiding additional 273 resize 90, 284, 323 rotation 30, 74  Hyperlinks base text box 232 hyperlinks about 217 absolute 226–231 adding 216 adding multiple 234 applying to selected shapes 287 to documents 219–221 editing 233–234 to email addresses 219 example 65 to pages 224–226 relative 226–231 to specific locations within documents 221–223 to websites 218 Hyperlinks dialog box adding multiple hyperlinks 234 Browse button 234 Description text box 232 hyperlinks about 217 absolute 226–231 adding 216 adding 216 adding multiple 234 applying to selected shapes 287 to documents 219–221 editing 233–234 to email addresses 219 example 65 to pages 224–226 relative 226–231 to specific locations within documents 221–223 to websites 218 Opening 216, 286 Relative Path For Hyperlink check box 226 Use Relative Path For Hyperlink check box 227, 229, 230                                                                                                    | - ·                                   |                                                |
| Group button 89, 91, 278 group shapes. See also specific groups bounding box and 89, 326, 328 containers and 322–328 creating and working with 88–92 default behavior for 325 layers and 97 in network diagrams 278–279 resizing 323, 324 selecting interior shapes 328 typing text in 328 groups in ribbon tabs dialog box launcher and 10 organization of 9, 10 resizing ribbon and 14 guides, positioning shapes with 52–55  H hyperlinks about 217 absolute 226–231 adding 216 adding multiple 234 applying to selected shapes 287 to documents 219–221 editing 233–234 to email addresses 219 example 65 to pages 224–226 relative 226–231 to specific locations within documents 221–223 to websites 218 Hyperlinks dialog box adding multiple hyperlinks 234 Browse button 234 Description text box 233, 287 Edit Hyperlinks option 233 hyperlinking to pages 224–226 linking to documents 219–221 linking to websites 218 opening 216, 286 Relative Path For Hyperlink check box 227, rotation 30, 74                                                                                                    | •                                     | hyperlink base 231–233                         |
| about 217 absolute 226–231 adding 216 adding 216 adding multiple 234 applying to selected shapes 287 to documents 219–221 editing 233–234 selecting interior shapes 328 typing text in 328 groups in ribbon tabs dialog box launcher and 10 organization of 9, 10 resizing ribbon and 14 guides, positioning shapes with 52–55  Handles control 29, 31, 274 dynamic glue and 52 hiding additional 273 resize 90, 284, 323 rotation 30, 74  absolute 226–231 adding 216 adding multiple 234 applying to selected shapes 287 to documents 219–221 editing 233–234 to email addresses 219 example 65 to pages 224–226 relative 226–231 to specific locations within documents 221–223 to websites 218  Hyperlinks dialog box adding multiple hyperlinks 234 Browse button 234 Description text box 233, 287 Edit Hyperlinks option 233 hyperlinking to pages 224–226 linking to documents 219–221 linking to websites 218 opening 216, 286 Relative Path For Hyperlink check box 226 Use Relative Path For Hyperlink check box 227, 229, 230                                                                                                    |                                       | Hyperlink base text box 232                    |
| bounding box and 89, 326, 328 containers and 322–328 creating and working with 88–92 default behavior for 325 layers and 97 in network diagrams 278–279 resizing 323, 328 selecting 323, 324 selecting interior shapes 328 typing text in 328 groups in ribbon tabs dialog box launcher and 10 organization of 9, 10 resizing ribbon and 14 guides, positioning shapes with 52–55  Handles control 29, 31, 274 dynamic glue and 52 hiding additional 273 resize 90, 284, 323 rotation 30, 74  absolute 226–231 adding 216 adding multiple 234 applying to selected shapes 287 to documents 219–221 editing 233–234 to email addresses 219 example 65 to pages 224–226 relative 226–231 to specific locations within documents 221–223 to websites 218 Hyperlinks dialog box adding multiple hyperlinks 234 Browse button 234 Description text box 233, 287 Edit Hyperlinks option 233 hyperlinking to pages 224–226 linking to documents 219–221 linking to specific location in documents 222 linking to websites 218 opening 216, 286 Relative Path For Hyperlink check box 226 Use Relative Path For Hyperlink check box 227, 229, 230                                                                                                    | · · · · · · · · · · · · · · · · · · · | hyperlinks                                     |
| containers and 322–328 creating and working with 88–92 default behavior for 325 layers and 97 in network diagrams 278–279 resizing 323, 328 selecting 323, 324 selecting interior shapes 328 typing text in 328  groups in ribbon tabs dialog box launcher and 10 organization of 9, 10 resizing ribbon and 14  guides, positioning shapes with 52–55  Handles control 29, 31, 274 dynamic glue and 52 hiding additional 273 resize 90, 284, 323 rotation 30, 74  adding 216 adding multiple 234 applying to selected shapes 287 to documents 219–221 editing 233–234 to email addresses 219 example 65 to pages 224–226 relative 226–231 to specific locations within documents 221–223 to websites 218 Hyperlinks dialog box adding multiple hyperlinks 234 Browse button 234 Description text box 233, 287 Edit Hyperlinks option 233 hyperlinking to pages 224–226 linking to specific location in documents 222 linking to websites 218 opening 216, 286 Relative Path For Hyperlink check box 227, rotation 30, 74                                                                                                    |                                       | about 217                                      |
| creating and working with 88–92 default behavior for 325 layers and 97 in network diagrams 278–279 resizing 323, 328 selecting 323, 324 selecting interior shapes 328 typing text in 328 groups in ribbon tabs dialog box launcher and 10 organization of 9, 10 resizing ribbon and 14 guides, positioning shapes with 52–55  H  handles control 29, 31, 274 dynamic glue and 52 hiding additional 273 resize 90, 284, 323 rotation 30, 74  adding multiple 234 applying to selected shapes 287 to documents 219–221 editing 233–234 to email addresses 219 example 65 to pages 224–226 relative 226–231 to specific locations within documents 221–223 to websites 218  Hyperlinks dialog box adding multiple hyperlinks 234 Browse button 234 Description text box 233, 287 Edit Hyperlinks option 233 hyperlinking to pages 224–226 linking to websites 218 opening 216, 286 Relative Path For Hyperlink check box 226 Use Relative Path For Hyperlink check box 227, 229, 230                                                                                                    | 5                                     | absolute 226–231                               |
| default behavior for 325 layers and 97 in network diagrams 278–279 resizing 323, 328 selecting 323, 324 selecting interior shapes 328 typing text in 328 groups in ribbon tabs dialog box launcher and 10 organization of 9, 10 resizing ribbon and 14 guides, positioning shapes with 52–55  H  handles control 29, 31, 274 dynamic glue and 52 hiding additional 273 resize 90, 284, 323 rotation 30, 74  agplying to selected shapes 287 to documents 219–221 editing 233–234 to email addresses 219 example 65 to pages 224–226 relative 226–231 to specific locations within documents 221–223 to websites 218 Hyperlinks dialog box adding multiple hyperlinks 234 Browse button 234 Description text box 233, 287 Edit Hyperlinks option 233 hyperlinking to pages 224–226 linking to websites 218 opening 216, 286 Relative Path For Hyperlink check box 227, 229, 230                                                                                                    |                                       | adding 216                                     |
| layers and 97 in network diagrams 278–279 resizing 323, 328 selecting 323, 324 selecting interior shapes 328 typing text in 328 groups in ribbon tabs dialog box launcher and 10 organization of 9, 10 resizing ribbon and 14 guides, positioning shapes with 52–55  H  handles control 29, 31, 274 dynamic glue and 52 hiding additional 273 resize 90, 284, 323 rotation 30, 74  to documents 219–221 editing 233–234 to email addresses 219 example 65 to pages 224–226 relative 226–231 to specific locations within documents 221–223 to websites 218 Hyperlinks dialog box adding multiple hyperlinks 234 Browse button 234 Description text box 233, 287 Edit Hyperlinks option 233 hyperlinking to pages 224–226 linking to documents 219–221 linking to websites 218 opening 216, 286 Relative Path For Hyperlink check box 226 Use Relative Path For Hyperlink check box 227, 229, 230                                                                                                    | 3                                     | adding multiple 234                            |
| in network diagrams 278–279 resizing 323, 328 selecting 323, 324 selecting interior shapes 328 typing text in 328 groups in ribbon tabs dialog box launcher and 10 organization of 9, 10 resizing ribbon and 14 guides, positioning shapes with 52–55  H  handles control 29, 31, 274 dynamic glue and 52 hiding additional 273 resize 90, 284, 323 rotation 30, 74  editing 233–234 to email addresses 219 example 65 to pages 224–226 relative 226–231 to specific locations within documents 221–223 to websites 218  Hyperlinks dialog box adding multiple hyperlinks 234 Browse button 234 Description text box 233, 287 Edit Hyperlinks option 233 hyperlinking to pages 224–226 linking to documents 219–221 linking to specific location in documents 222 linking to websites 218 opening 216, 286 Relative Path For Hyperlink check box 226 Use Relative Path For Hyperlink check box 227, 229, 230                                                                                                    |                                       | applying to selected shapes 287                |
| resizing 323, 328 selecting 323, 324 selecting interior shapes 328 typing text in 328 groups in ribbon tabs dialog box launcher and 10 organization of 9, 10 resizing ribbon and 14 guides, positioning shapes with 52–55  H  handles control 29, 31, 274 dynamic glue and 52 hiding additional 273 resize 90, 284, 323 rotation 30, 74  to email addresses 219 example 65 to pages 224–226 relative 226–231 to specific locations within documents 221–223 to websites 218  Hyperlinks dialog box adding multiple hyperlinks 234 Browse button 234 Description text box 233, 287 Edit Hyperlinks option 233 hyperlinking to pages 224–226 linking to documents 219–221 linking to specific location in documents 222 linking to websites 218 opening 216, 286 Relative Path For Hyperlink check box 226 Use Relative Path For Hyperlink check box 227, 229, 230                                                                                                    | · ·                                   | to documents 219–221                           |
| selecting 323, 324 selecting interior shapes 328 typing text in 328  groups in ribbon tabs dialog box launcher and 10 organization of 9, 10 resizing ribbon and 14  guides, positioning shapes with 52–55  Handles control 29, 31, 274 dynamic glue and 52 hiding additional 273 resize 90, 284, 323 rotation 30, 74  example 65 to pages 224–226 relative 226–231 to specific locations within documents 221–223 to websites 218  Hyperlinks dialog box adding multiple hyperlinks 234 Browse button 234 Description text box 233, 287 Edit Hyperlinks option 233 hyperlinking to pages 224–226 linking to documents 219–221 linking to websites 218 opening 216, 286 Relative Path For Hyperlink check box 226 Use Relative Path For Hyperlink check box 227, 229, 230                                                                                                    |                                       | editing 233–234                                |
| selecting interior shapes 328 typing text in 328 groups in ribbon tabs dialog box launcher and 10 organization of 9, 10 resizing ribbon and 14 guides, positioning shapes with 52–55  Handles control 29, 31, 274 dynamic glue and 52 hiding additional 273 resize 90, 284, 323 rotation 30, 74  to pages 224–226 relative 226–231 to specific locations within documents 221–223 to websites 218 Hyperlinks dialog box adding multiple hyperlinks 234 Browse button 234 Description text box 233, 287 Edit Hyperlinks option 233 hyperlinking to pages 224–226 linking to documents 219–221 linking to websites 218 opening 216, 286 Relative Path For Hyperlink check box 226 Use Relative Path For Hyperlink check box 227, 229, 230                                                                                                    | 5                                     | to email addresses 219                         |
| typing text in 328  groups in ribbon tabs dialog box launcher and 10 organization of 9, 10 resizing ribbon and 14  guides, positioning shapes with 52–55  Handles control 29, 31, 274 dynamic glue and 52 hiding additional 273 resize 90, 284, 323 rotation 30, 74  relative 226–231 to specific locations within documents 221–223 to websites 218  Hyperlinks dialog box adding multiple hyperlinks 234 Browse button 234 Description text box 233, 287 Edit Hyperlinks option 233 hyperlinking to pages 224–226 linking to documents 219–221 linking to websites 218 opening 216, 286 Relative Path For Hyperlink check box 226 Use Relative Path For Hyperlink check box 227, 229, 230                                                                                                    | 5                                     | example 65                                     |
| dialog box launcher and 10 organization of 9, 10 resizing ribbon and 14 guides, positioning shapes with 52–55  Handles control 29, 31, 274 dynamic glue and 52 hiding additional 273 resize 90, 284, 323 rotation 30, 74  To specific locations within documents 221–223 to websites 218  Hyperlinks dialog box adding multiple hyperlinks 234  Browse button 234  Description text box 233, 287  Edit Hyperlinks option 233  hyperlinking to pages 224–226  linking to documents 219–221  linking to specific location in documents 222  linking to websites 218  opening 216, 286  Relative Path For Hyperlink check box 226  Use Relative Path For Hyperlink check box 227, 229, 230                                                                                                    |                                       | to pages 224-226                               |
| dialog box launcher and 10 organization of 9, 10 resizing ribbon and 14 guides, positioning shapes with 52–55  H  H  handles control 29, 31, 274 dynamic glue and 52 hiding additional 273 resize 90, 284, 323 rotation 30, 74  box websites 218  Hyperlinks dialog box adding multiple hyperlinks 234 Browse button 234 Description text box 233, 287 Edit Hyperlinks option 233 hyperlinking to pages 224–226 linking to documents 219–221 linking to specific location in documents 222 linking to websites 218 opening 216, 286 Relative Path For Hyperlink check box 226 Use Relative Path For Hyperlink check box 227, 229, 230                                                                                                    |                                       | relative 226–231                               |
| organization of 9, 10 resizing ribbon and 14 guides, positioning shapes with 52–55  Hyperlinks dialog box adding multiple hyperlinks 234 Browse button 234 Description text box 233, 287 Edit Hyperlinks option 233 hyperlinking to pages 224–226 linking to documents 219–221 linking to specific location in documents 222 control 29, 31, 274 dynamic glue and 52 hiding additional 273 resize 90, 284, 323 rotation 30, 74  Hyperlinks dialog box adding multiple hyperlinks 234 Browse button 234 Description text box 233, 287 Edit Hyperlinks option 233 hyperlinking to pages 224–226 linking to documents 219–221 linking to websites 218 opening 216, 286 Relative Path For Hyperlink check box 226 Use Relative Path For Hyperlink check box 227, 229, 230                                                                                                    | 3 .                                   | to specific locations within documents 221–223 |
| resizing ribbon and 14 guides, positioning shapes with 52–55  Handles control 29, 31, 274 dynamic glue and 52 hiding additional 273 resize 90, 284, 323 rotation 30, 74  adding multiple hyperlinks 234 Browse button 234 Description text box 233, 287 Edit Hyperlinks option 233 hyperlinking to pages 224–226 linking to documents 219–221 linking to specific location in documents 222 linking to websites 218 opening 216, 286 Relative Path For Hyperlink check box 226 Use Relative Path For Hyperlink check box 227, 229, 230                                                                                                    |                                       | to websites 218                                |
| guides, positioning shapes with 52–55  Browse button 234 Description text box 233, 287 Edit Hyperlinks option 233 hyperlinking to pages 224–226 linking to documents 219–221 linking to specific location in documents 222 control 29, 31, 274 dynamic glue and 52 hiding additional 273 resize 90, 284, 323 rotation 30, 74  Browse button 234 Description 234 linking to pages 224–226 linking to documents 219–221 linking to websites 218 opening 216, 286 Relative Path For Hyperlink check box 226 Use Relative Path For Hyperlink check box 227, 229, 230                                                                                                    |                                       | Hyperlinks dialog box                          |
| Browse button 234 Description text box 233, 287 Edit Hyperlinks option 233 hyperlinking to pages 224–226 linking to documents 219–221 linking to specific location in documents 222 control 29, 31, 274 dynamic glue and 52 hiding additional 273 resize 90, 284, 323 rotation 30, 74  Browse button 234 Description text box 233, 287 Edit Hyperlinks option 233 hyperlinking to pages 224–226 linking to documents 219–221 linking to websites 218 opening 216, 286 Relative Path For Hyperlink check box 226 Use Relative Path For Hyperlink check box 227, 229, 230                                                                                                    | resizing ribbon and 14                | adding multiple hyperlinks 234                 |
| Edit Hyperlinks option 233 hyperlinking to pages 224–226 linking to documents 219–221 linking to specific location in documents 222 control 29, 31, 274 dynamic glue and 52 hiding additional 273 resize 90, 284, 323 rotation 30, 74  Edit Hyperlinks option 233 hyperlinking to pages 224–226 linking to specific location in documents 222 linking to websites 218 opening 216, 286 Relative Path For Hyperlink check box 226 Use Relative Path For Hyperlink check box 227, 229, 230                                                                                                    | guides, positioning shapes with 52-55 |                                                |
| Edit Hyperlinks option 233 hyperlinking to pages 224–226 linking to documents 219–221 linking to specific location in documents 222 control 29, 31, 274 dynamic glue and 52 hiding additional 273 resize 90, 284, 323 rotation 30, 74  Edit Hyperlinks option 233 hyperlinking to pages 224–226 linking to specific location in documents 222 linking to websites 218 opening 216, 286 Relative Path For Hyperlink check box 226 Use Relative Path For Hyperlink check box 227, 229, 230                                                                                                    |                                       | Description text box 233, 287                  |
| handles linking to pages 224–226 linking to documents 219–221 linking to documents 219–221 linking to specific location in documents 222 linking to websites 218 dynamic glue and 52 dynamic glue and 52 linking additional 273 resize 90, 284, 323 rotation 30, 74 lyperlink check box 226 lyperlink 329, 230 lyse Relative Path For Hyperlink check box 227, 229, 230                                                                                                    |                                       | ·                                              |
| linking to documents 219–221  handles control 29, 31, 274 dynamic glue and 52 hiding additional 273 resize 90, 284, 323 rotation 30, 74  linking to documents 219–221 linking to specific location in documents 222 linking to websites 218 opening 216, 286 Relative Path For Hyperlink check box 226 Use Relative Path For Hyperlink check box 227, 229, 230                                                                                                    | Н                                     |                                                |
| handleslinking to specific location in documents 222control 29, 31, 274linking to websites 218dynamic glue and 52opening 216, 286hiding additional 273Relative Path For Hyperlink check box 226resize 90, 284, 323Use Relative Path For Hyperlink check box 227,rotation 30, 74229, 230                                                                                                    | 11                                    | 7. 9 . 9                                       |
| control 29, 31, 274 dynamic glue and 52 hiding additional 273 resize 90, 284, 323 rotation 30, 74  linking to websites 218 opening 216, 286 Relative Path For Hyperlink check box 226 Use Relative Path For Hyperlink check box 227, 229, 230                                                                                                    | handles                               | <u> </u>                                       |
| dynamic glue and 52 hiding additional 273 resize 90, 284, 323 rotation 30, 74  opening 216, 286 Relative Path For Hyperlink check box 226 Use Relative Path For Hyperlink check box 227, 229, 230                                                                                                    |                                       | 3 1                                            |
| hiding additional 273 resize 90, 284, 323 rotation 30, 74  Relative Path For Hyperlink check box 226 Use Relative Path For Hyperlink check box 227, 229, 230                                                                                                    |                                       | •                                              |
| resize 90, 284, 323 rotation 30, 74  Use Relative Path For Hyperlink check box 227, 229, 230                                                                                                    | , ,                                   |                                                |
| rotation 30, 74 229, 230                                                                                                    | 9                                     | * '                                            |
|                                                                                                    |                                       | * *                                            |
|                                                                                                    |                                       | 227/200                                        |

|                                                                                  | J                                       |
|----------------------------------------------------------------------------------|-----------------------------------------|
| IDEF0 flowchart template 112                                                     | JavaScript 386                          |
| IF() function 403                                                                | JPEG file format 247, 249, 385          |
| Illustrations group (Insert tab)                                                 | JPG Output Options dialog box 249       |
| Clip Art button 93                                                               |                                         |
| depicted 10                                                                      |                                         |
| Picture button 92, 105                                                           | K                                       |
| images                                                                           | IX                                      |
| creating graphics 247–252                                                        | keyboard shortcuts                      |
| enhancing org charts with 141                                                    | about 13                                |
| inserting 92–94                                                                  | closing print preview 242               |
| importing                                                                        | following hyperlinks 217                |
| pictures 92–94                                                                   | opening Hyperlinks dialog box 216, 286  |
| rule sets 375                                                                    | opening print preview 243               |
| SharePoint Workflow 11                                                           | opening Save As dialog box 248          |
| Info page                                                                        | repeating previous operation 147        |
| about 6                                                                          | returning to full page view 26          |
| Properties button 245                                                            | selecting shapes 42                     |
| Reduce File Size button 245                                                      | text edit mode 70                       |
| Remove Personal Information button 245, 246                                      | zoom technique 25–26                    |
| inserting pictures 92–94                                                         | Keyboard tray shape 285                 |
| shape data fields 86–88, 405–406                                                 |                                         |
| Insert Legend button 318                                                         |                                         |
| Insert Page button 19, 98                                                        |                                         |
| Insert Section dialog box 409                                                    | -                                       |
| Insert tab                                                                       | labels                                  |
| about 10                                                                         | adding to flowcharts 118–119            |
| components 10                                                                    | adding to shapes 70                     |
| keyboard shortcut for 13                                                         | Language group (Review tab) 11          |
| Intermediate events (BPMN) 361                                                   | Laptop shape                            |
| International division shape 92                                                  | adding comments 82                      |
| International Standards Organization (ISO) 2                                     | building basic network diagrams 273     |
| Internet Explorer                                                                | lasso select 42                         |
| publishing diagrams and 263                                                      | Layer dialog box 95                     |
| Visio Viewer support 260                                                         | Layer Properties dialog box<br>about 96 |
| Inventory report 201, 204                                                        | Active check box 96                     |
| ISO (International Standards Organization) 2                                     | Apply button 97                         |
| Issues window                                                                    | Color check box 97                      |
| closing 361                                                                      | Glue check box 97                       |
| Connector is not glued at both ends 358 Decision shape should have more than one | Layer Color setting 97                  |
| outgoing connector 358                                                           | Lock check box 97                       |
| Flowchart does not end with a Start/End                                          | Print check box 96                      |
| shape 358                                                                        | Snap check box 97                       |
| Flowchart shape has no outgoing connectors and                                   | Transparency setting 97                 |
| is not a Start/End shape 358                                                     | Visible check box 96                    |
| Flowchart shape has no text label 360                                            | layers                                  |
| Ignore Rule 359                                                                  | about 94                                |
| Ignore This Issue 359                                                            | dynamic connectors on 97                |
| opening 357                                                                      | groups and 97                           |
| re-sorting list of issues 358                                                    | pages and 97                            |
| viewing issues 369                                                               | pre-assigned to stencils 97             |
|                                                                                  | properties supported 96                 |
|                                                                                  | shapes and 95, 96, 97                   |

| 1 1 1 10 05 00                    |                                           |
|-----------------------------------|-------------------------------------------|
| Layers button 95, 96              | R A                                       |
| Layout group (Design tab) 11      | IVI                                       |
| LCD Monitor shape 80, 285         |                                           |
| LDAP Directory template 297       | macros                                    |
| Left Arrow key 318                | default security setting 407              |
|                                   | defined 406                               |
| Line button 155, 156, 331         | recording 19, 406–407                     |
| Line dialog box                   |                                           |
| Arrows section 156                | running 406–407                           |
| opening 155                       | Macros button 19, 406                     |
| Preview section 156               | Macros dialog box 407                     |
| Round corners section 155         | Macros group (View tab) 12                |
| lines                             | Manager shape 126                         |
|                                   | Markup group (Review tab)                 |
| applying color to 154–157         | depicted 11                               |
| connecting shapes with 43–47      | Show Markup option 84                     |
| determining connectedness 44–45   |                                           |
| fill patterns for 154             | masters                                   |
| line styles                       | defined 16                                |
| applying 154–157                  | shape data fields 84                      |
| theme effects and 161             | maximizing ribbon 15                      |
| Line tool                         | Maximum Number Of Undos setting 62        |
|                                   | measurement units                         |
| about 40                          | about 2                                   |
| connecting shapes with 43–44, 47  | rack diagrams and 281                     |
| 1-D shape behavior and 51         | 5                                         |
| Link Data to Shapes button 187    | stencils and 74                           |
| linking data. See data linking    | templates and 2                           |
| linking symbol 191                | Membership group (Format tab)             |
| Links group (Insert tab) 10       | Disband Container button 330, 337         |
| Link to Existing button 369       | Heading Style gallery 337                 |
| List Box control 342              | Lock Container button 331, 337            |
| List box shape 346                | Select Contents button 329, 337           |
|                                   | message flows 362                         |
| lists                             | metric units                              |
| additional information 337        | Block Diagram stencil and 74              |
| borders around 334                | defined 2                                 |
| containers and 321, 322, 333, 336 |                                           |
| creating 409–410                  | rack diagrams and 281                     |
| defined 321                       | Microsoft Active Directory Topology       |
| delimiting entries 183            | Diagrammer 297                            |
| finding 338–348                   | Microsoft Excel workbooks                 |
| fixed 172, 177, 183               | hyperlinks to 222, 223                    |
| formatting 337                    | report output options 202                 |
|                                   | storing 393                               |
| shapes and 322, 333–337           | VBA code and 408                          |
| sizing 337                        | Microsoft PowerPoint 222, 223, 408        |
| swimlane diagrams and 125         |                                           |
| variable 172, 177, 183            | Microsoft Silverlight 380, 390            |
| list styles 337                   | Microsoft Word documents                  |
| Live Preview                      | hyperlinks to 219–221, 221, 223           |
| about 57                          | hyperlinks to locations within 221–223    |
| for callouts 349                  | Minimize the Ribbon button 159            |
| in color picker dialog box 151    | Minimize the Shapes window button 21, 160 |
| from Container Styles group 331   | minimizing                                |
| displaying container styles 322   | ribbon 14                                 |
|                                   | Shapes window 21                          |
| Mini Toolbar support 57, 72       |                                           |
| Lock Container button 331, 337    |                                           |

| Mini Toolbar                           | Next Tile button 244                                      |
|----------------------------------------|-----------------------------------------------------------|
| applying line styles and color 154–157 | No Theme button 166                                       |
| Arrows button 156                      | number field 172                                          |
| Bold button 72                         |                                                           |
| Fill button 151                        |                                                           |
| Font Color button 156                  |                                                           |
| Line button 156                        | O                                                         |
| Live Preview support 72                | Object button 94                                          |
| Quick Shapes 57                        | Object Button 34 Object Management Group/Business Process |
| setting font size 75                   | Management Initiative 362                                 |
| Monitor shape 285                      | Octagon shape                                             |
| mouse wheel 26                         | aligning 39                                               |
| Move Down button 103                   | positioning 54                                            |
| Move Up button 103                     | Office Layout template 406                                |
|                                        | one-dimensional shapes                                    |
|                                        | connecting with lines 43                                  |
| N                                      | identifying 51                                            |
| 1 1                                    | Open Document dialog box 396                              |
| naming conventions                     | Open in Visio button 396                                  |
| for drawings 6                         | Open Sample Data button 62                                |
| External Data window 192               | options. See Visio Options dialog box                     |
| navigation                             | Options dialog box 130                                    |
| among comments 84                      | organization charts                                       |
| to folders 257                         | about 125                                                 |
| publishing diagrams and 263, 265       | building by hand 126–130                                  |
| Visio Services and 389                 | building with existing data 130-138                       |
| Network and Peripherals stencil        | building with new data 138–140                            |
| about 85                               | creating 111                                              |
| Ethernet shape 272, 276                | enhancing with pictures 141                               |
| Fax shape 85, 87                       | hiding sections of 138                                    |
| Printer shape 85, 86, 273              | manipulating shapes 129                                   |
| Server shape 85, 87, 273               | Windows disk drive as 141                                 |
| network diagrams                       | Organization Chart Shapes stencil                         |
| basic 272–275                          | Assistant shape 128                                       |
| data graphics and 300–301              | Consultant shape 128                                      |
| detailed 275–278                       | Executive shape 126                                       |
| organizing shapes in 278–279           | Manager shape 126                                         |
| New Comment button 82                  | Position shape 127                                        |
| New Data Graphic dialog box 313        | Vacancy shape 128                                         |
| New Item dialog box                    | Organization Chart template 126, 131                      |
| Color Assignments section 314          | Organization Chart Wizard                                 |
| Display section 314                    | controlling field positioning 134                         |
| opening 313                            | data source type page 132                                 |
| Position section 316                   | file selection page 132                                   |
| New Layer dialog box 95                | Hyperlink Employee Shapes Across Pages check<br>box 135   |
| New page<br>key functions 3            | layout options 134, 137                                   |
| opening 2, 6, 7                        | Locate The File That Contains Your Organization           |
| Other Ways To Get Started section 3    | Information box 132                                       |
| Recently Used Templates section 3      | New File Name box 139                                     |
| returning to 5                         | Organization Chart template and 126, 131                  |
| starting new drawing 6–9               | Synchronize Employee Shapes Across Pages check            |
| Template Categories section 3, 5, 120  | box 135                                                   |
| New Tab button 400                     | using with existing data 130–138                          |
| Next button 84                         | using with new data 138–140                               |

Setup button 102

| Org Chart add-in animation and 126 depicted 16 Display Options button 130 Layout group 128 | Page Setup group (Design tab) Auto Size button 99 depicted 11 Orientation button 99 Size button 100 |
|--------------------------------------------------------------------------------------------|----------------------------------------------------------------------------------------------------|
| Move buttons 138 Organization Data group 130                                               | Pages group (Insert tab) Blank Page arrow 105, 255                                                  |
| Picture group 141<br>Re-Layout button 128                                                  | Blank Page button 98, 100<br>depicted 10                                                            |
| Show/Hide Subordinates button 138                                                          | page titles, formatting text boxes as 71–73                                                         |
| orientation                                                                                | page-to-rack ratio 282                                                                              |
| changing defaults 121                                                                      | Page Width button 73                                                                                |
| flowchart considerations 114                                                               | Pan and Zoom section (nagivation pane) 265–266                                                      |
| pages 99–101, 103                                                                          | Panel shape 344                                                                                     |
| shapes on pages 73–76                                                                      | Pan & Zoom button 20, 27                                                                            |
| text in shapes 76–78  Orientation button 99                                                | Pan & Zoom window 20, 27–28                                                                         |
| Other Ways To Get Started section                                                          | Paragraph group (Home tab) Align Left button 79                                                     |
| about 3                                                                                    | Align Top button 79                                                                                 |
| Sample Diagrams option 62, 302                                                             | depicted 10                                                                                         |
| Sumple Blugrums option 62, 362                                                             | displaying shape text alignment 79                                                                  |
| _                                                                                          | legacy text formatting dialog boxes 73                                                              |
| P                                                                                          | Parker, David 375, 376, 404                                                                         |
| •                                                                                          | Paste Special dialog box 43                                                                         |
| page controls 18                                                                           | pasting shapes 43                                                                                   |
| Page dialog box 19                                                                         | PC shape                                                                                            |
| page name tabs                                                                             | adding ScreenTips 81                                                                                |
| about 19                                                                                   | building basic network diagrams 273                                                                 |
| dragging to resequence pages 103                                                           | building detailed network diagrams 277 containers example 324                                       |
| Page Number button 19                                                                      | PDF file format 7, 253, 254                                                                         |
| pages                                                                                      | Pencil tool                                                                                         |
| active 100, 105                                                                            | about 40                                                                                            |
| adding 98, 100                                                                             | connecting shapes with 47                                                                           |
| background 98, 104–109, 242, 255                                                           | 1-D shape behavior and 51                                                                           |
| changing drawing scale 289–292                                                             | personal information, removing 245-247                                                              |
| creating data graphic legends 317–319 drawing scales of 282                                | Picture button 92, 105                                                                              |
| foreground 98                                                                              | pictures                                                                                            |
| headers and footers 242                                                                    | enhancing org charts with 141                                                                       |
| hyperlinking to 224–226                                                                    | inserting 92–94                                                                                     |
| layers and 97                                                                              | Picture Tools contextual tab set                                                                    |
| managing 98–104                                                                            | about 15                                                                                            |
| page-to-rack ratio 282                                                                     | inserting images and 94                                                                             |
| resequencing 103                                                                           | pin (Center Of Rotation handle) 30, 33                                                              |
| setting up 98–104                                                                          | plus sign (+) 191, 367                                                                              |
| Page Setup dialog box                                                                      | PNG Output Options dialog have 351                                                                  |
| about 100                                                                                  | PNG Output Options dialog box 251 Pointer Tool                                                      |
| creating templates 255                                                                     | applying changes with 73                                                                            |
| Custom scale option 291                                                                    | connecting shapes with dynamic connectors 50                                                        |
| Drawing Scale tab 282, 290                                                                 | connecting shapes with lines 45                                                                     |
| Page Properties tab 105, 106                                                               | description 116                                                                                     |
| Page Size tab 102, 103                                                                     | organizing shapes 278                                                                               |
| preview pane 102 Printer paper section 102                                                 | orienting shape text 78                                                                             |
| Print Setup tab 101, 102                                                                   | positioning shape text 79                                                                           |
|                                                                                            |                                                                                                    |

| Pointer Tool button 116                  | process improvement workflows 302    |
|------------------------------------------|--------------------------------------|
| Position button 146                      | process maps 355                     |
| positioning                              | Process shape                        |
| via Auto Align & Space feature 148–149   | adding labels to flowcharts 118      |
| background grid and 158                  | aligning shapes 145                  |
| data graphics 308                        | connecting 55, 58                    |
| fields via Organization Chart Wizard 134 | creating flowcharts 114              |
| Shape Data window 173                    | creating swimlane diagrams 122       |
| shapes 52–55                             | Process tab                          |
| shape text 78–81                         | about 5, 11, 355                     |
| Position shape 127                       | components 11                        |
| Power supply/UPS shape 284               | versions supporting 5, 11            |
| predefined reports                       |                                      |
| ·                                        | Proofing group (Review tab) 11       |
| Basic Network Diagram template 292       | Properties button 245                |
| Detailed Network Diagram template 292    | Properties list 6                    |
| modifying 210–212                        | Publish button 380                   |
| running 200–205                          | publishing drawings/diagrams         |
| predefined validation rule sets 373      | to Visio Services 390–397            |
| predefined workflows 370                 | to websites 261–267                  |
| Preview group (Print Preview tab)        | Publish Settings dialog box 392, 393 |
| Current View button 244                  | PurchaseDate shape 406               |
| Header & Footer button 241               | pushpin button 173                   |
| Next Tile button 241, 244                |                                      |
| Previous Tile button 244                 |                                      |
| Single Tile button 244                   | lack                                 |
| Whole Page button 244                    | Q                                    |
| previewing diagrams 240-244              | Quick Access Toolbar                 |
| Previous button 84                       | about 9                              |
| Previous Tile button 244                 | customizing 399, 400                 |
| Printer shape                            | keyboard shortcuts and 13            |
| accessing 85                             | •                                    |
| Asset Number field 86                    | Save button 396                      |
| building basic network diagrams 273      | Undo button 128                      |
| Manufacturer field 86                    | Quick Print button 240               |
| Network Name field 86                    | Quick Shapes                         |
| Product Number field 86                  | creating flowcharts 114              |
| Print group (Print Preview tab) 241      | stencils and 57                      |
| printing                                 | usage examples 55–59                 |
| background grid and 159                  | Quick Shapes stencil                 |
| diagrams 240–244                         | Start shape 371                      |
| 3                                        | Terminate shape 371                  |
| selecting paper size 102                 |                                      |
| Print page                               |                                      |
| about 7                                  | R                                    |
| displaying 240                           | N                                    |
| Print Preview option 240                 | rack diagrams                        |
| Print Preview tab 240–244                | rack diagrams                        |
| print preview window                     | adding equipment to 283–288          |
| closing 242                              | creating 280–283                     |
| opening 243                              | data graphics and 300–301            |
| Print server shape 277                   | downloadable stencils/shapes 288     |
| print tiles 243                          | page-to-rack ratio 282               |
| processes. See work processes            | Rack Diagram template 280–283        |

| Rack-mounted Equipment stencil           | reports                                       |
|------------------------------------------|-----------------------------------------------|
| accessing 281                            | computer and network 292–293                  |
| Keyboard tray shape 285                  | creating 205–210                              |
| LCD Monitor shape 285                    | desiging with report definition wizard 200    |
| Power supply/UPS shape 284               | flowchart 201, 383                            |
| Rack shape 283, 289                      | modifying 210–212                             |
| Router 1 shape 285                       | output options 202                            |
| Server shape 284                         | predefined 200–205, 210–212, 292              |
| Rack Mounted Servers stencil 277         | Reports dialog box                            |
| Rack shape 283, 289                      | Flowchart report 201                          |
| recording macros 19, 406–407             | Inventory report 201, 204                     |
| Record Macro dialog box 406              | opening 201                                   |
| Rectangle shape                          | Report Definition Wizard 205                  |
| positioning 38                           | Show Only Drawing-Specific Reports option 204 |
| resizing 53                              | Reports group (Review tab)                    |
| Rectangle tool                           | depicted 11                                   |
| about 40                                 | Shape Reports button 201, 202–204, 205, 210   |
| constraining 40                          | repositioning                                 |
| organizing shapes 278                    | shapes 29–34                                  |
| Reduce File Size button                  | Text Annotation shape 365                     |
| about 6                                  | zoom feature suggestions 80                   |
| accessing 245                            | resequencing pages 103                        |
| Refresh All arrow 195                    | resize handles                                |
| Refresh All button 193                   | containers and 323                            |
| Refresh button 395                       | enlarging groups 90                           |
| Refresh Data dialog box 195              | sophisticated behavior 284                    |
| refreshing linked data                   | resizing                                      |
| for all data 193–195                     | containers 328                                |
| for selected data 195                    | drawing page 20                               |
| scheduling 196–197                       | groups 323, 328                               |
| relative hyperlinks 226–231              | ribbon 13                                     |
| Re-Layout button 128                     | Shape Data window 173                         |
| Remove Hidden Information dialog box 246 | shapes 29–34                                  |
| Remove Personal Information button       | Text Annotation shape 365                     |
| about 6                                  | text blocks 80                                |
| accessing 245, 246                       | text boxes 72                                 |
| Reorder Pages dialog box 103             | Review tab 11                                 |
| repeating previous operation 147         | ribbon                                        |
| Replace All button 296                   | about 1, 9                                    |
| Replace dialog box 296                   | customizing 9, 399, 400                       |
| replacing text 294–296                   | groups in ribbon tabs and 9, 10, 14           |
| Report Definition Wizard                 | interactive guides 12                         |
| Advanced dialog box 211                  | maximizing 15                                 |
| creating new reports 205–210             | minimizing 14                                 |
| modifying reports 210–212                | resizing 13                                   |
| opening 210                              | risk management 303                           |
| Show All Properties check box 206        | rotating                                      |
| Sort dialog box 207                      | shapes 30, 73–76                              |
| specifying data order 207                | shape text 76–78                              |
|                                          | zoom feature suggestions 80                   |
|                                          | rotation handles 30, 74                       |

| Roth, Chris 404 Router 1 shape 285 rulers drawing scale and 290 positioning shapes with 52–55, 74 turning off/on 160 rules creating new 375 diagram validation and 356 reusing existing 373–375 rule sets defined 356                                                                                                    | Save & Send page about 7 Browse for a location option 391 Change File Type button 388 file formats and 255 File Types section 391 Locations section 391 Save to SharePoint option 391 scheduling data refresh 196–197 SCOM (System Center Operations Manager) 397 ScreenTips adding 81–84                                                                                                    |
|----------------------------------------------------------------------------------------------------|----------------------------------------------------------------------------------------------------|
| flowchart 374 importing 375 removing from active list 375 Rules Tools 375, 376 Run Report dialog box 201, 205, 209                                                                                                    | defined 81 deleting 81 SDL Diagram flowchart template 112 searching text 294–296, 390 Search Pages pane 266                                                                                                    |
| S                                                                                                    | Select button (Editing group) Area Select option 42 Lasso Select option 42                                                                                                    |
| sample drawings 62–66 Save As dialog box Automatically View Files In Browser check box 392 Change Title button 381 navigating to folders 257 opening 248 Publish button 380 Save button 388                                                                                                    | Select Contents button 329, 337 selection handles 78 selection rectangle 90 semicolon (;) 183 Send Backward button 144 sequence flows 362 Server shape accessing 85                                                                                                    |
| Save As Web Page dialog box Advanced tab 383, 384 Automatically Open Web Page In Browser check box 382 Details (shape data) check box 382 Display Options section 385 Go to Page section 383 Host In Web Page setting 385 opening 381 Organize Supporting Files In A Folder check box 382 Output Formats section 384 Pages To Publish section 381 Page Title text box 382 Provide Alternate Format For Older Browsers check box 385 Publishing Options section 381, 382 Report: Flowchart check box 382 Search Pages check box 382 Style Sheet setting 385 Target Monitor setting 385 Save As Web Page function 262, 267, 386 Save button 388, 396 | Asset Number field 85 building basic network diagrams 273 default text position 87 Network Name field 85 rack diagrams and 284 Serial Number field 85 Servers stencil 276, 277 Setup button 102 Shadow button 331 shape data about 84–86, 172 changing attributes 179–184 computer and network reports 292 creating new fields 184–186 editing 175–177 inserting fields 86–88, 405–406 types supported 172 validating 175–177 viewing 172–174 viewing attributes 177–179 web-published drawings and 397 Shape Data dialog box Shape Data window and 174 wireframes and 344 |

| Shape Data window                               | keyboard shortcuts 42                                                             |
|-------------------------------------------------|-----------------------------------------------------------------------------------|
| accessing 11                                    | labeling 70                                                                       |
| Define Shape Data dialog box 180                | layers and 95, 96, 97                                                             |
| hiding 173                                      | linking data automatically to 197–200                                             |
| opening 395                                     | lists and 322, 333–337                                                            |
| opening Define Shape Data dialog box 178        | manipulating 29–34                                                                |
| positioning 173                                 | organizing in network diagrams 278–279                                            |
| relocating 85                                   | orienting on pages 73–76                                                          |
| resizing 173                                    | orienting text in 76–78                                                           |
| scroll bar 86                                   | positioning text in 78–81                                                         |
| Shape Data dialog box and 174                   | positioning with rulers/guides 52–55, 74                                          |
| viewing shape data 173                          | Properties submenu 174                                                            |
| viewing shape names 226                         | removing links with data rows 191                                                 |
| Shape Design group (Developer tab) 225          | report output options 202                                                         |
| Shape group (Home tab)                          | repositioning 29–34                                                               |
| depicted 10                                     | rotating 30, 73–76                                                                |
| Fill button 331                                 | selecting 41–42                                                                   |
| Fill tool 278                                   | as sheets 225                                                                     |
| Line button 155, 331                            | spacing 144–148                                                                   |
| Shadow button 331                               | transferring formatting between 157                                               |
| Shape Name button 225                           | turning off data graphics 305                                                     |
| Shape Name dialog box 225                       | ungrouping 91                                                                     |
| Shape Reports button 201, 202–204, 210          | using with Dynamic Grid feature 38–41                                             |
| shapes. See also group shapes                   | viewing dimensions in status bar 19                                               |
| adding hyperlinks to 216                        | wireframe 342–347                                                                 |
| adding multiple hyperlinks to 235               | Shape ScreenTip dialog box 82                                                     |
| adding ScreenTips 81–84                         | ShapeSheet                                                                        |
| adding text to 70                               | about 402                                                                         |
| adding with AutoAdd 59–62                       | accessing 409                                                                     |
| aligning 38–39, 144–148                         | lists and 333                                                                     |
| altering in org charts 129                      | modifying 401–405, 409                                                            |
| anchor 145                                      | opening 402<br>Text Transform section 77                                          |
| annotating with callouts 348–352                | User-defined Cells section 410                                                    |
| applying hyperlinks to 287                      |                                                                                   |
| assigning to layers 96 associations between 362 | viewing 401–405 ShapeSheet Tools Design contextual tab 402                        |
|                                                 |                                                                                   |
| background 278–279<br>boundary 333              | Shapes window<br>about 18                                                         |
| changing order of appearance 58                 | changing width 21                                                                 |
| comments and 84                                 |                                                                                   |
| connecting with dynamic connectors 47–51        | Computers And Monitors stencil 80, 81 Cross-Functional Flowchart Shapes option 22 |
| connecting with lines 43–47                     | Department stencil 88                                                             |
| constraining movement 117, 368                  | Expand the Shapes window arrow 21                                                 |
| containers and 321, 325, 328                    | hiding 22                                                                         |
| copying and pasting 42–43                       | Minimize the Shapes window button 21                                              |
| copying data graphics and 317                   | minimize the shapes whidow button 21                                              |
| Data submenu 172                                | Rack-mounted Equipment stencil 281                                                |
| defined 17                                      | returning to former size 21                                                       |
| deleting with AutoDelete 59–62                  | SharePoint Designer 370–373                                                       |
| downloadable 288                                | SharePoint Server                                                                 |
| dragging data rows onto 191                     | rendering workflow to 370                                                         |
| identifying 51                                  | saving websites on 387–389                                                        |
| images as 94                                    |                                                                                   |
|                                                 | Visio Services 389                                                                |

| SharePoint Workflow Actions stencil 371, 372 SharePoint Workflow Conditions stencil 371 SharePoint Workflow diagrams creating 370–373 exporting 11, 370–373 importing 11 SharePoint Workflow group (Process tab) 372 SharePoint Workflow template about 356, 370 predefined business rules 356 workflow exercise 371 sheets defined 225 finding shape names 225 Shift key | Start/End shape adding labels to flowcharts 118 connecting 55, 57 creating flowcharts 114 creating swimlane diagrams 122 Start events (BPMN) 361 Start shape from BPMN stencil 364 from Quick Shapes stencil 371 static glue example of 51 1-D shape behavior and 52 status bar about 19 Customize Status Bar menu 20 |
|----------------------------------------------------------------------------------------------------|----------------------------------------------------------------------------------------------------|
| constraining shape tools 40, 117<br>dragging shapes and 54, 368<br>selecting multiple items 134<br>selecting shapes and 41                                                                                                    | displaying shape information 105 Fit Page To Current Window button 20 Full Screen button 20 Language area 19                                                                                                    |
| Show group (View tab) depicted 12 Grid check box 159 Page Breaks check box 160 Task Panes button 22, 85                                                                                                    | Macros button 19 opening Size & Position window 19, 32 Page Number button 19 Pan & Zoom button 20, 27 Switch Windows button 20                                                                                                    |
| Show/Hide group (Data tab) depicted 11 External Data Window button 63 Shape Data Window check box 174                                                                                                    | Width button 272 Zoom Level button 20 Zoom slider 20 stencils. See also specific stencils                                                                                                    |
| Show/Hide Subordinates button 138 Single Tile button 244 Size button 100 Size group (Format tab) 331, 337                                                                                                    | BPMN support 362<br>closing 24<br>defined 17<br>downloadable 278, 288                                                                                                    |
| Size & Position window Angle cell 34 manipulating shapes 29–34 opening 19, 32, 88 panel shapes 344                                                                                                    | identifying active 22<br>pre-assigned layers 97<br>Quick Shapes section 57<br>shape data fields 84<br>in Shapes window 18                                                                                                    |
| Pin Pos cell 33<br>Width cell 32<br>X cell 33<br>Y cell 33                                                                                                    | storing custom templates 258 Excel workbooks 393 string field 172                                                                                                    |
| sizing containers 331–333 lists 337 snap-to-grid function 159                                                                                                    | subprocesses<br>creating 366–369<br>defined 366<br>Subprocess group (Process tab)                                                                                                    |
| Sort dialog box 207 Spacing Options dialog box 149 spacing shapes 144–148 Square shape                                                                                                    | Create from Selection button 367 Create New button 369 depicted 11 Link to Existing button 369                                                                                                    |
| accessing 99 positioning 39 Star 5 shape 53                                                                                                    | Subprocess shape<br>adding/deleting 59–62<br>hyperlinking 263                                                                                                    |
| Start custom task process shape 372                                                                                                    | subwindows 22<br>SVG file format 248, 384<br>Swimlane button 121                                                                                                    |

resizing text blocks 80

| swimlane diagrams                                 | text boxes                                    |
|---------------------------------------------------|-----------------------------------------------|
| about 111, 119                                    | applying changes 73                           |
| creating 120–125 list and container usage 338–348 | closing 71 creating and formatting 71–73      |
| process maps and 355                              | resizing 72                                   |
| selecting orientation 121                         | Text button 71                                |
| Switch Windows button 20                          | text edit mode 70                             |
| System Center Operations Manager (SCOM) 397       | text formatting. See formats/formatting       |
| system center operations manager (scom) 337       | Text group (Insert tab)                       |
|                                                   | depicted 10                                   |
| T                                                 | Field button 86                               |
|                                                   | Object button 94                              |
| -<br>-                                            | ScreenTip button 82                           |
| tabs. See also specific tabs                      | Text tool 73, 161                             |
| add-in 16                                         | Text Transform section (ShapeSheet) 77        |
| contextual 15                                     | theatre box office ticketing process          |
| customizing ribbon 400                            | creating 363–366                              |
| temporarily displaying when minimized 15          | creating subprocesses 366–369                 |
| TaskMap add-in 16, 303                            | publishing drawings to Visio Services 391–397 |
| task panes 22                                     | saving websites to SharePoint servers 387–389 |
| Task Panes button 22, 85                          | validating 363–366                            |
| tasks, defined 355                                | theme colors 163                              |
| Task shape (BPMN) 364                             | theme effects 161                             |
| Template Categories section (New page)            | THEME() function 403                          |
| about 3                                           | themes                                        |
| edition support variations 5                      | accent colors and 164                         |
| Flowchart option 120                              | altering org charts via 130                   |
| Maps And Floor Plans 255                          | applying to diagrams 161–162, 163–166         |
| templates Auto Size feature 99                    | color considerations 163                      |
|                                                   | copying between drawings 169                  |
| business rules and 356                            | customizing 166                               |
| creating 255–259 creating new documents 5         | defined 161                                   |
| default zoom level 102                            | effects for 161                               |
| defined 17                                        | setting options 168                           |
| measurement units and 2                           | Themes gallery 165, 166                       |
| storing 258                                       | Themes group (Design tab)                     |
| thumbnails for 5                                  | Color gallery 166                             |
| Visio Toolbox website and 6                       | depicted 11                                   |
| Terminate shape 371                               | display examples 162                          |
| text                                              | Effects gallery 167                           |
| adding to shapes 70                               | No Theme button 166                           |
| orienting in shapes 76–78                         | Themes gallery 165, 166                       |
| positioning in shapes 78–81                       | thumbnails                                    |
| replacing 294–296                                 | Borders & Titles gallery 106                  |
| searching 294–296, 390                            | template 5                                    |
| typing in containers 328                          | TIFF file format 247                          |
| typing in groups 328                              | tiles                                         |
| Text Annotation shape (BPMN) 365, 368             | defined 99                                    |
| Text Block button 78, 79                          | print 243                                     |
| Text Block tool                                   | title bars, highlighted 22                    |
| about 78                                          | Title/Date shape 136                          |
| orienting shape text and 78                       | titles, page 71–73                            |
| positioning shape text 78, 79                     |                                               |

| Tools group (Home tab)          | variable lists                                |  |  |  |
|---------------------------------|-----------------------------------------------|--|--|--|
| Connector button 48-50, 58, 116 | defined 172                                   |  |  |  |
| depicted 10                     | Format field and 183                          |  |  |  |
| Ellipse tool 40                 | selecting entries 177                         |  |  |  |
| Freeform tool 46                | VBA (Visual Basic for Applications) 408       |  |  |  |
| Line tool 43, 43-44             | VBE (Visual Basic Editor) 408                 |  |  |  |
| Pointer tool 45, 50, 278        | VDW file format 254, 389                      |  |  |  |
| Pointer Tool button 71, 116     | VDX file format 252                           |  |  |  |
| Rectangle tool 40, 278          | vertical spacing 149                          |  |  |  |
| Text Block button 78, 79        | Views group (View tab) 12                     |  |  |  |
| Text button 71                  | View tab                                      |  |  |  |
| Text tool 161                   | about 12                                      |  |  |  |
| tooltips                        | components 12                                 |  |  |  |
| accessing 12                    | contextual tab sets and 15                    |  |  |  |
| applying color themes 163       | Visio development team blog 328, 352          |  |  |  |
| following hyperlinks 217        | Visio engine 401                              |  |  |  |
| theme examples and 162          | Visio Extras group 348                        |  |  |  |
| transparency, setting 152       | Visio Guy website 277                         |  |  |  |
| Triangle shape 40               | "Visio Insights" blog 59                      |  |  |  |
| Trigger/Result entry (BPMN) 364 | Visio Options dialog box                      |  |  |  |
| troubleshooting                 | about 8–9                                     |  |  |  |
| AutoConnect feature 56          | Add-ins category 9                            |  |  |  |
| Issues window and 357–361, 369  | Advanced category 9                           |  |  |  |
| Trust Center 9, 407             | Customize Ribbon category 9, 400              |  |  |  |
| two-dimensional shapes          | Delete Connectors When Deleting Shapes check  |  |  |  |
| connecting with lines 43        | box 61                                        |  |  |  |
| static glue and 52              | Editing Options section 26                    |  |  |  |
|                                 | Enable AutoConnect check box 59               |  |  |  |
|                                 | File Locations button 258                     |  |  |  |
| 11                              | General category 9                            |  |  |  |
| U                               | Language category 9                           |  |  |  |
| UI shapes 342                   | macro security settings 407                   |  |  |  |
| Undo feature 62, 128            | Maximum Number Of Undos setting 62            |  |  |  |
| ungrouping shapes 91            | New Tab button 400                            |  |  |  |
| unique ID 190                   | Proofing category 9                           |  |  |  |
| Upper tab item shape 345        | Quick Access Toolbar 9, 400                   |  |  |  |
| user interface, customizing 399 | Save category 9                               |  |  |  |
| US units                        | Select Shapes Partially Within Area option 42 |  |  |  |
| Block Diagram stencil and 74    | Trust Center 9                                |  |  |  |
| defined 2                       | Visio Premium edition                         |  |  |  |
| rack diagrams and 281           | Backstage view 4                              |  |  |  |
| g                               | flowchart templates 113                       |  |  |  |
|                                 | getting started 4                             |  |  |  |
| \/                              | process-related features 355                  |  |  |  |
| V                               | Visio Professional edition                    |  |  |  |
| V 100                           | Backstage view 4                              |  |  |  |
| Vacancy shape 128               | flowchart templates 112                       |  |  |  |
| validation                      | getting started 4                             |  |  |  |
| BPMN and 361–362, 362–366       | Visio Services                                |  |  |  |
| data 175–177                    | about 379, 389                                |  |  |  |
| diagram 357–361                 | additional information 390                    |  |  |  |
| validation rules                | publishing drawings to 390–397                |  |  |  |
| creating new 375                |                                               |  |  |  |
| reusing existing 373–375        |                                               |  |  |  |

understanding 356

| Visio Standard edition Backstage view 2 flowchart templates 112 getting started 2 Visio Toolbox 6, 272 Visio Viewer 260–261 Visual Aids group (View tab) AutoConnect button 56, 367 depicted 12 Dynamic Grid button 38, 41 Visual Basic Editor (VBE) 408 Visual Basic For Applications (VBA) 408 VML file format 384 VSD file format 252, 253 VSS file format 252, 253 VST file format 253 VTX file format 253 VTX file format 253 VWI file format 373 | work processes business rules and 356 creating BPMN diagrams 362–366 creating SharePoint Workflow diagrams 370–373 creating subprocesses 366–369 creating validation rules 375 defined 355 diagramming 355 exporting SharePoint Workflow diagrams 370–373 reusing validation rules 373–375 templates supporting 356 understanding BPMN 361–362 validating BPMN diagrams 362–366 validating flowcharts 357–361 workspace, defined 17 |
|----------------------------------------------------------------------------------------------------|----------------------------------------------------------------------------------------------------|
| vwi nie format 373                                                                                                    | VAMI (Extensible Application Markup                                                                                                    |
| W                                                                                                    | XAML (Extensible Application Markup Language) 380, 384  X-axis positioning 144                                                                                                    |
| Web server shape 277                                                                                                    | XML files 202, 386<br>XPS file format 8, 253, 255                                                                                                    |
| websites customizing diagrams saved as 380–386 hyperlinks to 218 publishing diagrams 261–267 saving in SharePoint servers 387–389 Whole Page button 244 Width button 19, 88, 272 Window buttons 12 windows. See also specific windows docking 173                                                                                                    | Y-axis positioning 144                                                                                                    |
| docking 173<br>hiding 173                                                                                                    | Z-axis positioning 144                                                                                                    |
| managing 399                                                                                                    | Zoom buttons 12                                                                                                    |
| switching among 20                                                                                                    | Zoom dialog box 20<br>zoom feature                                                                                                    |
| Windows Task Bar 218 wireframe shapes 342–347 Wireframe template 343–347 WMF file format 248 Work Flow Objects stencil 24 workflows, defined 370                                                                                                    | changing settings 394 keyboard shortcuts 25–26 Page Setup dialog box 102 repositioning and rotating text 80 returning to full page view 26 Visio Viewer 260 Zoom group (View tab) 73 Zoom Level button 20, 99, 225 Zoom slider 20, 54 Zoom To Fit Page To View button 394 Z-order defined 144                                                                                                    |

overriding 146

## About the Author

**Scott A. Helmers** is a Microsoft Most Valuable Professional (MVP) for Microsoft Visio and is the primary Visio expert at Experts-Exchange.com. He has helped companies create custom Visio add-ins to enhance organizational efficiency and employee productivity, and has taught thousands of people how to use technology more effectively.

He is Vice President of Product Planning and Support at the Harvard Computing Group (HCG), a software and consulting firm that assists organizations with understanding relevant technologies and making decisions about business applications and processes. Scott is a co-inventor of TaskMap (www.taskmap.com), a Visio add-in that allows anyone to document all of the important aspects of any business process.

Scott has worked with clients in Afghanistan, Egypt, India, Ireland, Jordan, Malaysia, Saudi Arabia, Singapore, Canada, and the United States on projects involving knowledge management, specification of new IT systems, process mapping and redesign, and technology training. He is the author of *Data Communications: A Beginner's Guide to Concepts and Technology* (Prentice-Hall) and has been an Adjunct Professor at both Northeastern and Boston Universities.

When not working or spending time with his family in Andover, Massachusetts, Scott can usually be found on his bicycle or working with a local community theater company.

# How To Download Your eBook Excel 2 Step by

Thank you for purchasing this Microsoft Press<sup>®</sup> title. Your companion PDF eBook is ready to download from O'Reilly Media, official distributor of Microsoft Press titles.

To download your eBook, go to http://go.microsoft.com/FWLink/?Linkid=224345 and follow the instructions.

Please note: You will be asked to create a free online account and enter the access code below.

Your access code:

**VXBVDHL** 

Microsoft® Visio® 2010 Step by Step

### Your PDF eBook allows you to:

- Search the full text
- Print
- Copy and paste

Best yet, you will be notified about free updates to your eBook.

If you ever lose your eBook file, you can download it again just by logging in to your account.

Need help? Please contact: mspbooksupport@oreilly.com or call 800-889-8969.

## What do you think of this book?

We want to hear from you!

To participate in a brief online survey, please visit:

microsoft.com/learning/booksurvey

Tell us how well this book meets your needs—what works effectively, and what we can do better. Your feedback will help us continually improve our books and learning resources for you.

Thank you in advance for your input!

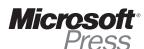

## Stay in touch!

To subscribe to the *Microsoft Press® Book Connection Newsletter*—for news on upcoming books, events, and special offers—please visit:

microsoft.com/learning/books/newsletter